# NVU

# Anleitung

Für Nvu-Composer Version 1.0

© Charles Cooke

Ins Deutsche übersetzt und ergänzt von

Jürgen Klose

# **Inhaltsverzeichnis**

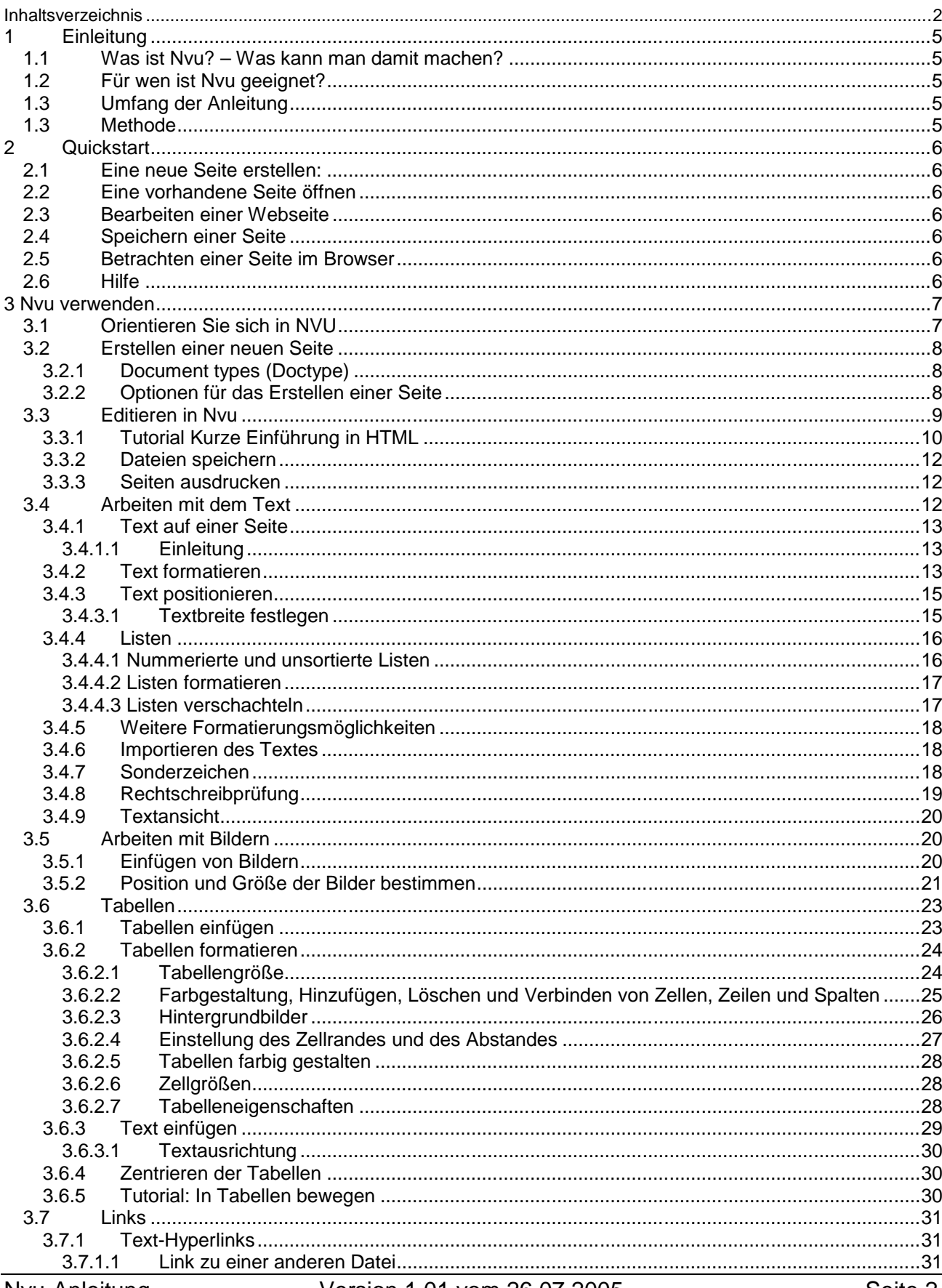

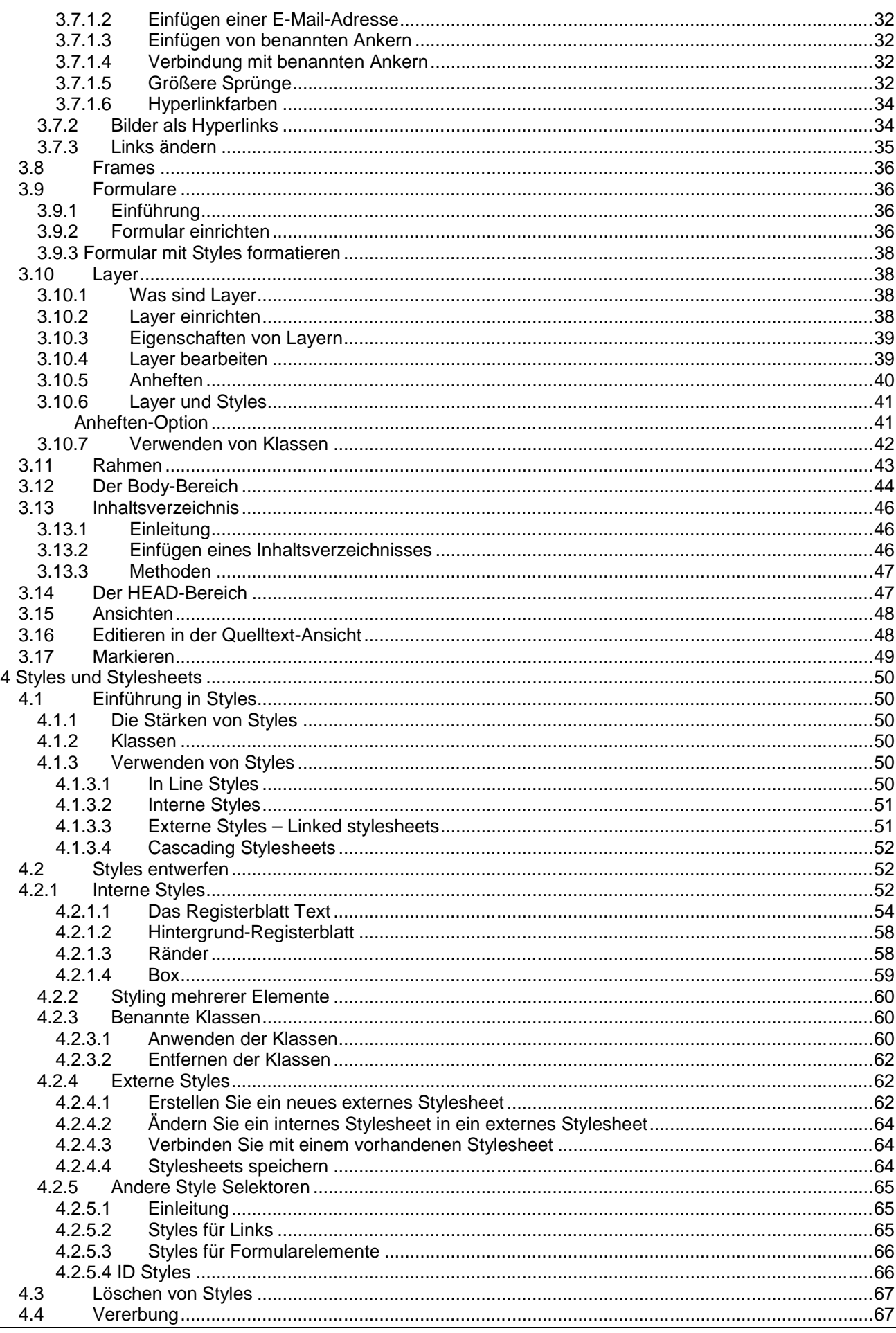

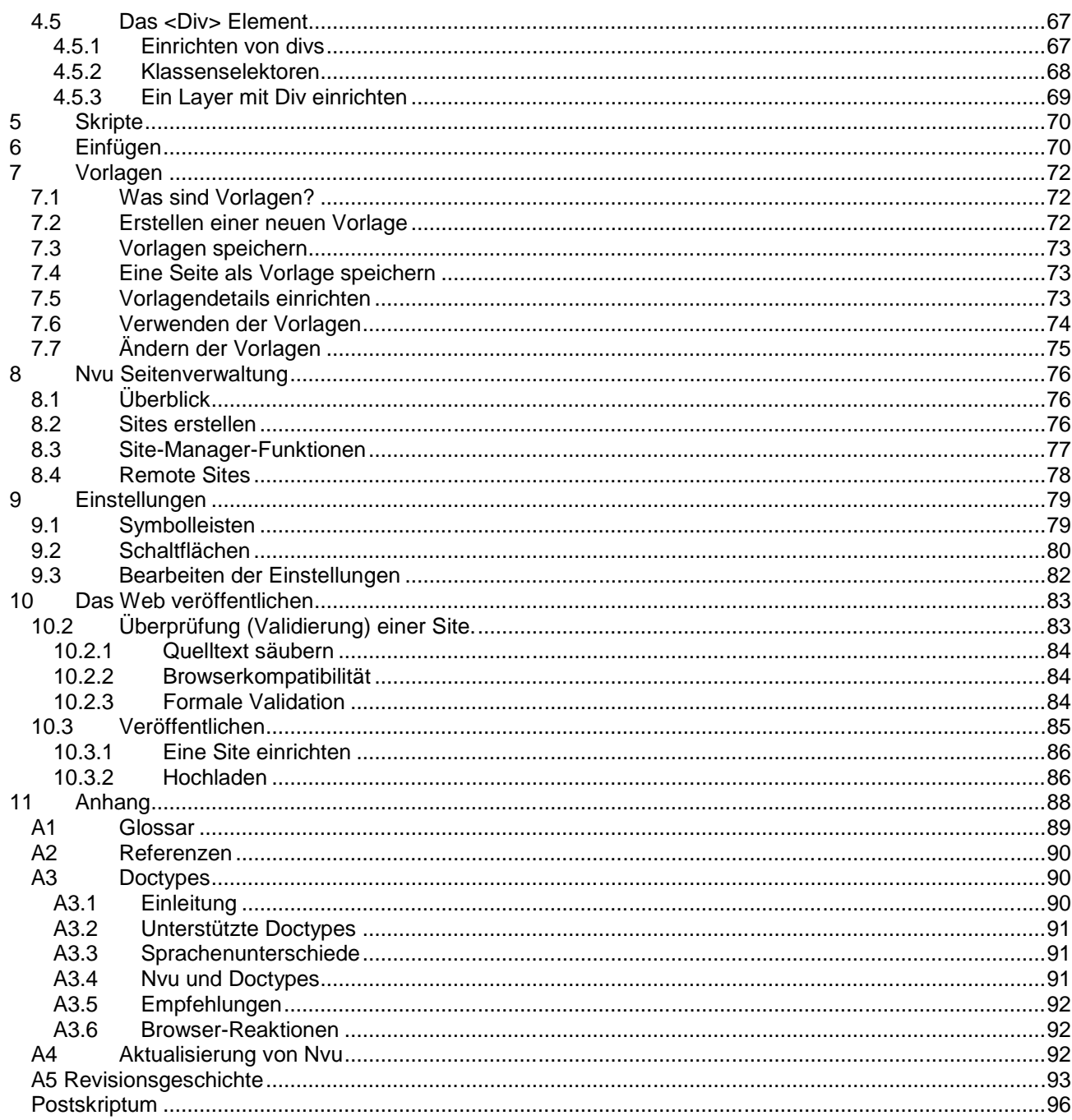

# **1 Einleitung**

# **1.1 Was ist Nvu? – Was kann man damit machen?**

Nvu ist ein komplettes Web-Entwicklungssystem, das Webseitenentwicklung und Websiteverwaltung integriert.

Es bietet einen Webseiten-Editor, der eine einfache graphische Benutzerschnittstelle hat (Wysiwyg – What You See is what you get - was Sie sehen, ist, was Sie erhalten). Mit Nvu werden Anfänger schnell und leicht in der Lage sein, neue Webseiten zu produzieren und vorhandene Seiten leicht zu aktualisieren.

Die verschiedenen Ansichten der Seiten ermöglichen die Bearbeitung der Seiten direkt auf HTML-Code-Niveau.

Der Ausgabe-Code ist in einem hohen Maße mit den neuesten Richtlinien der entsprechenden Websprachenspezifikationen kompatibel und die Seiten können auf ihre Gültigkeit direkt von Nvu mit dem W3C-Validator überprüft werden.

Nvu enthält einen Site-Manager, der schnellen Zugang zu den Dateien sowohl auf der lokalen Maschine als auch Remote Servern bietet. Er kann mehrere Sites verwalten und schnell zwischen ihnen umschalten.

Von Nvu aus können Seiten und mit ihnen verbundene Dateien zu einem Web-Server hochgeladen werden.

Nvu unterstützt den Gebrauch von Styles (CSS), und zwar sowohl eingebettete und externe Stylesheets. Es verfügt über einen CSS-Editor, der CSS 2.1 konformen Code erzeugt.

# **1.2 Für wen ist Nvu geeignet?**

Nvu ist geeignet für alle, die ein modernes kostenloses Programm für das Entwickeln kleiner Web-Sites haben möchten und die moderne Web-Design-Techniken wie Cascading Stylesheets erlernen möchten.

## **1.3 Umfang der Anleitung**

Diese Anleitung ist vom Blickwinkel des Windows Betriebssystems geschrieben worden, also können Einzelheiten in anderen Systeme abweichen. Sie ist als Referenz gedacht, obgleich sie in einigen Fällen eher wie ein Tutorial wirkt.

Obgleich der Inhalt von Webseiten auf dem Bildschirm, dem Drucker oder im Lautsprecher wiedergegeben werden kann, ist die Anleitung auf die Monitordarstellung beschränkt.

## **1.3 Methode**

Die Anleitung versucht, sowohl Anfängern, die vergleichsweise wenig Wissen über Webdesignprogramme haben, als auch denjenigen, die den Übergang von anderen Programmen vollziehen und bereits beträchtliches Wissen auf diesem Gebiet haben, gerecht zu werden.

Obgleich die Anleitung nicht für den kompletten Anfänger bestimmt ist, werden die Begriffe sukzessive hinzugefügt. Um zu vermeiden, mich zu oft zu wiederholen, habe ich mich mehrfach auf Themen bezogen, die erst später kommen. Dieses trifft, insbesondere auf die Verwendung von Styles zu; hier ist Nvu besonders mächtig. Ich empfehle, diese Hinweise beim ersten Lesen zu ignorieren, da ich später darauf zurückkomme. Dieses Vorgehen behindert nicht das Verstehen der späteren Teile.

Zwischendurch angebrachte Anmerkungen bieten Ergänzungsinformationen, die übersprungen werden können. Auf der anderen Seite müssen Warnhinweise berücksichtigt werden, in den meisten Fällen liefern sie Workarounds, die ihre Bedeutung in dem Maße verlieren, wie Nvu sich entwickelt.

# **2 Quickstart**

Das Hauptfenster öffnet sich. Oben befindet sich eine Reihe von Symbolleisten. Die oberste ist die Menüleiste. Diese enthält eine Anzahl von den Befehlen (Datei, Bearbeiten usw.). Die folgende ist die Bearbeitungs-Symbolleiste, die eine Anzahl von den Schaltflächen wie Neu, Öffnen usw. enthält.

# **2.1 Eine neue Seite erstellen:**

Auf der Bearbeitungs-Symbolleiste klicken Sie auf die **Neu**-Schaltfläche.

# **2.2 Eine vorhandene Seite öffnen**

Sie verfahren genau wie in vielen anderen Programmen. Nehmen wir an, dass Ihre Seite auf Ihrer lokalen Platte im HTML Format gespeichert wurde. In der Menüleiste klicken Sie auf Datei, dann Datei öffnen. Durchsuchen Sie die Ordner, bis Sie die Datei gefunden haben, markieren Sie diese und klicken Sie auf Öffnen.

# **2.3 Bearbeiten einer Webseite**

Ihre Webseite – noch leer oder schon bearbeitet – finden Sie im großen Fenster in der Mitte des Schirmes. Viele Editierfunktionen sind denen in einem Textverarbeitungsprogramm sehr ähnlich. Die oberen vier Symbolleisten auf dem Schirm bieten eine Vielzahl von Bearbeitungsfunktionen. Um zu erfahren, was sie bedeuten, halten Sie den Cursor über dem Symbol und warten, bis ein Quickinfo erscheint.

# **2.4 Speichern einer Seite**

Um ein Dokument als HTML-Datei zu speichern, klicken Sie in der Bearbeitungs-Symbolleiste auf das Symbol Speichern.

Wenn es ein neues Dokument war, werden Sie aufgefordert, einen Titel für die Seite einzutragen. Dieser erscheint im Register an der Oberseite des Editorfensters. Denken Sie daran, dass dieses NICHT der Dateiname ist. Klicken Sie auf **OK,** es erscheint dann ein Speichern-Dialogfenster, in dem Sie Ihrer Datei einen Namen geben und den Ordner ausgewählen können. Der voreingestellte Dateityp ist HTML.

# **2.5 Betrachten einer Seite im Browser**

Um zu sehen wie Ihre Seite in Ihrem Standardbrowser aussieht, klicken Sie auf **Vorschau** in der Bearbeitungs-Symbolleiste.

# **2.6 Hilfe**

Die Nvu Hilfe-Funktion wird ist noch nicht komplett, wird aber ausgebaut und sollte ein erster Anhaltspunkt sein. Es gibt ein hilfreiches Tutorial für Anfänger, das als Erweiterung für Nvu verfügbar ist. Es muss separat geladen und installiert werden. Hinweise gibt es unter der Adresse

http://ghaint.no-ip.org:8942/~k2/moz/nvutut.xhtml Wenn das Tutorial installiert ist, kann es über **Hilfe - Nvu Tutorial** aufgerufen werden

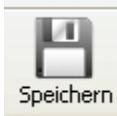

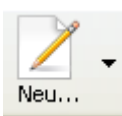

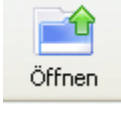

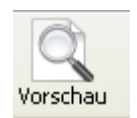

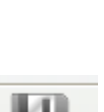

# **3 Nvu verwenden**

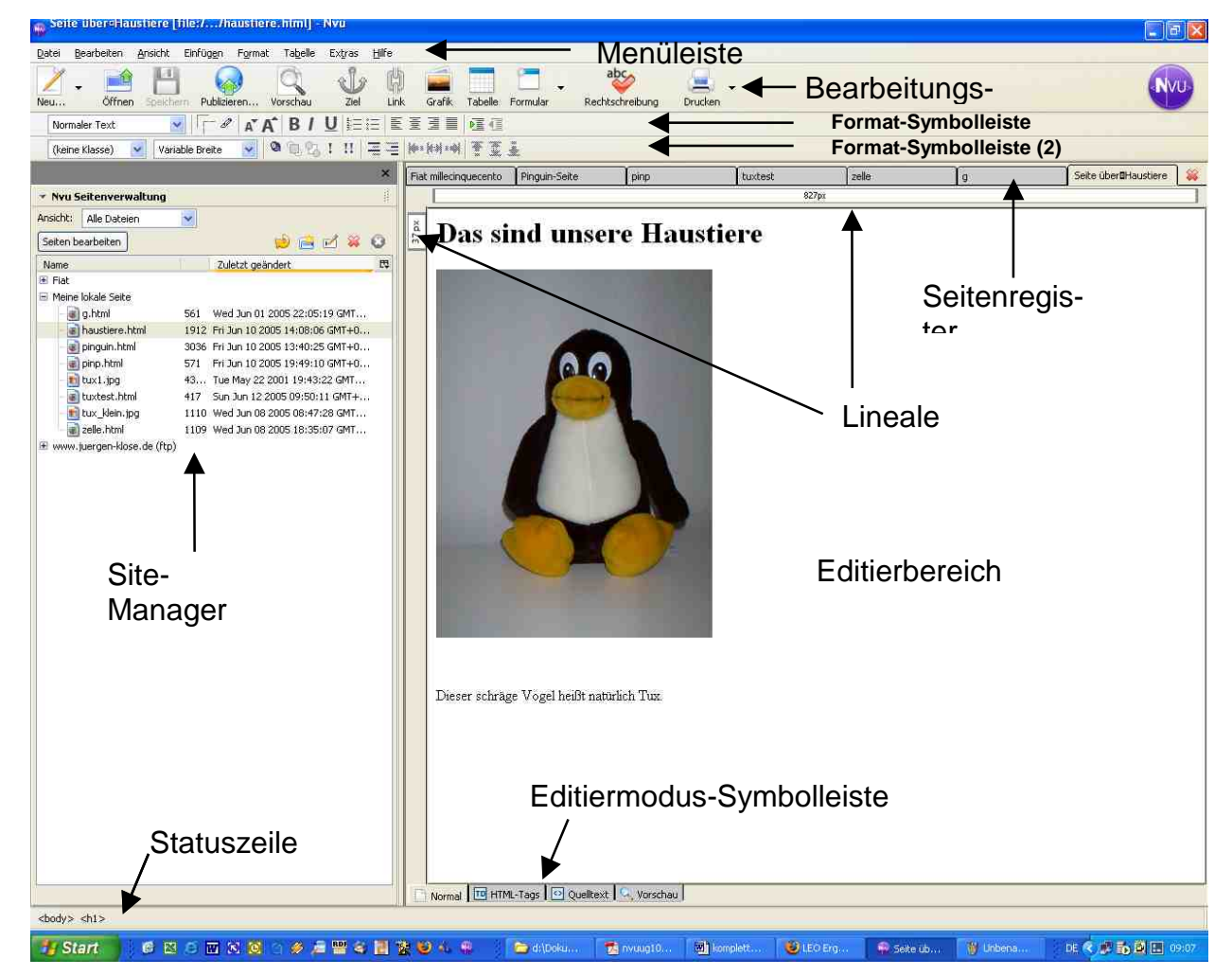

# **3.1 Orientieren Sie sich in NVU**

Wenn Nvu startet, sehen Sie oben auf dem Bildschirm eine Menüleiste (Datei, Bearbeiten , Ansicht usw. ). Darunter sehen Sie drei Symbolleisten. Um sicherzustellen, dass alle Symbolleisten angezeigt werden, wählen Sie im Menü **Ansicht** den Befehl **Anzeigen/Verstecken** und überprüfen Sie, dass jede der folgenden Symbolleisten angezeigt wird: Bearbeitungs-Symbolleiste, Format-Symbolleiste, Format(2)-Symbolleiste, Editiermodus-Symbolleiste, Statuszeile, Lineale, Seitenverwaltung.

Die drei Symbolleisten an der Oberkante des Bildschirmes enthalten Schaltflächen, deren Funktion in einem Quickinfo angezeigt wird, wenn Sie mit dem Mauszeiger darüber fahren. Sind einige abgeblendet, sind sie im gegenwärtigen Bearbeitungsmodus nicht aktiv.

**Anmerkung:** Nicht alle Symbole werden bereits nach der Installation angezeigt. Die komplette Liste wird in Abschnitt 9.2 vorgestellt.

Am unteren Bildschirmrand befindet sich die Statuszeile.

In der Mitte des Bildschirms sind zwei Fenster angeordnet: Links die Seitenverwaltung und rechts eine noch leere neue Webseite. Die Seitenverwaltung ist ein Werkzeug, das in **Ab-** **schnitt 8** beschrieben wird. Da es jetzt noch nicht benötigt wird, kann es durch einen Klick auf das Schließen-Kreuz oder durch die Funktionstaste F9 geschlossen werden.

An der oberen Rand des Seitenbereichs gibt es ein Register (Tab), das den Namen der Seite (Unbenannt) trägt (In der Nvu Hilfe wird dieses als die **Tab-Browser-Symbolleiste** bezeichnet.). Am unteren Rand der Seite liegt der Bereich der **Editiermodus-Symbolleiste**, die vier Register enthält, über die eine von vier Editiermodi für die Seitenbearbeitung (Normal, HTML Tags, HTML-Quelltext , Vorschau) ausgewählt werden kann.

Für Details der Ansichten siehe **Abschnitt 3.14**

**Anmerkung:** Die Abbildung zeigt die Symbole, wie sie erscheinen, nachdem Nvu frisch installiert wurde. Sie können den individuellen Wünschen entsprechend anders arrangiert werden (Siehe Abschnitt 9). Wenn dies der Fall ist, kann einiges im Folgenden schwer nachzuvollziehen sein. Um die Voreinstellung wieder herzustellen, klicken Sie auf – Ansicht - Anzeigen/Verstecken - Symbolleisten anpassen - Bearbeitungssymbolleiste - Standard wiederherstellen und wiederholen Sie den Vorgang für die Format-Symbolleiste.

### **3.2 Erstellen einer neuen Seite**

Eine neue Seite kann erstellt werden entweder ausgehend von einer leeren Seite oder durch das Öffnen einer bereits bestehenden Seite.

**Anmerkung:** Es gibt häufig verschiedene Handlungsmöglichkeiten bei Nvu. In dieser Anleitung werden die Schaltflächen in der Bearbeitungs-Symbole genutzt. Für die Arbeit mit dem Menü siehe Abschnitt 9.1 (Einstellungen – Symbolleisten)

**Anmerkung:** Wenn eine bestimmte Taste nicht vorhanden ist, kann es sein, dass die Symbolleiste vom Benutzer geändert worden ist. Auch hier siehe (Einstellungen – Symbolleisten)

#### **3.2.1 Document types (Doctype)**

Webseiten benutzen die HTML (HyperText Markup Language). Es gibt eine Anzahl Varianten der Sprache, einige Details werden im Anhang 3 ausgeführt. Nvu ist in der Lage, in vier Varianten Dokumente zu schreiben und zu bearbeiten, aber im Interesse der einfacheren Erklärung, empfehle ich den Benutzern die 'Strict'-Variante. Daraus folgt, dass einige Features von Nvu nicht beschrieben werden und einige Symbolleisten- und Menü-Optionen nicht zur Verfügung stehen. Das bedeutet allerdings keine Einbuße an Funktionalität, sondern es werden die eigentlich besseren Methoden behandelt. Sollten Sie jedoch Dokumente bearbeiten müssen, die auf anderen Varianten basieren, werden andere Methoden verfügbar. Ziehen Sie für die Einzelheiten die Nvu-Hilfe zu Rate.

Ich empfehIe auch, dass Sie im Menü Extras-Einstellungen das Kontrollkästchen für **CSS Stile statt HTML-Elemente und -Attribute verwenden** aktivieren. Das gewährt Ihnen größere Vielfalt an Funktionen. Sie können Dokumente editieren, die in anderen Varianten verfasst wurden, durch das Aktivieren der Einstellung **CSS Styles** ... haben Sie wiederum mehr Möglichkeiten.

**Anmerkung:** Wenn Sie sehen, dass ein Button oder ein Menüeintrag abgeblendet dargestellt wird, liegt es daran, dass **CSS Styles** ... nicht eingestellt wurde.

#### **3.2.2 Optionen für das Erstellen einer Seite**

Es gibt mehrere Möglichkeiten, neue Seiten zu erstellen oder bestehende zu öffnen.

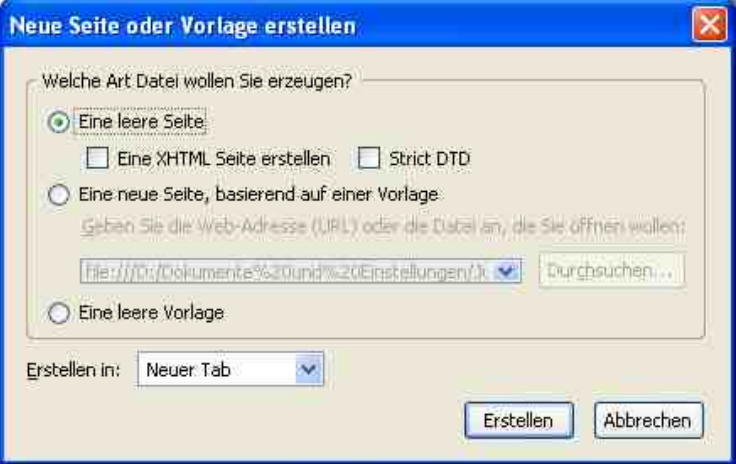

#### **Neue Seiten**.

- 1. Klicken Sie im Datei-Menü auf Neu. Das Dialogblatt Neue Seite oder Vorlage erstellen erscheint.
- 2. Klicken die Option Eine leere Seite und das Kästchen Strict DTD an.
- 3. Entfernen Sie ein Häkchen bei Eine XHTML-Seite erstellen (wenn vorhanden).

Alternativ kann auf die Schaltfläche **Neu** in der Bearbeitungs-Symbolleiste betätigt werden.

**Anmerkung:** Der DropDown-Pfeil an der rechten Seite dieser Taste bietet die Möglichkeit, die neue Seite in Tab(Registerblatt) oder in einem neuen Fenster zu bearbeiten. Letzteres ergibt eine zweite Instanz von Nvu.

Der DropDown-Pfeil an der Seite der Taste bietet auch die Variante **Erweitert...** an. Dadurch gelangen Sie wieder zu dem Dialogblatt. In ihm können Sie auch '**Eine neue Seite, basierend auf einer Vorlage**' wählen. Eine Vorlage ist eine Seite mit einer Anzahl von vorher festgelegten Details. Dieses kann nützlich sein, wenn mehrere Seiten ein einheitliches Aussehen oder gemeinsamen Inhalt haben sollen. Vorlagen werden in Abschnitt 7 behandelt.

#### **Vorhandene Seiten**.

1. Klicken Sie die Öffnen-Taste, um ein Durchsuchen-Dialogfenster zu öffnen.

Oder:

1. Wählen Sie Datei – Letzte geladene Seiten. Damit erhalten Sie schnellen Zugang zu den Seiten, die vor kurzem bearbeitet werden.

Oder:

1. Die Seitenverwaltung (**Abschnitt** 8) bietet zusätzlich eine leistungsfähige Suchmöglichkeit

Der Dokumententyp einer existierenden Seite wird durch die Bearbeitung nicht geändert. Jede Seite wird in einem neuen Register geöffnet. Wenn Sie es anklicken, können Sie das Dokument bearbeiten.

## **3.3 Editieren in Nvu**

Nvu unterstützt sämtliche Windows-Standardbefehle für das Bearbeiten und auch alle Shortcuts z.B. Kopieren Strg-C, Einfügen Strg-V, alles markieren Strg-A, Rückgängig Strg-Z, Wiederhole Strg-Y vor. Suchen Strg-F, Neues Dokument Strg-N, Öffnen Strg-O, Speichern Strg-S. Es gibt noch andere Nvu Spezialitäten, durch deren Einsatz Sie Zeit gewinnen.

In der Ansicht **HTML-Tags** unterstützt Nvu das Editieren der Blocktags. (Wählen Sie ein Tag, indem Sie die Strg-Taste drücken und dann den Tag anklicken.)

Eine Möglichkeit, schneller zu arbeiten, stellt Nvu's Reaktion auf den Doppelklick dar. In einigen Fällen wie Links, Bilder und Tabellen öffnet sich nach einem Doppelklick mit der linken Maustaste ein Dialogblatt.

Nvu bietet viele Stufen des Rückgängigmachens und Wiederholens. Jedoch können die Änderungen, die in der Quell-Ansicht vorgenommen werden, nicht annulliert werden, nachdem Sie in eine andere Ansicht umgeschaltet haben.

#### **3.3.1 Tutorial Kurze Einführung in HTML**

HTML steht für Hypertext-Markup Language. Es ist die Publishing-Sprache des World Wide Web. Idealerweise sollte es möglich sein, Nvu ohne irgendeine Kenntnis dieser Sprache und ohne Wissen um deren Details zu verwenden. Sicherheitshalber ist jedoch ein gewisses Verständnis wünschenswert. Dieses Tutorial behandelt ein Minimum an Details bei der Vorstellung einiger nützlicher Fähigkeiten von Nvu.

Klicken Sie auf das Quelltext-Register. Sie sehen eine Anzahl von Ausdrücken, die innerhalb der spitzen Klammern <> stehen. Dieses sind HTML-Tags. Alles, was zwischen <BO-DY> und </BODY> steht, erscheint auf Ihrer Webseite.

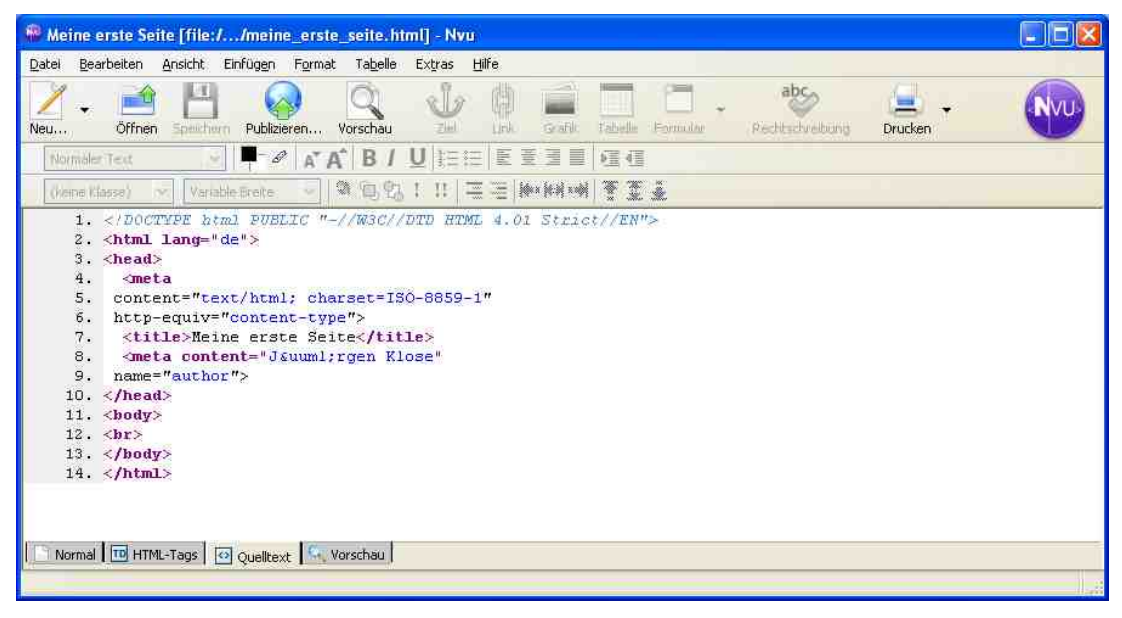

**Anmerkung:** In den meisten Fällen treten Tags in Paaren auf, die Start-Tags und die End-Tags. Die End-Tags beginnen immer mit einem Schrägstrich(Slash).

Die ganze Seite besteht derzeit aus einem <Br> Tag, der eine Zeilenschaltung darstellt, die selbstverständlich unsichtbar ist.

Mit fortschreitendem Seitenaufbau werden viel mehr Tags hinzugefügt. In den meisten Fällen umgeben die Tags Elemente , aus denen die Seite aufgebaut wird – Elemente wie Absätze, Überschriften, Tabellen, Bilder. Die Tag-Namen sind normalerweise entweder die Elementnamen oder deren Abkürzungen.

Einige Beispiele:

• table für Tabelle

- img für Bild
- p für Absatz(Paragraph)
- Br für Zeilenumbruch (ungewöhnlich, weil es keinen schließenden Tag hat).

Nichts, was zwischen den <HEAD> und </HEAD> Tag eingetragen ist, erscheint auf dem Schirm, kann aber nichtsdestoweniger ziemlich nützliche Funktionen haben. Zum Beispiel steht noch nichts zwischen den <TITLE> und </TITLE> Tags. Schreiben Sie zwischen die Tags "Meine erste Seite" oder etwas ähnliches. Klicken Sie auf das Register für Normale-Ansicht, jetzt trägt der Tab an der Oberseite Ihrer Seite den Titel und Sie haben bereits reines HTML editiert. Gut gemacht!

Wenn Sie zu ängstlich waren, direkt im HTML-Code zu arbeiten, ist noch nicht alles verloren. Es ist nicht notwendig, sich auf das HTML-Terrain vorzuwagen. Gehen Sie in der Normal-Ansicht in dem Menü **Format** zu dem Punkt **Seitentitel und Eigenschaften**. Hier können Sie verschiedene Parameter einschließlich des Titels und der Sprache einfügen, in der Sie das Dokument schreiben. Diese werden in den <HEAD>-Bereich für Sie eingetragen. Unter Umständen können die Eintragungen wichtig sein. Zum Beispiel können Titel und Beschreibung durch Suchmaschinen verwendet werden, um die Seite zu registrieren.

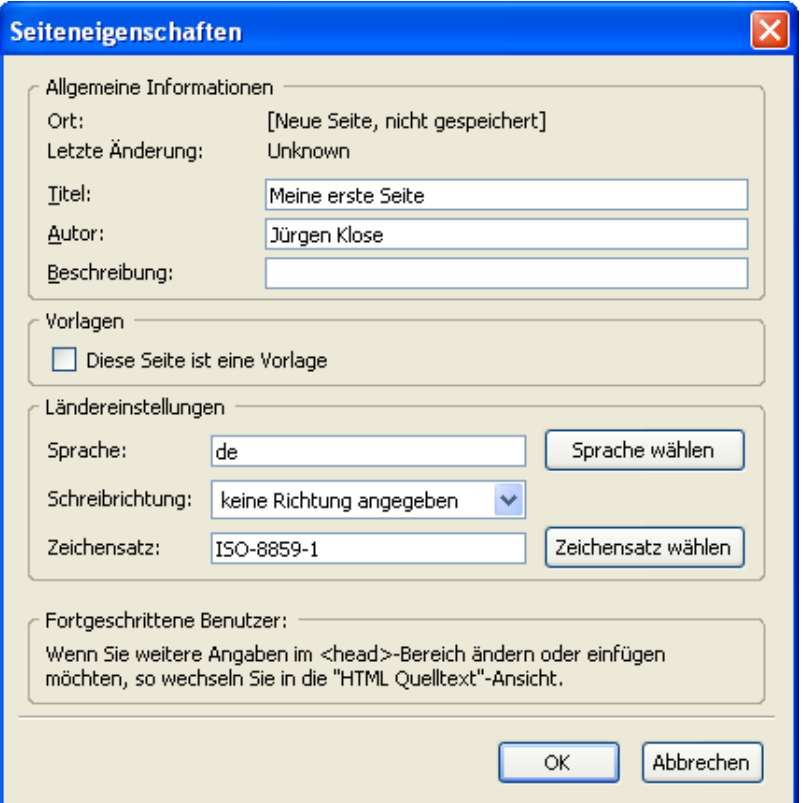

Zurück zur Quelltext-Ansicht. Beachten Sie, dass der erste Tag <HTML> und letzte </HTML> ist. Alle Webseiten müssen diese Tags an diesen Positionen enthalten. Es ist unwichtig, ob die Tags groß oder klein geschrieben werden, gleichwohl ist es weit verbreitete Praxis, Kleinschreibung zu verwenden.

Die erste Zeile, geschrieben in einer anderen Farbe, spezifiziert den **Doctype**. Das ist ein Hinweis auf die Art des HTML-Dokumentes. Häufig verwendete Typen sind **Strict** und **Transitional**. Wenn Sie eine Seite bearbeiten, behält Nvu deren Typ bei und stellt ihn bei einem Versuch, ihn zu ändern, sogar wieder her.

Zum Schluss geben Sie dem Dokument einen Namen und speichern es.

#### **3.3.2 Dateien speichern**

Nvu möchte für alle Dateien Titel haben. Wenn Sie versuchen, eine Datei zu speichern, die bis jetzt noch keinen Titel hat, können Sie auf einfachste Weise der Datei einen Titel geben. Klicken Sie auf die Speichern-Schaltfläche. Ein **Seitentitel**-Eingabefeld erscheint. Geben Sie der Seite einen Titel und klicken Sie auf OK. Jetzt öffnet sich das Speichern-Dialogfenster.

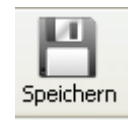

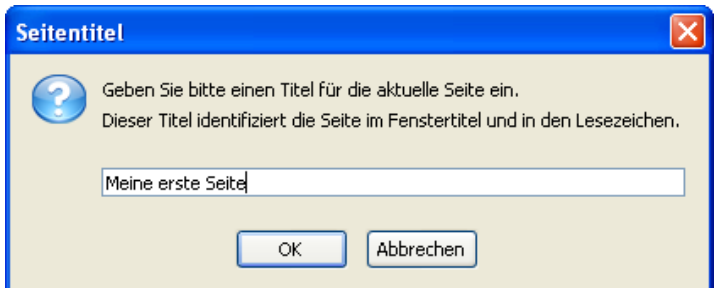

Im Speichern-Dialogfenster können Sie den gewünschten Ordner auswählen. Sie finden im Eingabefeld Dateiname bereits den um die Erweiterung html ergänzten Seitentitel. Sie möchten vielleicht diesen Namen verkürzen oder alles klein schreiben (aber Sie müssen es nicht ). Die Dateiart ist voreingestellt als HTML, die Erweiterung können Sie jedoch auch auf **htm** ändern.

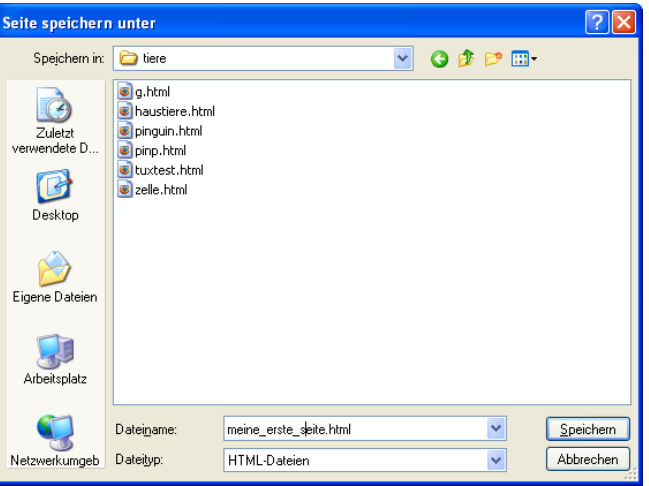

Nachdem Sie Dateien editiert haben, müssen Sie sie erneut speichern. Klicken Sie dazu die Speichern-Schaltfläche an. Da die Datei bereits einen Namen hat, wird nicht mehr nach Titel oder Dateinamen gefragt.

Es gibt nichts Geheimnisvolles in den Dateien. Der Neugierige kann die Datei mit jedem möglichem Texteditor z.B. Windows Notepad öffnen. Was Sie sehen, sieht genau so aus wie in HTML-Quelltextansicht von Nvu. Das beweist, dass die Quelle ein einfaches Textdokument ist.

#### **3.3.3 Seiten ausdrucken**

Die Drucken-Schaltfläche erlaubt Ihnen, die aktuelle Seite auf einem Drucker auszugeben. Es wird die Seitenansicht und nicht der Quelltext ausgedruckt.

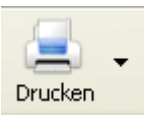

# **3.4 Arbeiten mit dem Text**

#### **3.4.1 Text auf einer Seite**

#### 3.4.1.1 Einleitung

Text, der direkt auf die Nvu Seite geschrieben wurde, erscheint im Format, das dem BO-DY-Element zugewiesen wurde. HTML definiert eine Anzahl von Elementen für die Textgestaltung und es ist empfehlenswert, diese zu verwenden.

Um Text in einem Standardelementformat zu formatieren markieren Sie den Text (Klicken Sie einfach irgendwo innerhalb des Textabschnitts) und klicken Sie den ersten DropDown-Pfeil auf der Format-Symbolleiste an. Dieser bietet eine Vorauswahl der Standardtextformate an. **Absatz** ist für allgemeinen Text das passendste.

Einmal formatiert als **Absatz**, wird beim Betätigen der ENTER-Taste innerhalb dieses Bereichs ein neuer Textabschnitt als **Absatz** begonnen. Um eine neue Zeile innerhalb des gegenwärtigen Absatzes einzufügen muss **Umschalt-Enter** gedrückt werden, dadurch wird ein Tag <BR> (Line Break) erzeugt.

Achtung: Das ist die Voreinstellung und kann geändert werden. (Siehe Bearbeiten von Einstellungen Abschnitt 9.3)

Andere Standardtextformate sind Überschriftenformate von Überschrift 1, der größten, bis zu Überschrift 6, der kleinsten. Browser stellen im Allgemeinen Überschriften in Fettschrift dar.

Die Umriss jedes Textabschnitts kann angezeigt werden, indem man **Ansicht - Bereichskonturen** wählt. Die Maße jedes Blockes in Pixeln werden auf den Linealen an der Oberseite und an der linken Seite des Dokuments gezeigt.

Die Abstände zwischen Blöcken werden durch die Browser gesteuert. Diese Abstände sind aber einstellbar, indem Sie Styles verwenden (**Abschnitt** 4).

Der Text kann in jeder Ansichtsart editiert werden. Nvu kennt alle normalen Windows-Shortcuts.

#### **3.4.2 Text formatieren**

Tipp: Der zu formatierende Text kann unterschiedlich markiert werden.

- Bei einem Block können Sie den Cursor einfach in ihn hineinsetzen. Ein Doppelklick in einem Block markiert ein Wort.
- Ein Dreifachklick markiert eine Zeile
- Mit gegedrückter linker Maustaste über einen Bereich ziehen um ihn zu markieren.
- In der HTML-Tag-Ansicht halten Sie die Strg-Taste gedrückt und klicken auf einen Tag um den kompletten Block zu markieren.

Text kann auf mehreren Arten formatiert werden. Dazu wird die Format-Symbolleiste benutzt. Wählen Sie zuerst den Text auf die oben beschriebene Weise aus. Die Formatierungen, die in der nachstehenden Tabelle aufgeführt werden, können aus der Format-Symbolleiste heraus aufgerufen werden (Halten Sie die Maus über ein Symbol um in einem Quickinfo zu sehen, welche Auswirkungen es hat).

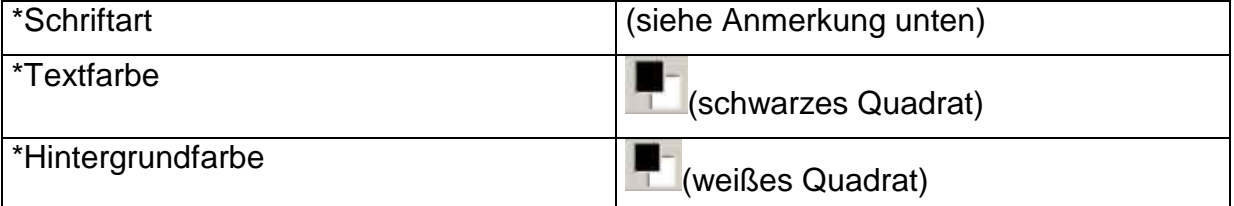

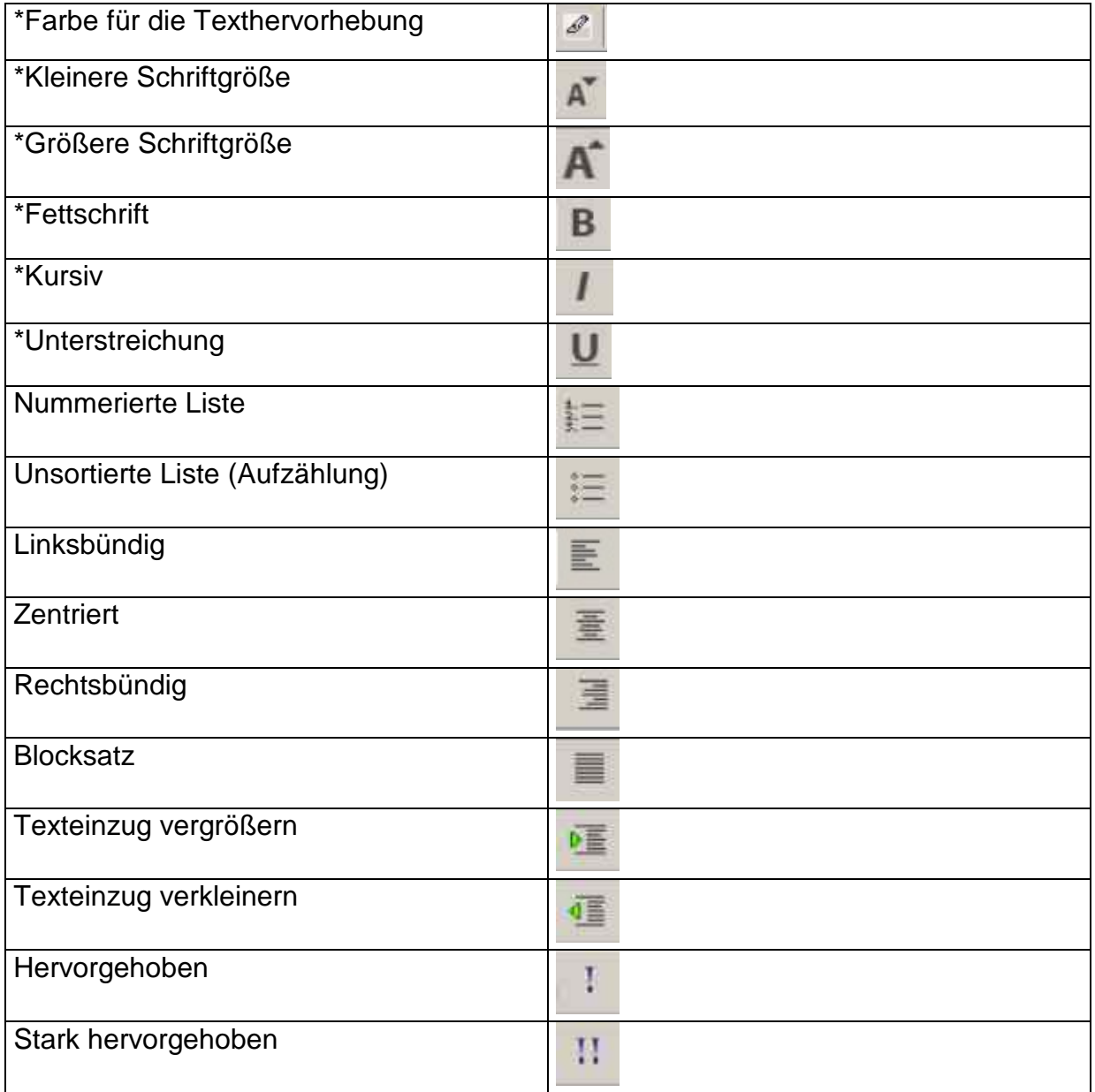

**Anmerkung:** Der Hervorgehoben-Button führt bei den meisten Browsern zu einer Kursiv-Formatierung, der **Stark hervorgehoben**-Button zu Fettdruck.

**Anmerkung:** Das Symbol Farbe für die Texthervorhebung ist nicht sichtbar, wenn über das Menü Extras-Einstellungen-Allgemein die Option "CSS-Stile statt von HTML Elementen und –Attributen verwenden" nicht eingestellt ist.

Für die Option, die mit einem Sternchen gekennzeichnet sind, reicht es nicht aus, in den Absatz hinein zu klicken, es notwendig, den Text zu markieren (Wenn Sie die Anzeige der HTML Tags verwenden, sehen Sie zu Beginn der neuen Formatierung eine <span>- Markierung )

**Anmerkung:** Der Button Hintergrundfarbe bestimmt die Farbe des aktuellen Blocks. Wenn jedoch die Einstellung **CSS Styles ...** nicht aktiviert ist, wird der Hintergrund der gesamten Seite formatiert.

**Anmerkung:** Im Format-Schriftart-Menü sehen Sie drei unterschiedliche Abschnitte. Der erste bietet eine Wahl zwischen variabler Breite (Proportionalschrift) und festen Zeichenabstand (monospaced). Wenn Sie daraus eine Alternative wählen, sind Sie auf der sicheren Seite bezüglich der Darstellung im Browser. Der zweite Abschnitt bietet Helvetica bzw. Arial, Times und Courier an. Das sind Schriften mit variabler Breite, entweder Sans-Serif oder Serif oder Schriften mit festem Zeichenabstand. In jedem Fall jedoch wird die Wahl nicht dem Browser überlassen, sondern Sie bestimmen, welche Schriftart verwendet werden soll, vorausgesetzt, sie ist vorhanden. Dieses ist die allgemein empfohlene Methode. Der letzte Abschnitt bietet eine reiche Auswahl an Schriftarten. Dabei handelt es sich aber um eine sehr riskante Wahl, da angenommen wird, dass Ihr Besucher auch genau die Schriftart auf seiner Maschine hat. Die angebotene Liste entspricht den auf Ihrem Computer installierten Schriftarten.

#### **3.4.3 Text positionieren**

Im Allgemeinen wird die Position des Textes dadurch festgelegt, dass ein Absatz dem vorhergehenden folgt. Der Raum zwischen den Absätzen und die Abstände über oder unterhalb der Überschriften wird durch den Browser festgelegt. Durch die Verwendung von Styles (Siehe **Abschnitt 4**.) können diese Einstellungen geändert werden.

Der Raum zwischen Absätzen und über oder unterhalb Überschriften usw. wird durch die Browser festgesetzt. Sobald Sie mit dem Gebrauch von Styles vertraut sind (Siehe **Abschnitt** 4.2.14) können Sie diese Einstellungen ändern.

Absätze erstrecken sich von einer Seite des Bildschirms bis zur anderen. Versuchen Sie, in Nvu die Fenstergröße neu zu bestimmen. Der Text wird umformatiert, damit er noch in das schmalere Fenster passt, er wird dadurch natürlich länger. Das lässt sich so weit treiben, bis das Fenster so schmal wird, dass nichts mehr hineinpassen kann. Es ist für das Verständnis des Web grundlegend zu wissen, dass es primär für die Informationsübertragung und nicht für die Präsentationen bestimmt war. Webdesigntools erlauben uns, die Darstellung zu verfeinern. Wenn wir aber den Bogen überspannen, können wir Probleme bekommen. Wir sollten dem Browser so viel Freiheit wie möglich gewähren.

#### **3.4.3.1 Textbreite festlegen**

Nvu erlaubt Ihnen, die Breite von Absätzen zu begrenzen. (dasselbe trifft auf Überschriften und viele andere Elemente zu. Der technische Begriff dafür ist Block.) Versuchen Sie es. Stellen Sie die Fenstergröße so ein, dass sie ein wenig schmaler als die Breite des ganzen Schirmes ist, damit Sie Spielraum haben, und zwar so, dass sie verschmälern oder verbreitern können.

Nehmen Sie zwei längere Absätze, die sich über die Hälfte des Schirmes erstrecken. Klicken Sie in einen hinein, Sie sehen die Lineale links und an Oberseite des Bearbeitungsfensters. Ziehen Sie im oberen Lineal die Markierung für den linken Rand bis zur Mitte. Wiederholen Sie diese Aktion mit dem anderen Absatz, aber nehmen Sie jetzt den rechten Rand und ziehen Sie ihn zur Mitte.

Sie denken vermutlich, dass Sie ein ziemlich elegantes Verfahren anwandten und ein flexibles Werkzeug entdeckten. Verändern Sie die Breite des Fenster, um zunächst ein breiteres und dann ein schmaleres zu erhalten. Denken Sie immer noch so? Sie haben lediglich den Text so eingestellt, dass er an festgelegten Position beginnt und eine festgelegte Breite hat. Er bricht nicht mehr automatisch um. Betrachten Sie, dass Besucher sich Ihre Seiten mit kleine oder sehr großen Schirme ansehen können. Werden sie alle sehen, was Sie wünschen?

Angenommen, es gefällt Ihnen nicht, was Sie soeben getan haben, Sie können es sofort annullieren mit dem Befehl **Rückgängig** aus dem **Bearbeiten**-Menü oder mit der Tastenkombination Strg-Z. Wenn es Ihnen jedoch zu spät einfällt, müssen Sie zuerst alle folgenden Bearbeitungsschritte annullieren.

Sie können einen Absatz direkt und einzeln formatieren oder reformatieren. Das gibt Ihnen die genauere Kontrollmöglichkeit anstelle des Ziehens der Markierungen im Lineal. Schalten Sie um in die HTML-Tag-Ansicht, klicken Sie auf die gelbe **p**- Markierung eines Absatzes, in der Statuszeile klicken Sie mit der rechten Maustaste auf das hervorgehobene p-Symbol. Wählen Sie dann im Kontextmenü **Inlinie Styles** aus. Wählen Sie jetzt Box-Eigenschaften aus. Das erlaubt das präzise Formatieren der Box, in dem der Absatz enthalten ist.

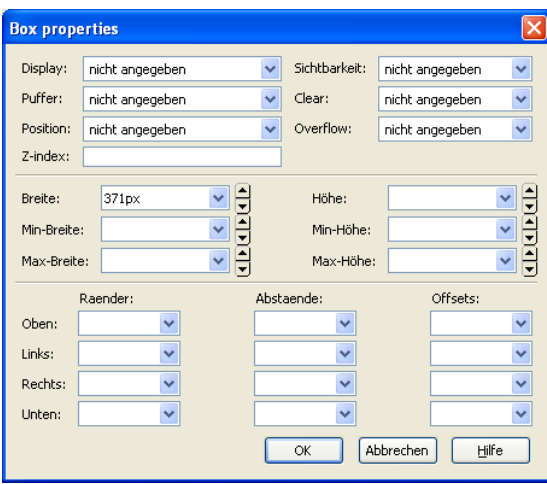

#### **3.4.4 Listen**

Wenn Sie eine Liste von Aussagen haben, können Sie sie zu einer Aufzählung oder Nummerierung umwandeln.

**Anmerkung:** Listen werden durch zwei HTML-Elemente konstruiert.

<OL> (Ordered list) leitet eine nummerierte Liste ein, deren Punkte durch <LI> </LI> eingeschlossen sind.

<UL> (Unnumbered list) hat dieselbe Funktion für eine unsortierte Liste.

#### **3.4.4.1 Nummerierte und unsortierte Listen**

#### **Eine Liste neu beginnen**

- 1. Klick Sie auf einen der Listen-Buttons (Nummerierte Liste oder unsortierte Liste) in der Format-Symbolleiste.
- 2. Schreiben Sie den ersten Satz.
- 3. Drücken Sie Enter und schreiben Sie den nächsten Satz.
- 4. Um die Liste zu beenden, drücken Sie in der letzten leeren Zeile erneut Enter

#### **Einen existierenden Text in eine Liste umwandeln**

- 1. Markieren Sie den Text.
- 2. Klick Sie auf einen der Listen-Buttons in der Format-Symbolleiste.

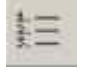

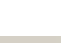

Der Text wird umgewandelt in eine Liste, wobei für jeden Absatz ein Listenelement gebildet wird.

Punkte einer Liste hinzufügen

- 1. Klicken Sie in dem letzten Absatz der Liste auf das Ende der Zeile..
- 2. Drücken Sie Enter und schreiben Sie den neuen Absatz.

Die Nummerierung und das Format werden von dem vorausgehenden Absatz übernommen.

#### **3.4.4.2 Listen formatieren**

Sie können Attribute einer Liste in mehrfacher Hinsicht ändern. Sie können zwischen unsortierter Liste, Nummerierung oder Definitionsliste wechseln. Weiter können Sie bei einer unsortierten Liste das Aussehen der Aufzählungspunkte und bei der Nummerierung die Art der Zahlen bzw. Buchstaben bestimmen.

- 1. Markieren Sie die Liste
- 2. Klicken Sie im Format.Menü auf den Eintrag und dann auf den Eintrag Liste-Eigenschaften.
- 3. Wählen Sie die gewünschte Einstellung.
- 4. Zu weiteren Einstellungsmöglichkeiten gelangen Sie durch den Klick auf Erweitert...
- 5. Für Nummerierung kann das Ziffernformat und für unsortierte Listen das Aufzählungszeichen geändert werden.

Wenn Sie sofort bei der Listenbildung auch die Formatierung bestimmen möchten, sollten Sie folgenden Weg einschlagen:

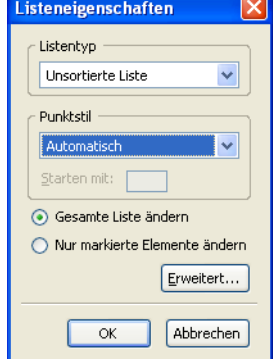

- 1. Markieren Sie die Absätze.
- 2. Wenn Sie eine nummerierte Liste erhalten möchten, müssen Sie alle Punkte zusammen markieren, andernfalls beginnt die Nummerierung mitten in der Liste neu.
- 3. Rufen Sie im Menü Format das Kommando Liste auf.
- 4. Im nun aufklappenden Menü wählen Sie Ihr bevorzugtes Format.

#### **3.4.4.3 Listen verschachteln**

Listen können verschachtelt werden. Dazu ist es notwendig, den Einzug der Absätze zu vergrößern.

#### **Einfügen einer neuen tieferen Ebene in einer bestehenden Liste:**

- 1. Klicken Sie auf das Ende des Absatzes unterhalb dessen die neue Einrückung vorgenommen werden soll.
- 2. Drücken Sie Umschalt+Enter.
- 3. Klicken Sie auf den betreffenden Listen-Button in der Format-Symbolleiste.
- 4. Geben Sie den Inhalt der Listenelemente gefolgt von Enter ein.

Jede Ebene einer verschachtelten Liste kann entweder dasselbe oder ein unterschiedliches Format haben.

Nvu bestimmt kein Format als Standard. Die Browser stellen normalerweise alle Ebenen nummerierter Listen im Dezimalzahlformat dar, während jede Ebene einer unsortierten Liste unterschiedliche Symbole erhält.

Sie können auch in einer bestehenden Liste Einrückungen vornehmen:

- 1. Setzen Sie den Cursor in das einzurückende Listenelement.
- **2.** Klicken Sie auf das Symbol **Texteinzug vergrößern.**
- 3. Falls ein Element höher gestuft werden muss, klicken Sie auf das Symbol **Texteinzug verkleinern**

# 三

#### **3.4.5 Weitere Formatierungsmöglichkeiten**

Das Menü FORMAT bietet viele Arten der Textformatierung an. In einigen Fällen können Sie einfach innerhalb der Textregion klicken, in anderen müssen Sie den betreffenden Abschnitt des Textes markieren.

Die angebotenen Möglichkeiten schließen das Einrücken des Textes ein. Diejenigen, die mit Webdesign noch nicht vertraut sind, vermissen vielleicht die Tabulatoren. HTML unterstützt sie nicht. Wenn Sie in Nvu die Tabulatortaste betätigen, werden Leerzeichen eingefügt. Dadurch ergibt sich selbstverständlich nicht der Effekt eines richtigen Tabulators. Einige Designer verwenden Tabellen (siehe **Abschnitt 3.6**), um eine Tabulator-Optik zu erhalten. Die Räume, die durch die Tabulatortaste eingeführt werden, werden durch geschützte Leerzeichen gebildet. Im Quelltext erscheinen sie als **&nbsp**; Wenn Sie die Leertaste mehr als einmal hintereinander drücken, werden auch geschützte Leerzeichen erzeugt.

#### **3.4.6 Importieren des Textes**

Nvu unterstützt nicht das Importieren von Text aus anderen Anwendungen. Es ist jedoch einfach, Text aus Textverarbeitungsprogrammen wie **Microsoft Word**, **OpenOffice** oder Texteditoren wie **Notepad** zu kopieren und einzufügen.

Wenn Text in Nvu eingefügt wird, wird die Formatierung in der Regel verloren gehen. Strukturen wie Absätze oder Überschriften werden aber beibehalten. Text wird in das markierte Element wie <Body> oder <p> eingefügt.

- Werden mehrere Absätze in ein <p> Element eingefügt, erscheinen sie als einzelne Absätze.
- Wenn sie in den <body> eingefügt werden, kann man sie alle markieren und als Absatz formatieren, die ursprünglichen einzelnen Absätze werden dann sichtbar.
- Nummerierte Listen werden behalten.
- Tabulatoren werden durch drei geschützte Leerzeichen ersetzt.
- Der Inhalt der Tabellen kann eingefügt werden, einzelne Zellen werden wie durch Tabulatoren getrennt. Siehe auch **Abschnitt 3.6.3**.

#### **3.4.7 Sonderzeichen**

Mit Sonderzeichen sind in diesem Zusammenhang Symbole gemeint, die nicht durch einfache Tastendrücke erzeugt werden können. HTML unterstützt eine große Anzahl von Buchstaben einschließlich aller internationalen Währungszeichen. Eine Anzahl von dem allgemein gebräuchlichen Zeichen, einschließlich der Akzente, kann mit dem Befehl **Einfügen Schriftzeichen und Symbole** gesetzt werden.

Nvu unterstützt nicht direkt die typografischen Anführungszeichen. Aber Text mit diesen typografischen Anführungszeichen, der von den Anwendungen wie Microsoft Word oder OpenOffice kopiert worden ist, behält diese Details bei und wird korrekt von den Browsern dargestellt (siehe Abschnitt 3.6.3).

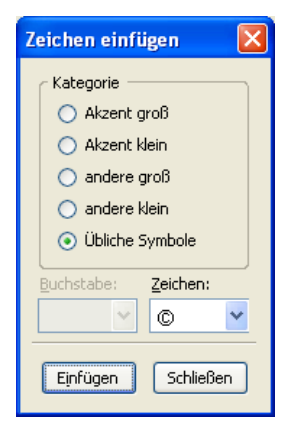

Wenn Sie ein Zeichen benötigen, dass auf diese Weise nicht zu erhalten ist, kann es eingefügt werden durch das Editieren des Quellcodes (Siehe Abschnitt 3.16). Zeichen können eingefügt werden entweder durch Einsatz des Dezimalcodes des Zeichens oder durch das Einfügen des mnemonischen Zeichens. Dem Dezimalwert muss die Zeichenfolge **&#** vorangehen und dem Ersatzzeichen ein **&**. Eein Semikolon muss jeweils folgen. Es dürfen keine Leerzeichen verwandt werden.

Die HTML-Spezifikation (Siehe Anhang 2) listet im Abschnitt 24 die Zeichen auf.

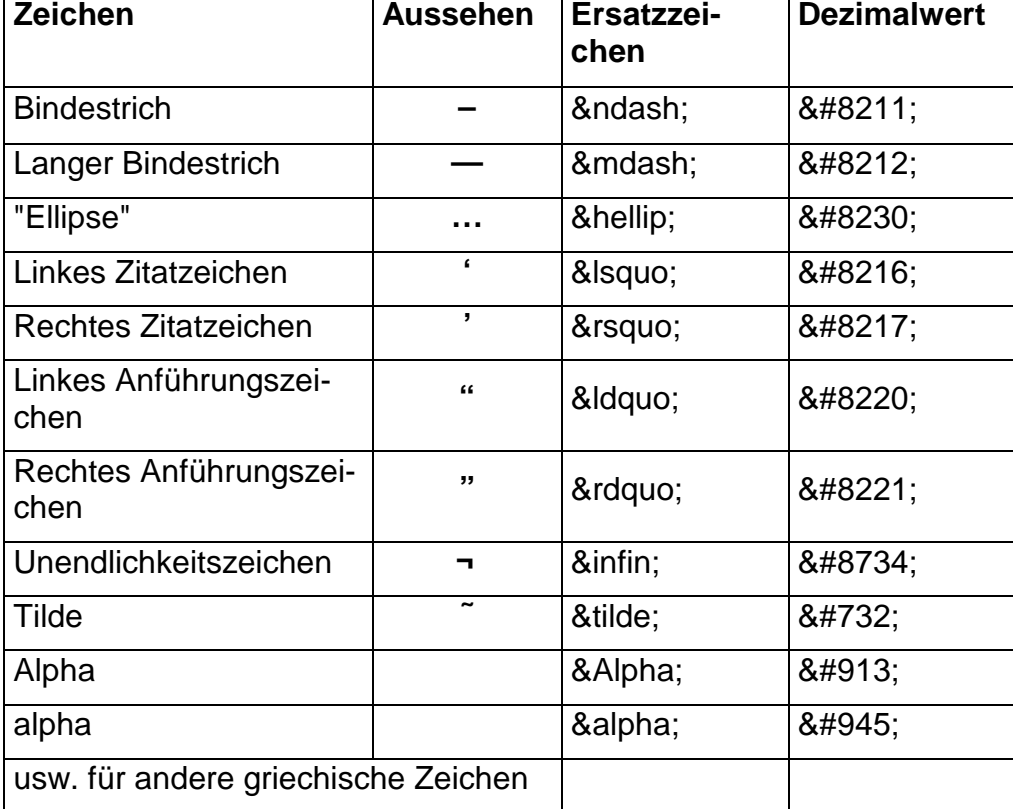

Eine Beispiele finden Sie hier:

#### **3.4.8 Rechtschreibprüfung**

In jeder Ansicht außer der Quelltextansicht, kann die Rechtschreibprüfung einfach durch Klicken auf die Schaltfläche **Rechtschreibung** gestartet werden.

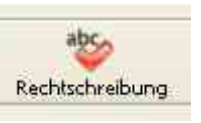

Ihnen wird nach der Installation zunächst ein Wörterbuch (Englisch Vereinigte Staaten) angeboten, aber Sie können ihm Ihre eigenen Wörter hinzufügen. Es ist auch möglich, Wörterbücher anderer Sprachen hinzuzufügen. Diese können heruntergeladen werden von der Adresse http://www.nvu-composer.de.

In Ihrem Dokument sehen Sie vielleicht falsch geschriebene Wörter, die rot unterstrichen

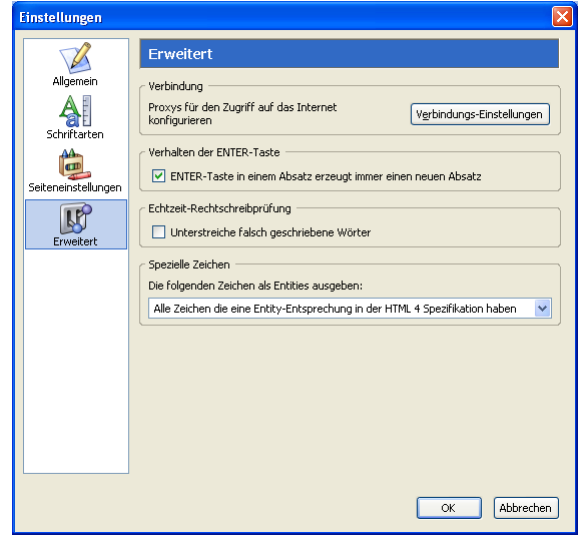

werden. Eigentlich ist das eine Hilfe, kann aber beim Entwickeln einer Seite andere Details gelegentlich überdecken. Sie können diese automatische Rechtschreibprüfung ausschalten, indem Sie das Kommando **Extras-Einstellungen** wählen und im Register **Erweitert** die Option **Unterstreiche falsch geschriebene Wörter** deaktivieren.

**Anmerkung:** Beim Arbeiten mit langen Dokumenten verlängert sich die Zeit, die zum Umschalten zwischen den Ansichten benötigt wird, wenn die Rechtschreibprüfung aktiviert ist.

Es ist möglich, nur einen Teil des Dokumentes

zu überprüfen, indem man diesen Teil markiert und die Überprüfung startet.

#### **3.4.9 Textansicht**

Das Hauptfenster, in dem der Text editiert wird, fungiert ähnlich wie ein Browser. Daher kann die Textgröße in unterschiedlichen Stufen (das hat keinerlei Auswirkungen auf den Code) angesehen werden. Benutzen Sie das Kommando **Ansicht - Textzoom** ein. Dieses hat allerdings keine Wirkung in der Quellansicht.

# **3.5 Arbeiten mit Bildern**

Mit Nvu ist es einfach, Bilder in Ihrer Seite einzufügen. Browser akzeptieren Bilder in drei Formaten: GIF, JPG oder PNG. Sie können ein Grafikprogramm benutzen, um Ihr Bild in ein verwendbares Format zu verwandeln. Sie können ein Bild einfügen, das sich irgendwo auf Ihrem Computer befindet. Es ist aber empfehlenswert, alle Bilder, die Sie benutzen möchten, entweder im gleichen Ordner (Verzeichnis) wie Ihre Webseiten zu speichern oder in einem Unterordner.

Erstellen Sie jetzt ein neues Dokument. Verfahren Sie genauso, wie Sie es vorhin taten, als Sie die erste Seite erstellten. Jetzt sollten Sie zwei Seiten haben, die sich durch zwei Register an der Oberseite des Fensters identifizieren lassen. (Sie können zwischen den Dokumenten wechseln, indem Sie die Register anklicken) Geben Sie Ihrer neuen Seite einen Titel wie "Bilder". Schreiben Sie einen längeren Absatz, der aus einigen Sätzen besteht.

#### **3.5.1 Einfügen von Bildern**

**Warnung:** Bevor Sie ein Bild einfügen, speichern Sie Ihre Seite. Andernfalls können Sie sich Probleme einhandeln, die Sie später mühsam lösen müssen.

- 1. Stellen Sie Ihren Cursor mitten in den Absatz, vielleicht an den Anfang eines Satzes.
- 2. Um ein Bild einzusetzen klicken Sie die **Grafik**-Schaltfläche in der Bearbeitungs-Symbolleiste an. Im Fenster, das sich jetzt öffnet, klicken Sie auf **Durchsuchen** und navigieren zu dem Ordner mit der gewünschten Datei, wählen diese dann aus.
- 3. Betätigen Sie die **Öffnen-**Schaltfläche.

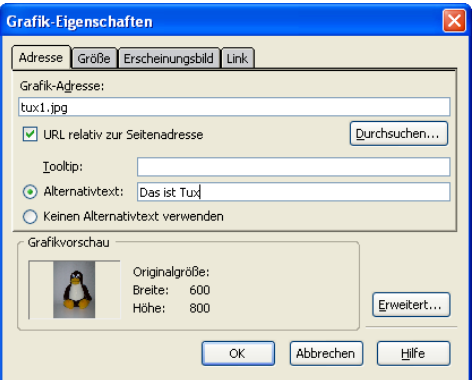

4. Lassen Sie das Kontrollkästchen **URL relativ zur Seitenadresse** aktiviert, dadurch können Sie später die Seite und das Bild auf eine andere Position verschieben, was ja auch erforderlich ist, wenn Sie die Dateien zu einem Server hochladen. (wenn Sie diese Option abwählen und die Seite verschieben, wird versucht, das Bild an der ursprünglichen Position zu finden.)

**Anmerkung:** Wie bereits gesagt, sollten Sie Ihre Seite vor dem Einfügen des Bildes gespeichert haben. Wenn dieses nicht getan wurde, hat Nvu keine Möglichkeit, die relative Position des Bildes herauszufinden. Es wird dann der absolute Pfad gespeichert. Wenn diese Option grau dargestellt wird, wurde die Seite noch nicht gespeichert.

5. Sie müssen jetzt den Alternativtext hinzufügen, der das Bild beschreibt. Das ist für jene gedacht, die die Bildanzeige des Browsers ausgeschaltet haben, weil sie vielleicht Sehschwächen haben und sich die Seite von einem Zusatzprogramm vorlesen lassen. Betrachtungen dieser Art können für einige Site verbindlich vorgeschrieben sein (Barrierefreiheit).

**Anmerkung:** Dient das Bild lediglich dekorativen Zwecken und ist nicht notwendig zum Verstehen der Seite, muss der alternative Text nicht ausgefüllt werden.

- 6. Im Eingabefeld **Tooltip** kann Text eingetragen werden, der angezeigt wird, wenn der Cursor auf dem Bild liegt; es kann derselbe wie der alternative Text sein, ist aber optional. Wenn Sie das Feld leer lassen, zeigen einige Browsern den alternativen Text. Klicken **OK**.
- 7. Klicken Sie auf OK.

#### **3.5.2 Position und Größe der Bilder bestimmen**

Sie sollten jetzt das Bild sehen, das in der Mitte des Absatzes eingesetzt wurde. Möglicherweise hat es keine sinnvolle Größe. Klicken Sie das Bild an. Ein Kasten umgibt das Bild. Der Kasten hat 8 Handles (kleine Quadrate) eines an jeder Ecke des Bildes und eines mitten in jeder Seite).

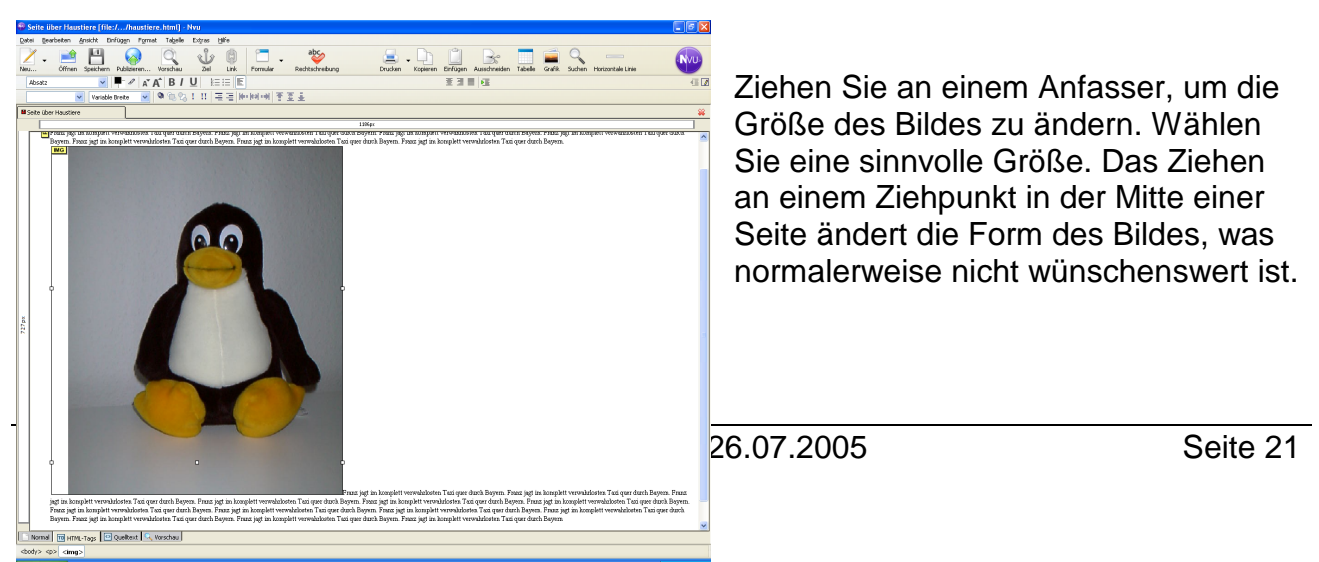

Eine präzisere Einstellung kann über das Grafik-Eigenschaften Fenster erzielt werden. Wählen Sie das **Größe**-Registerblatt.

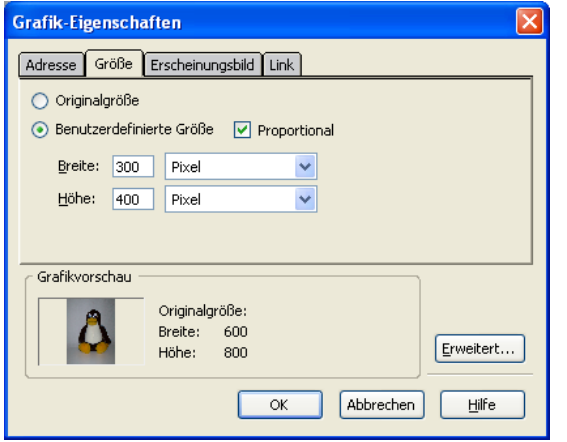

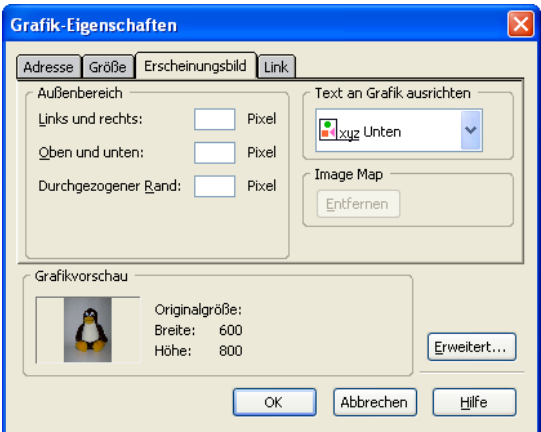

Bilder mitten in Absätzen sind normalerweise nicht üblich. Sie können sie entweder an der rechten oder linken Seite setzen und den Text herumfließen lassen.

Ausrichtung eines Bildes (Methode für Transitional Doctypes) ändern:

- 1. Markieren Sie das Bild
- 2. Klicken Sie auf den Bild-Button in der Bearbeitungs-Symbolleiste, dadurch wird das **Grafik**-**Eigenschaften**-Fenster geöffnet
- 3. Wählen Sie das **Erscheinungsbild-**Register
- 4. Wählen Sie über das DropDown-Feld **Text an Grafik ausrichten** die gewünschte Ausrichtung.
- 5. Klicken Sie auf OK.

Alternativ können Sie das Bildeigenschaften-Fenster auch durch einen Doppelklick auf das Bild, und die folgende Anwahl der **Format-Grafik-Eigenschaften** bzw. durch Rechtsklicken auf das Bild und dann Auswahl von **Grafik**-**Eigenschaften** aus dem Kontextmenü aktivieren.

Testen Sie die verschiedenen Optionen. Der Text, der dort beginnt, wo das Bild eingefügt wird, fließt um das Bild herum. Sie können den kompletten Absatz um das Bild fließen lassen. Klicken Sie das Bild an und ziehen Sie es zum Anfang des Absatzes. Bilder zu bewegen ist einfach!

Sie finden vielleicht die drei ersten Optionen etwas verwirrend. Sie beziehen sich die auf Position des Textes im Verhältnis zu dem Bild, nicht auf die Position des Bildes im Verhältnis zum Text. Es gibt keine Möglichkeit, das Bild in die Mitte der Seite zu setzen und den Text herumfließen zu lassen.

**Anmerkung:** Diese Art der Darstellung - im Druck alltäglich - ist mit HTML fast unmöglich zu erreichen, auch nicht mit vollem Einsatz von Stylesheets.

Wenn Sie der Ansicht sind, dass das Bild zu nah am Text liegt und Sie mehr Platz um das Bild haben möchten, erlauben Ihnen die **Grafik**-Eigenschaften eine Steuerung. Im **Erscheinungsbild**-Register setzten Sie die Maße im **Außenbereich** für Oben und unten

und/oder links und rechts in Pixel. Sie können auch einen Rand mit der gewählten Breite um ein Bild setzen. Der Rand hat die gleiche Farbe wie der angrenzende Text.

#### **Ausrichten eines Bildes (Methode für Strict Doctypes)**

- 1. Klicken Sie in das Bild.
- 2. Klicken Sie auf den Grafik-Button (Oder Doppelklick auf das Bild in Schritt 1). Das Grafik-Eigenschaften-Fenster öffnet sich.
- 3. Klicken Sie auf die Schaltfläche **Erweitert...**  und auf das Register **Inline Style**
- 4. In den Eingabefeldern Attribut und Wert am unteren Rand können Sie jetzt die CSS-Werte für die Ausrichtung wählen. Ein möglicher Wert für die Eigenschaft ist **float** und für den Wert **right**.

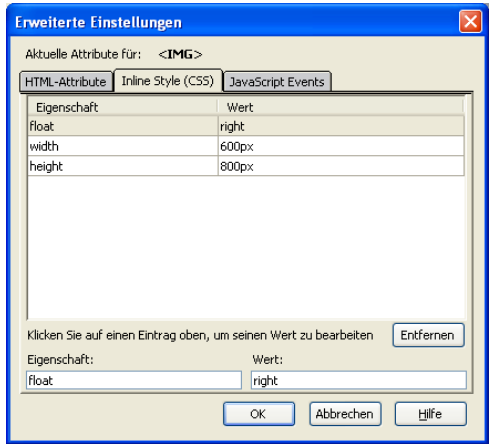

5. Klicken Sie zweimal auf OK.

Eine weiterer Weg zur Ausrichtung eines Bildes ist die Verwendung von Klassen (siehe Abschnitte 4.2.1.4 und 4.2.3).

**Anmerkung:** Es sollten für Websites Bilder in der beabsichtigten Größe vorbereitet und eingesetzt werden. Die Größe sollte im Editor nicht reduziert werden. Durch die Größenänderung wird die Datenmenge nicht reduziert und daher Bandbreite verschwendet. Außerdem können bei Änderungen um kleine Beträge unerwünschte Artefakte entstehen.

# **3.6 Tabellen**

Tabellen erlauben die Anordnung von Daten – Text, Bilder, Links, Formulare, Formularfelder und sogar anderen Tabellen - in Zeilen und Spalten.

Eine Tabelle ist im Allgemeinen ein rechteckiges Rasterfeld, das in Zellen und Spalten Zellen bildet, in die die Daten gesetzt werden. Das Raster kann entweder sichtbar oder unsichtbar sein und die Gitterlinien oder auch Ränder können eine beliebige Farbe haben. Die Zellen können auch farbige Hintergründe haben. Das Rasterlayout muss nicht regelmäßig sein – die erste Zeile kann eine Zelle haben die zweite vier, die dritte drei. Jedoch ist eine Tabelle, wenn Sie gerade eingefügt wurde, immer regelmäßig.

W3C empfiehlt, dass Tabellen nicht lediglich als Mittel zum Dokumentenlayout verwendet werden sollten, weil dadurch Probleme bei der Interpretation durch Sprachprogramme (Barrierefreiheit) entstehen können. Außerdem können Tabellen, wenn sie mit Graphiken verwendet werden, Benutzer dazu zwingen, horizontal zu scrollen. Das Problem tritt dann auf, wenn eine Tabelle auf einem System mit einer größeren Auflösung entworfen wurde. Um diese Probleme zu minimieren, sollten die Designer beim Layout anstatt Tabellen Stylesheets verwenden. (**HTML 4.01 Spezifikation Abschnitt 11.1**)

#### **3.6.1 Tabellen einfügen**

Um eine Tabelle einzufügen, klicken Sie in der Bearbeitungs-Symbolleiste auf die Schaltfläche Tabelle.

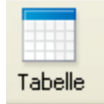

- 1. Das **Tabelle einfügen** Fenster erscheint.
- 2. Wenn das **Schnell-Register** gewählt wurde, kann der Mauszeiger über die Matrix gezogen und bei Erreichen der gewünschten Zeilen- und Spaltenzahl die untere rechte Zelle angeklickt werden.

3. Die Zellen erscheinen auf dem Schirm mit schmalen Umrissen.

**Anmerkung:** Wenn später der Tabellenrand auf Null gesetzt wird, verschwinden diese Rahmenlinien, werden aber durch Nvu in der normalen Ansicht ersetzt durch rote Umrisslinien. Diese erscheinen nicht in der Vorschau oder im **Browser** 

Tabellen haben Anfasser, mit denen die Größe neu bestimmt werden kann, sie ähnlich denen, die Sie bei den Bildern bereits verwendet haben. (Wie bei Bildern kann die Tabelle positioniert werden.)

#### **Alternative für genauere Steuerung:**

- 1. Klicken Sie auf den Tabelle-Button. Das **Tabelle einfügen** Fenster erscheint.
- 2. Klicken Sie auf das **Präzise**-Register.
- 3. Geben Sie die gewünschte Zeilen- und Spaltenzahl ein.
- 4. Geben Sie die Breite der Tabelle entweder in in Pixel oder in Prozent der Fensterbreite an.
- 5. Wenn ein Rand benötigt wird, geben Sie dessen Breite in Pixel ein, sonst wählen Sie die 0. Der Rand umgibt sowohl die Tabelle als auch die Zellen, diese jedoch etwas schmaler.

**Anmerkung:** CSS Styles ermöglichen eine genauere Steuerung der Ränder (Siehe Abschnitt 4.2.1.3).

#### **Noch mehr Möglichkeiten**

Ob Sie nun das Schnell- oder Präzise-Register gewählt haben, das Blatt Zelle gewährt noch weitere Optionen:

- 1. Horizontale Ausrichtung in der Zelle
- 2. Vertikale Ausrichtung in der Zelle
- 3. Textumbruch
- 4. Cell spacing Abstand zwischen den Zellen
- 5. Cell padding Abstand zwischen Zellenrand und dem Text innerhalb der Zelle

#### **3.6.2 Tabellen formatieren**

#### **3.6.2.1 Tabellengröße**

Tabellen werden zuerst mit der Breite, die 100% der Fenstergröße entspricht, eingefügt.

**Anmerkung:** Manchmal fügt Nvu Tabellen mit einer anderen Breite ein. In diesem Fall kann dieses geändert werden, wie weiter unten ausgeführt wird.

Tabellen mit der vollen Fensterbreite bieten den maximalen vorhandenen Platz für Daten. Die Breite passt sich an Schirm- oder Fenstergröße an.

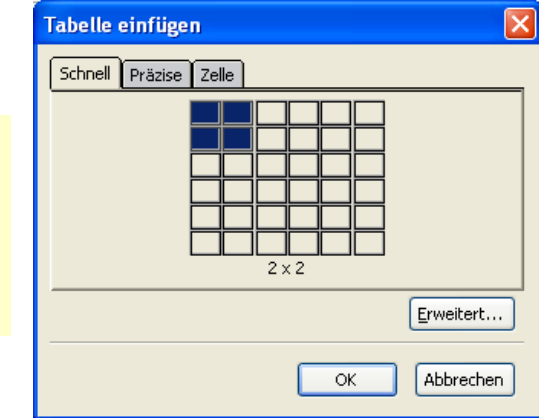

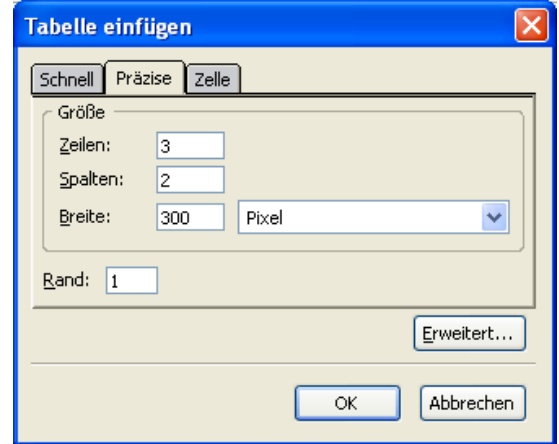

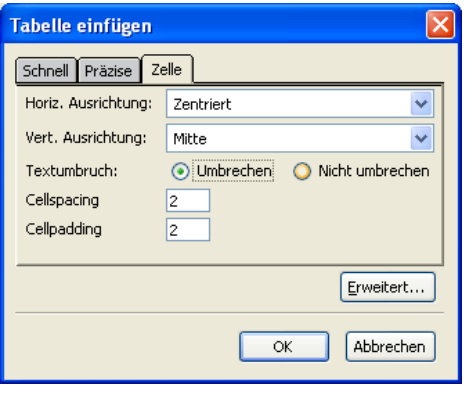

Es ist möglich, die Breite auf einen Prozentsatz der Fenstergröße oder auf eine feste Größe in Pixeln einzustellen. Festgelegte Tabellen sind im Gebrauch unflexibel und könnten den Betrachter zwingen, horizontal zu scrollen um den Inhalt zu lesen; also müssen sie mit Vorsicht verwendet werden. Es ist auch möglich, die Breite unbestimmt zu lassen. Das scheint für die Darstellung im Browser der beste Weg zu sein, da dieser dann den optimalen Wert setzt.

Um die Tabellengröße zu ändern, positionieren Sie den Cursor in der Tabelle und klicken den Tabellen-Button an. Im **Tabelleneigenschaften-**Fenster wählen Sie das **Tabelle**-Register. Die Breite kann entweder als Prozentsatz der Fensterbreite oder in Pixel eingestellt werden. Um die Breite unbestimmt zu lassen, löschen Sie die Zahl in dem **Breite**-Feld

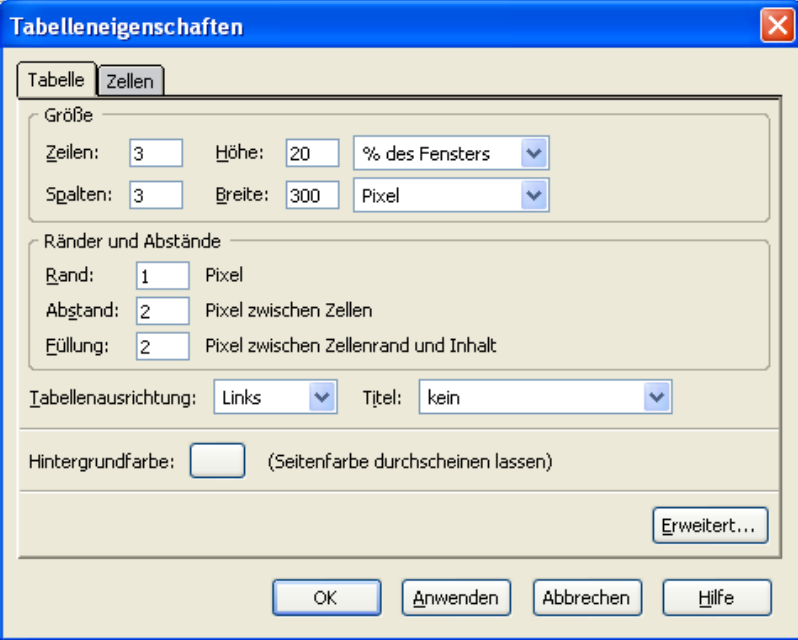

#### **3.6.2.2 Farbgestaltung, Hinzufügen, Löschen und Verbinden von Zellen, Zeilen und Spalten**

Ein Rechtsklick in einer Tabelle oder einer Zelle und zeigt im Kontextmenü mehrere Optio-

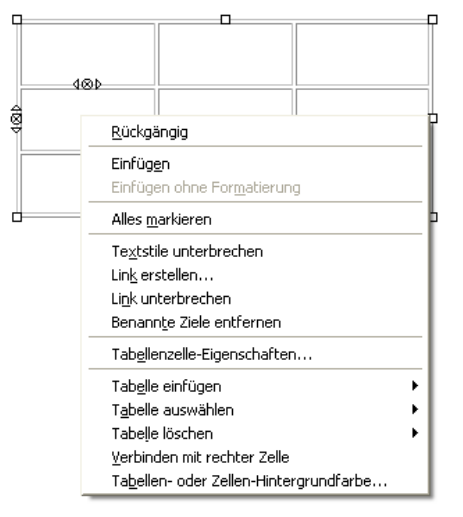

nen, mit denen eine Tabelle oder Zelle formatiert werden kann. Einige der Optionen sind kontextabhängig.

**Tabellen- oder Zellen-Hintergrundfarbe** erlaubt die Wahl der Hintergrundfarbe der kompletten Tabelle oder einer einzelnen Zelle.

**Tabelle einfügen** ermöglicht das Hinzufügen von Zeilen, Spalten, einzelnen Zellen und sogar von Tabellen in einer Zelle.

**Tabelle löschen** bewirkt das Gegenteil.

Eine Zelle kann mit ihrer rechten Nachbarzelle verbunden werden. Einfache Zellen können nicht aufgespaltet werden,

aber verbundene Zellen können geteilt werden.

Wenn angrenzende Zellen (ob innerhalb einer Zeile oder einer Spalte) zusammen markiert werden, können sie verbunden werden.

Jede angeklickte Zelle zeigt, einen Satz von sechs Symbolen (Dreiecke und Kreise mit x nach innen) auf, dadurch wird eine schnelle Methode des Einfügens oder Löschens von Zeilen und Spalten zur Verfügung stellen. (Siehe folgende Abbildung).

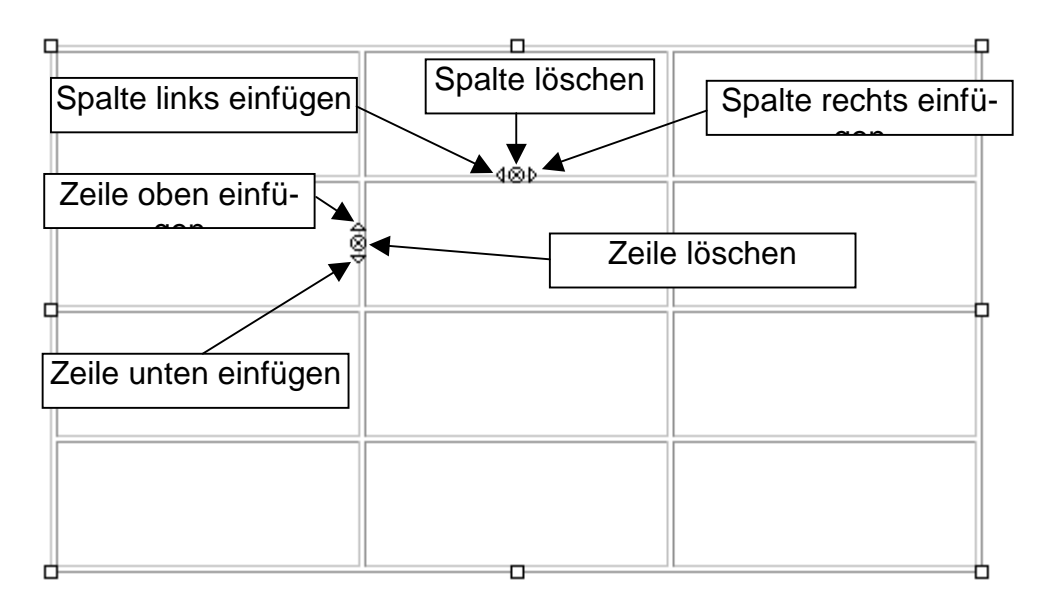

Die Einstellung einer dunklen Hintergrundfarbe für angrenzende Zellen zeigt die Abstände zwischen den Zellen auf.

Sinnvoll ist das, wenn die Zellen mit Text versehen werden sollen, so wird vermieden, dass sich zwei Textteile berühren.

In anderen Fällen kann es aber auch ein Problem sein. Der Abstand wird durch das Eingabefeld **Abstand** gesteuert.

#### **3.6.2.3 Hintergrundbilder**

Anstelle einer Hintergrundfarbe können Sie ein beliebiges Bild als Hintergrund einer Tabelle einsetzen. Dasselbe trifft auch auf die einzelne Zellen zu. Wenn in den folgenden Erläuterungen das Wort Tabelle benutzt wird, gilt das Gesagte auch für die Zellen. Das Bild erscheint hinter allen anderen Objekten in der Tabelle. Wenn das Bild größer ist als die Tabelle, wird die Tabelle nicht an das Bild angepasst, sondern es wird nur so viel vom Bild angezeigt, wie in die Tabelle passt. Wenn das Bild kleiner als Tabelle ist, kann es über verschiedene Einstellungen vertikal, horizontal oder in beiden Richtungen zentriert werden. Es kann wiederum horizontal oder vertikal wiederholt werden, bis die Tabelle gefüllt ist (Kacheln).

Wenn ein Bild in Kacheln dargestellt wird, sollten Designer darauf achten, dass die Verbindungen zwischen den Einzelbildern passen. Die meisten Fotografien passen nicht in die rechteckige Rasterstruktur.

Es ist möglich, sowohl Hintergrundfarbe als auch ein Hintergrundbild einzurichten. In diesem Fall wird die Farbe dargestellt, wenn das Bild nicht den kompletten Bereich füllt. Auch scheint die Hintergrundfarbe durch die transparenten Teile des Bildes hindurch. Diese Vorgehensweise wird empfohlen, da so für den Fall, dass das Bild nicht mehr vorhanden ist, zumindest noch eine rudimentäre

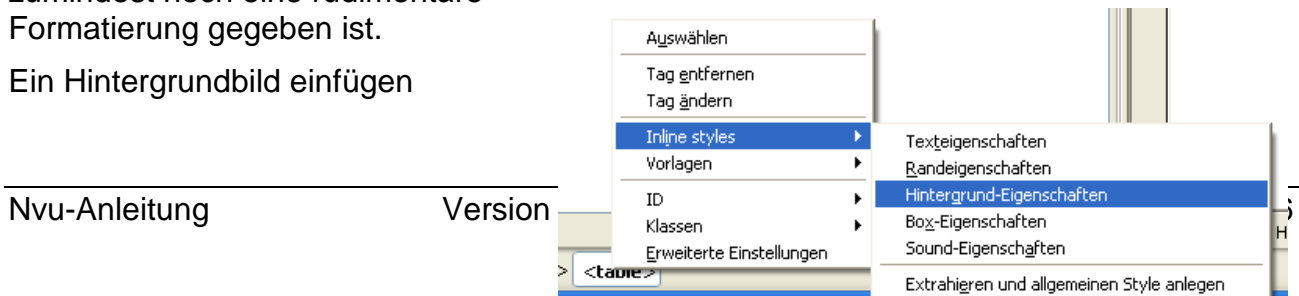

1. Schalten Sie in die HTML-Tag-Ansicht um und markieren die Tabelle oder Zelle.

**Anmerkung:** Um Objekte in der HTML-Tag-Ansicht leichter zu markieren, halten Sie die Strg-Taste beim Klicken gedrückt.

- 2. In der Statuszeile klicken Sie mit der rechten Maustaste auf den hervorgehobenen <table>-Tag für die Tabelle oder den <td>-Tag für eine Zelle.
- 3. Wählen Sie **Inline-Styles** und dann **Hintergrund-Eigenschaften**.
- 4. Sie können die Kacheln dann so wählen wie oben beschrieben.

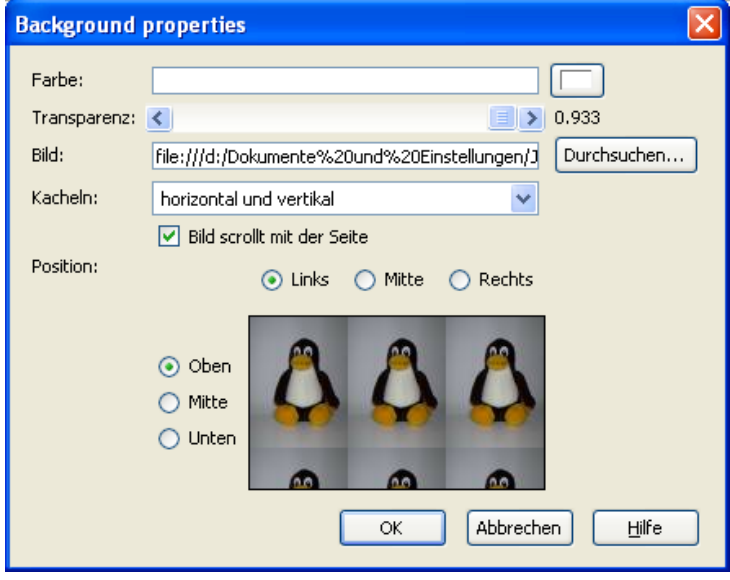

**Anmerkung:** Hintergrundbilder sind in der Normalansicht und der Vorschau sichtbar, aber nicht in der HTML-Tag-Ansicht

#### **3.6.2.4 Einstellung des Zellrandes und des Abstandes**

Ein Rechtsklick in einer Tabelle und die Auswahl von **Tabellenzelle-Eigenschaften** lassen das **Tabelleneigenschaften-**Fenster erscheinen. Wenn Sie das **Tabelle-**Register wählen, sehen Sie, dass der Abstand zwischen Zellen auf 2 Pixel eingestellt ist. Wenn er auf Null gestellt wird, verschwinden die Abstände.

**Anmerkung:** Das Tabelleneigenschaften-Fenster kann auch erreicht werden, indem man den Tabellen-Button anklickt.

Beachten Sie, dass die Rand-Voreinstellungen 1 Pixel beträgt. Dieser Rahmen erscheint um den Rand der Tabelle und auch um jede Zelle und macht die Tabelleumrisse leichter sichtbar. Wenn der Rand auf Null gestellt wird, verschwindet dieser. Nvu ersetzt im normalen Modus die Umrisse durch schmale rote Linien, die aber in der Vorschau und im Browser verschwinden.

Wenn der Rand auf einen Wert größer als 1 Pixel eingestellt wird, werden die schmalen Zellränder wieder erscheinen und die Tabellenumrisse erhalten den eingestellten größeren Wert. Das genaue Aussehen des Tabellenrandes hängt von dem benutzten Browser ab.

Andere Aspekte dieser Linien z.B. Farbzuweisung oder Unterdrückung von Zellrändern bei gewähltem Tabellenrand, können mit diesen Methoden nicht kontrolliert werden.

**Anmerkung:** Durch den Einsatz von Stylesheets (Siehe Abschnitt 4.2.1) erlangen Sie jedoch die vollständige Kontrolle über alle Tabellenelemente.

Das **Tabelleneigenschaften-**Fenster erlaubt auch, dass das **Füllen-**Maß eingestellt wird. Füllen ist der Abstand zwischen dem Zelleninhalt, z.B. dem Text und dem Rand der Zelle. Dadurch ergibt sich eine Alternative zum Einstellen des Raumes zwischen den Inhalten der benachbarten Zellen. Das Maß des Füllen bestimmt alle vier Ränder einer Zelle und betrifft alle Zellen einer Tabelle. Auch hier ist eine genauere Steuerung durch Stylesheets möglich.

#### **3.6.2.5 Tabellen farbig gestalten**

Dieses Thema wurde bereits in Abschnitt **3.6.2.2** besprochen. Nvu stellt jedoch mehrere Wege zur Farbformatierung von Tabellen oder Zellen zur Verfügung. Dazu gehören:

- A) Rechtsklick auf die Tabelle und Auswahl von **Tabellenzelle-Eigenschaften**
- B) Benutzen Sie den Button **Tabelle**, um das **Tabelleneigenschaften**-Fenster zu öffnen.
- c) Rechtsklick in der Tabelle und Anwahl des Befehls **Tabellen- oder Zellenhintergrund-Farbe**

#### **3.6.2.6 Zellgrößen**

Während Sie in einer Tabelle arbeiten, können die Größen der Zellen sich ändern. Es ist hilfreich zu verstehen, wie Browser Tabellen behandeln. Wenn die Größe einer Tabelle oder der Zelle nicht auf irgendeine Weise begrenzt wird, erweitert eine Browser die Zelle, um den eingesetzten Text unterzubringen. Andere Zellen in der gleichen Spalte haben die gleiche Breite. Dadurch reduziert sich der Raum für die angrenzenden Spalte. Vielleicht versucht der Browser, die Aufteilung auszugleichen, indem er in jeder Spalte ein Umbruch des Textes vornimmt.

Tabellen können eine unbestimmte Breite haben oder ein vorgegebenes Maß, entweder in Pixel oder in Prozenten der Schirmbreite.

Wenn eine Tabelle eingefügt wird, ist automatisch das **Schnell-**Register aktiv. Dieses lässt Nvu die Entscheidungen treffen. Wenn das **Präzise**-Register gewählt wird, kann der Benutzer die Breite in Pixel oder als Prozentsatz sowie die Randbreite eingeben (s. o.). Tabellen, deren Breite in Prozenten angeben werden oder gar nicht bestimmt werden, sind bei unterschiedlichen Fenster- oder Schirmmaßen anpassungsfähiger und werden empfohlen.

Browser müssen die Anweisungen nicht sklavisch befolgen. Wenn eine Tabellenangabe zu schmal ist um den Zelleninhalt unterzubringen, wird die Tabelle über ihre Begrenzungen hinaus wachsen. Dieses kann geschehen, wenn ein großes Bild oder ein langes Wort wie *Antidisestablishmentarianism* eingefügt wird.

#### **3.6.2.7 Tabelleneigenschaften**

Das **Tabelleeigenschaften**-Fenster öffnet sich, wenn Sie innerhalb der Tabelle die **Tabellen**-Schaltfläche anklicken oder das Kontextmenü aufrufen. Tabellen und Zellen können in vielfacher Hinsicht formatiert werden. Das heißt, dass Sie nicht bereits beim Einrichten der Tabelle alles geplant haben müssen. Die Einstellungen können später justiert werden.

Das **Tabelleneigenschaften-**Fenster bietet die Möglichkeit, der Tabelle einen Titel zu geben. Über das DropDown-Feld **Titel** bestimmen Sie die Position des Titels. Danach können Sie ihn in einem Randbereich der Tabelle hinzufügen.

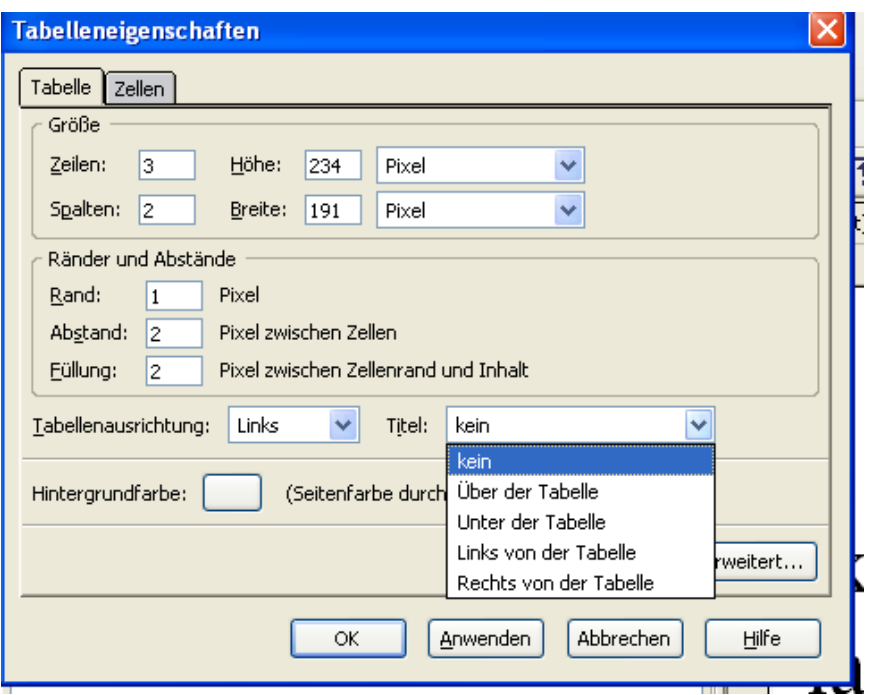

Tipp: Wählen Sie die HTML-Tag-Ansicht um zu sehen, wo der Text eingegebe wird. Für jene, die bereits mit Inline-Styles vertraut sind, bietet sich über den Button **Erweitert** die Möglichkeit, mit ihnen zu arbeiten.

#### **3.6.3 Text einfügen**

Text in eine Tabellenzelle einzusetzen ist eine der einfachsten Aufgaben. Eingefügter Text kann als Absatz formatiert werden oder durch Stylesheets.

Sie können auch einen bestehenden Text in eine Tabelle umwandeln. Nachdem Sie einen Textabschnitt markiert haben, rufen Sie über das Menü **Tabellen** den Befehl **Tabelle aus Auswahl erstellen** auf.

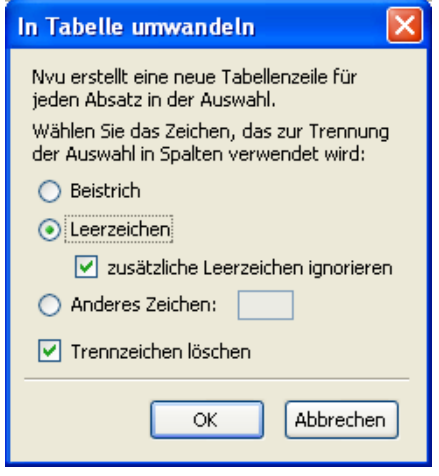

Textzeilen, die durch Zeilenumbrüche oder Absatzschaltungen abgeschlossen werden, verwandeln sich in Tabellenzellen. Eine neue Zelle wird dann gebildet, wenn das ausgewählte Trennzeichen auftritt. Für

diejenigen, die lieber mit Tabulatoren als mit Tabellen arbeiten, ergibt sich daher eine einfache Arbeitsweise. Beim Schreiben des Textes wird anstelle der Tabulatortaste

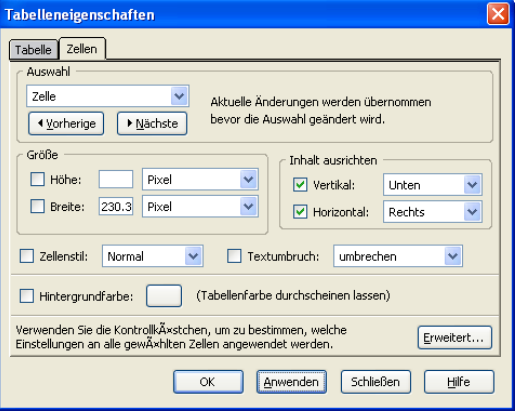

dann ein beliebiges Zeichen genommen, dann markieren und umwandeln – fertig.

Mit dieser Methode können aus Anwendungen wie

MS Word Dokumente importiert werden. Im Word ersetzen Sie die Tabulatoren im Text durch ein besonderes Trennzeichen, das natürlich im Text sonst nirgends erscheinen darf. **Anmerkung:** Benutzen Sie auf keinen Fall den Tabulator als Trennzeichen, da dieser von Nvu als Gruppe von Leerzeichen gedeutet wird. (Siehe Abschnitt 3.4.5)

#### **3.6.3.1 Textausrichtung**

Die Browser richten den Text normalerweise linksbündig und vertikal in der Zellenmitte aus. Um die Ausrichtung zu ändern, klicken Sie, wenn der Cursor sich in einer Zelle befindet auf den **Tabelle-**Button. Im **Tabelleneigenschaften-**Fenster stellen Sie die Ausrichtung für vertikal und horizontal über die DropDown-Pfeile ein. Um die Ausrichtung für alle Zellen zu bestimmen, wählen Sie zuerst das Kommando **Tabelle-Auswählen-Tabelle**

#### **3.6.4 Zentrieren der Tabellen**

Um eine Tabelle horizontal in der Mitte einer Seite auszurichten klicken Sie in die Tabelle und dann auf den **Tabelle-Button.** Im Register Tabelle wählen Sie im DropDown-Feld **Tabellenausrichtung** entweder Links, Rechts oder Mitte aus.

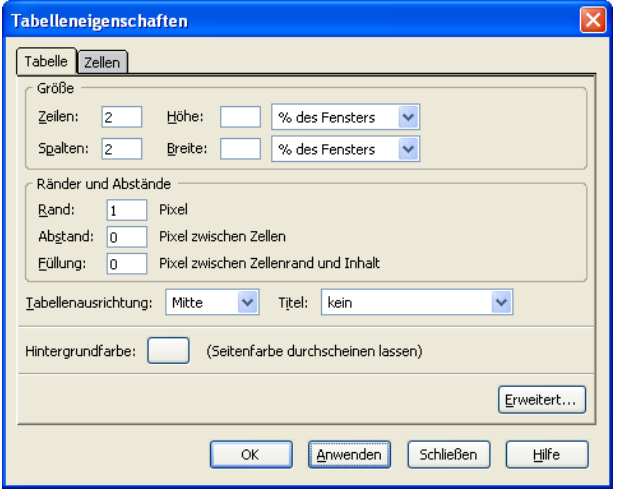

**Anmerkung:** In Seiten, die Transitional Doctypes verwenden, richtet der Internet Explorer Tabellen links aus. Für der IE6 gibt es einen Workaround, der durchaus gültigen Code prouziert. In der Quelltextansicht muss dem Code vor der <table>- Anweisung diese Zeile hinzugefügt werden: <div align="center"> Nach der </table>-Anweisung folgt dann </div>.

#### **3.6.5 Tutorial: In Tabellen bewegen**

Diese Übung bringt eigentlich nichts Neues, soll aber Neulingen bei der Formatierung von

#### Tabellen helfen.

Das Resultat, veranschaulicht am Ende dieses Abschnittes, sollen einige Wörter sein, die durch eine doppelte blaue Linie umrahmt sind – mehr nicht.

Fügen Sie eine 1 x 1 Tabelle ein. Jetzt wiederholen Sie diesen Vorgang in der Tabelle zweimal. Wenn Sie den **Tabelle**-Button benutzen, stellen Sie fest, dass es nur beim ersten Mal funktioniert. Sie müssen den Befehl **Tabelle-Einfügen-Tabelle** benutzen, sonst öffnet sich das **Tabelleneigenschaften-**Fenster. Sie sollten jetzt drei Tabellen haben, die ineinander geschachtelt sind. In die letzte Tabelle schreiben Sie etwas Text.

Jetzt klicken Sie im Textbereich und stellen Sie die Hintergrundfarbe der Tabelle auf Dunkelblau – Sie können vermutlich den Text kaum noch lesen. (Wenn Sie nicht mehr wissen, wie die Farbe eingestellt wird, sehen Sie **Abschnitt 3.6.2.2**). Jetzt wiederholen Sie den Vorgang für die Zelle (nicht für die Tabelle), dieses Mal wählen für den Hintergrund Weiß, damit der Text wieder erscheint. Zentrieren Sie den Text. Sie merken, dass die Breite der blauen Linie dem Abstand entspricht, der in den Tabelleneigenschaften eingestellt wird.

Wählen Sie jetzt die anderen zwei Tabellen der Reihe nach, stellen Sie die Farbe der mittleren auf Weiß und die der äußeren wiederum auf Dunkelblau ein.

Es könnte sein, dass Sie Schwierigkeiten haben, die Tabellen für die Formatierung zu markieren. In diesem Fall wechseln Sie zur HTML-Tag-Ansicht und klicken auf die gelbe TABLE-Markierung bei gleichzeitigem Drücken der Strg-Taste.

Jetzt sollten Sie eine äußere blaue Tabelle, eine weiße Tabelle in der Mitte und eine innere blaue Tabelle haben. Das ergibt eine doppelte blaue Linie, die den Text umgibt. Jedoch hat Nvu einen Rand um jede Tabelle und Zelle gesetzt. Um den Rand auszuschalten, wählen Sie nacheinander jede Tabelle und stellen über das Dialogblatt **Tabelleneigenschaften** (Rechtsklick oder Tabelle-Button) den Rand auf Null.

Vergleichen Sie Ihr Resultat mit der Abbildung.

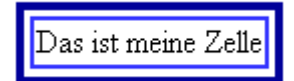

Es gibt einige Gründe, weshalb sich Ihr Resultat von der Abbildung unterscheiden kann. Frühe Versionen von Nvu ließen Zeilenumbrüche innerhalb der Tabellen einfließen. Klicken Sie in diesem Fall auf das Zeilenende und betätigen Sie Entf-Taste um den Umbruch zu löschen. Nvu erzeugt häufig Tabellen mit einer definierten Breite. Unser Modell basiert auf einer Breite, die den Inhalt ganz dicht umrahmt, deshalb muss die Breiteneinstellung entfernt werden. Markieren Sie jede Tabelle der Reihe nach. Löschen Sie im **Tabelleneigenschaften**-Fenster und dort im **Tabelle**-Register den Wert für Breite.

## **3.7 Links**

Hyperlinks bieten das wichtigste Instrument für die Navigation innerhalb und außerhalb von Websites. Sie erlauben Ihnen, von einer Stelle innerhalb der gleichen Seite auf eine andere Position zu wechseln, zu einer anderen Seite derselben Site oder auf eine Seite auf einem externen Webserver. Links können zu jedem möglichem Element einer Seite hinzugefügt werden, Normalerweise verwenden wir jedoch Wörter oder Bilder für die Konstruktion von Hyperlinks.

#### **3.7.1 Text-Hyperlinks**

#### **3.7.1.1 Link zu einer anderen Datei**

- 1. Markieren Sie einige Wörter im Text.
- 2. In der Bearbeitungs-Symbolleiste klicken Sie auf die Link-Taste, alternativ können Sie aus dem Kontextmenü **Link erstellen** wählen. Das **Link-Eigenschaften**-Fenster öffnet sich.
- 3. Klicken Sie dann auf **Durchsuchen** und markieren die Datei, zu der Sie eine Verbindung aufnehmen möchten.
- 4. Klicken auf **Öffnen** und schließlich auf **OK**.

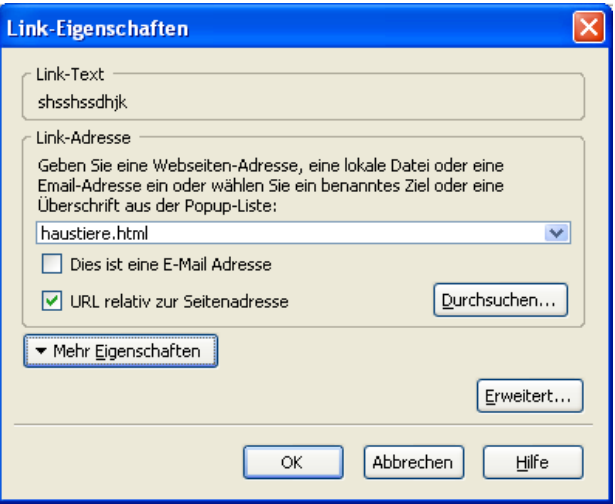

In der Normal- oder Vorschauansicht finden Sie jetzt Ihren Text unterstrichen und in einer anderen Farbe (vermutlich blau). Klicken Sie jetzt doppelt auf den Link, es wird wieder das Link-Eigenschaften-Fenster geöffnet. Auf diesem Weg können Sie die Zieldatei nachträglich ändern.

Wenn Sie jetzt zur HTML-Tag-Ansicht umschalten, sehen Sie vor Ihrem Text in einer gelben Markierung ein 'A'. Ihr Text ist als A(Anker)-Element definiert worden.

#### **3.7.1.2 Einfügen einer E-Mail-Adresse**

Anstatt einen Link zu einer Datei zu setzen, ist es möglich, eine E-Mail-Adresse einzufügen. Das Ergebnis beim Anklicken ist das Öffnen des E-Mail-Clients des Besuchers, wobei in der Adresszeile bereits die korrekte Adresse eingetragen ist.

Um dieses zu erreichen, verfahren Sie so wie im vorhergehenden Kapitel. Wenn das Fenster **Link-Eigenschaften** sich öffnet, aktivieren Sie das Kontrollfeld **Dies ist eine E-Mail-Adresse.** Wenn Sie ein Bild als E-Mail-Link nutzen, müssen Sie im Grafik-Eigenschaften-Fenster das Register **Link** wählen.

Denken Sie aber daran, dass die 'Ernte'-Programme der Spam-Versender in Webseiten nach E-Mail-Adressen suchen.

#### **3.7.1.3 Einfügen von benannten Ankern**

Es gibt eine zweite Art Ankerelement, der benannte Anker. Solch ein Anker ist sehr nützlich als eine Art Lesezeichen, das einen bestimmten Platz auf einer Seite definiert. Links können zu solchen Ankern springen.

Einen benannten Anker einzufügen:

- 1. Platzieren Sie den Cursor
- 2. Klicken Sie auf die **Ziel**-Schaltfläche in der Bearbeitungs-Symbolleiste oder wählen Sie aus der Menüleiste **Einfügen-Benanntes Ziel**.
- 3. Geben Sie ihm einen Namen
- 4. Drücken auf **OK**.

In der HTML-Tag-Ansicht sehen Sie in der gelben Markierung einen Anker.

**Anmerkung:** Der Anker ist auch in der normalen Ansicht sichtbar, nicht aber in der Vorschau.

#### **3.7.1.4 Verbindung mit benannten Ankern**

Verfahren Sie wie oben beschrieben bei der Verlinkung von Text. Wenn das Fenster Link-Eigenschaften sich öffnet, klicken Sie auf den DropDown-Pfeil. Es öffnet sich eine Liste mit Ankernamen. Ihr Ankername sollte dort verzeichnet sein. Dem Namen geht ein "#" voraus. Klicken Sie ihn an und dann auf OK. Wenn Sie Ihre Seite im Browser überprüfen und den Link anklicken, wird die Ansicht so verschoben, dass Sie die Position des Ankers sehen.

#### **Anmerkung:** Wenn Ihre Seite nur kurz ist,

werden Sie möglicherweise die Wirkung nicht betrachten können. Sie müssen es mit einer langen Seite ausprobieren, bei der der Anker z. B. ganz oben und der Link ganz unten eingerichtet wird.

#### **3.7.1.5 Größere Sprünge**

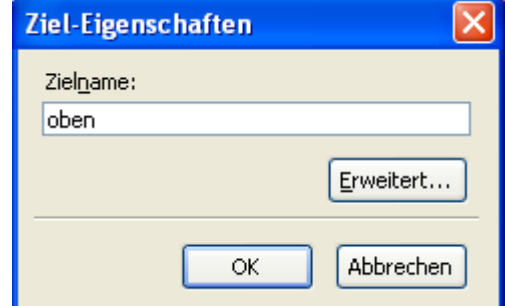

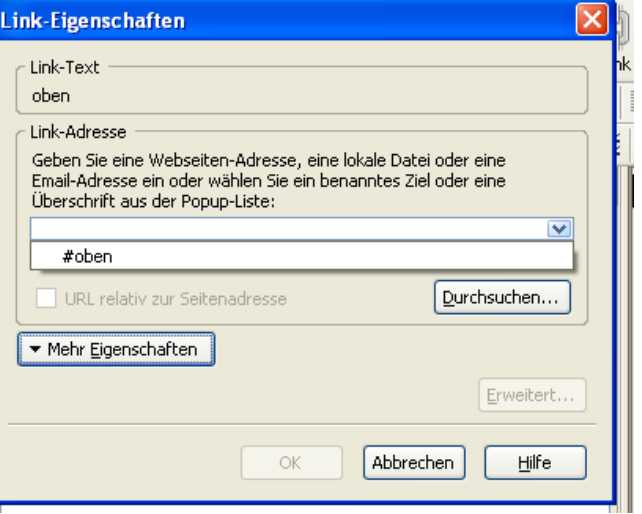

Sie können direkt an die Position eines benannten Anker auf anderen Seiten springen. Leider ist das bei Nvu nicht so einfach zu konstruieren.

- 1. Klicken Sie auf den Link-Button.
- 2. Wählen Sie zunächst die Datei wie bereits beschrieben.
- 3. Schreiben Sie dann sofort im Fenster Link-Eigenschaften nach dem Dateinamen ein "#", gefolgt von dem Namen des Ankers. Wenn Ihre Datei pinguin.html heißt und der Anker #oben, wird der komplette Eintrag "pinguin.html#oben" lauten (ohne die Anführungsstriche). Geben Sie acht, dass Sie die Groß- und Kleinschreibung beachten. Bei einigen Systemen (z. B. Windows) wird hier nicht unterschieden, aber bei anderen (Linux, UNIX) wird ihr Link nicht funktionieren, wenn die Schreibung nicht identisch ist. Ich empfehle immer die Kleinschreibung für Dateinamen und Anker.

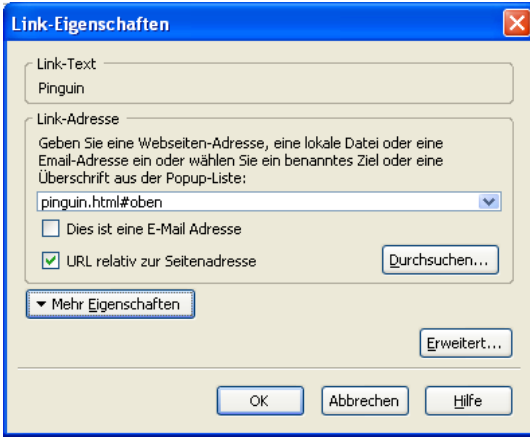

**Anmerkung:** Der Anker name is 'oben', nicht '#oben'. Das Nummernzeichen teilt dem Browser nur mit, dass der folgende Text ein Anker ist.

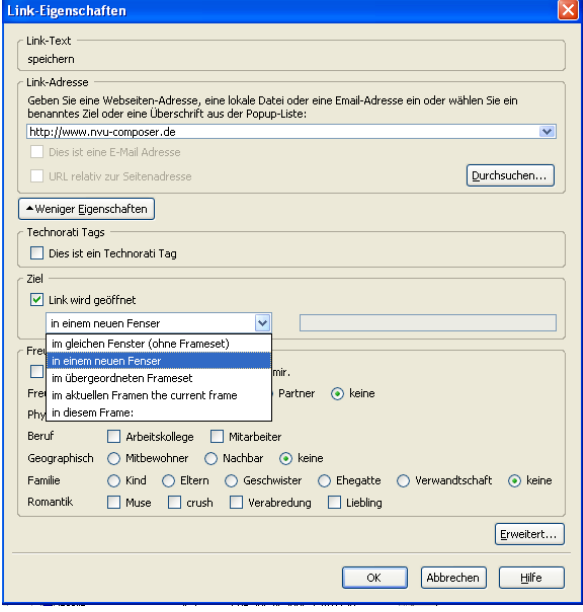

Sie können auch Sprünge zu den Seiten anderer Websites einrichten. Sie müssen nur den vollen URL (Netzadresse) in das Feld **Link-Adresse** eingeben. Vergessen Sie dabei nicht die Angabe des Protokolls wie z. B. http oder ftp und den Doppelpunkt und die beiden Schrägstriche (slashes)! Achten Sie wieder auf Groß- und Kleinschreibung. Stellen Sie sicher, dass das Kästchen **URL ist relativ zur Seitenadresse** nicht angekreuzt ist (Eigentlich müsste das Kontrollfeld auch deaktiviert sein). Wenn Sie auf die Schaltfläche **Mehr Eigenschaften** klicken, vergrößert sich das Dialogblatt. Sie können dann u. a. bestimmen, ob die verlinkte Seite in einem neuen Browserfenster erscheint oder Ihre Seite ersetzt. Dazu klicken Sie auf **Link wird** 

**geöffnet** und wählen dann mit dem DropDown-Pfeil das Ziel aus.

Sie sollten es vermeiden, beim Sprung zu anderen Seiten benannte Anker zu verwenden. Beschränken Sie sich auf die Verbindung zu der Homepage (normalerweise /index.htm). Voraussetzung für eine Verlinkung zu anderen Seiten oder Ankern ist, dass der Webmaster die Struktur der Site nicht neu ordnet. In diesem Fall werden Ihre Besucher beim Anklicken der Links mit nicht funktionierenden Verbindungen konfrontiert.

#### **3.7.1.6 Hyperlinkfarben**

Links werden normalerweise unterstrichen und in Blau dargestellt. Wenn Sie genau hinsehen, können Sie erkennen, dass die Farbe Änderungen unterworfen ist. Drei verschiedene Zustände werden durch die Farben angezeigt. Es handelt sich um:

unvisited links der Ausgangszustand

visited links bereits besucht

active der Cursor ruht auf ihm

Der Browser bestimmt die unterschiedlichen Farben, in denen die Links erscheinen. Wenn der Designer jedoch die Farben einstellen wird, erreicht er das über das Menü Format und das Kommando Seitenfarben und –hintergrund. Wenn Sie die Farbwahl nicht dem Browser des Betrachters überlassen wollen, aktivieren Sie die Option **Eigene Farben verwenden**. Ein Klick auf die Buttons führt zu dem bekannten Farbwähler.

Diese Einstellung gilt immer für die aktuelle Seite. Wenn Sie jedoch für alle neuen Seiten eine einheitliche Darstellung erreichen möchten, rufen Sie über **Extras-Einstellungen** das Registerblatt

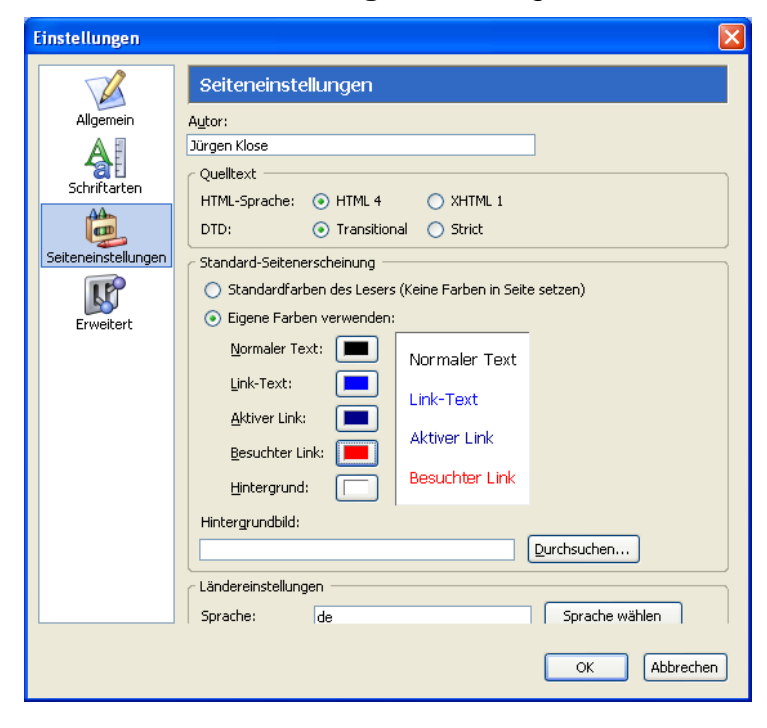

Farbgestaltung zu gewinnen ist auch hier der Einsatz von Stylesheets (Siehe Abschnitt 4.6.1.).

#### **3.7.2 Bilder als Hyperlinks**

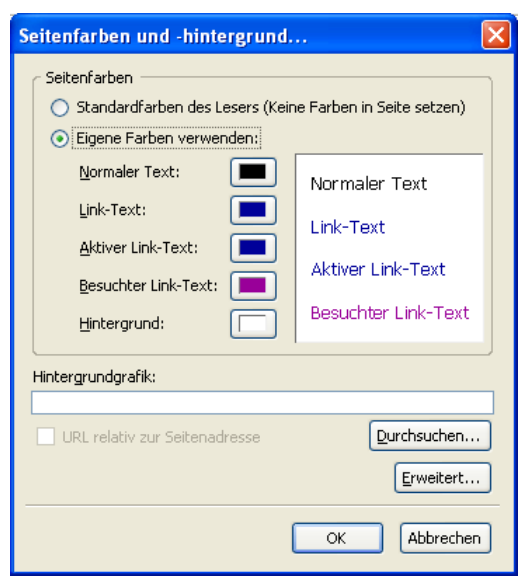

**Seiteneinstellungen** auf. Die aktuell bearbeitete Seite wird dadurch allerdings nicht mehr beeinflusst.

Nvu bietet Mittel des Änderns der Farben durch die Extras-Einstellungen-Seiteneinstellungen an. Alle neuen Seiten verwenden diese Einstellungen.

**Anmerkung:** Eine besserer Weg, die vollständige Kontrolle über die

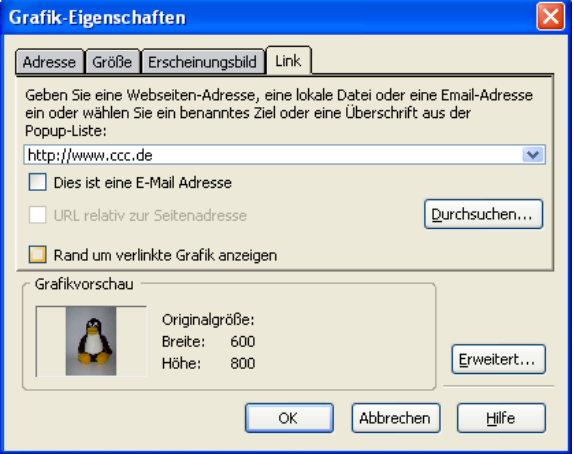

Die Verfahrensweise bei Bildern als Links entspricht weitgehend der bei der Verwendung von Text.

- 1. Markieren Sie das Bild und klicken auf das Symbol Link. Sie sehen das **Grafik-Eigenschaften**-Fenster mit dem aktiven Link-Register.
- 2. Geben Sie wieder die komplette Internetadresse oder einen benannten Anker ein.

Eine Verwendung von Bildern als Links wird dann sehr wichtig, wenn Sie auf Ihrer Webseite eine Reihe von Fotos anbieten möchten. Die Ladezeiten wachsen stark an und nicht jeder Betrachter hat die Geduld, so lange zu warten, bis alle Bilder aufgebaut sind. Daher sollten auf der Webseite zunächst nur kleine Vorschaubilder eingefügt werden. Diese haben eine geringere Auflösung und werden daher schnell geladen. Aus den Originalbildern werden diese Thumbnails mit Hilfe von beliebigen Grafikprogrammen erzeugt. Diese Bilder werden verlinkt mit den hoch aufgelösten Originalen, der Betrachter klickt die Miniatur des ihn interessierenden Bild an und spart dadurch erheblich an Ladezeit.

- 1. Markieren Sie das Bild geringer Auflösung und klicken auf **Link**
- 2. Wählen Sie über die Schaltfläche **Durchsuchen** das Bild und **Öffnen Sie** es.
- 3. Sie sehen, dass das Kontrollkästchen URL relativ zur Seitenadresse aktiviert ist. Dies heißt, wenn Sie Ihre Seite in einen anderen Ordner verschieben, muss das Bild ebenso verschoben werden. Wenn Sie diese Option abwählen, wird die absolute Adresse des Bildes auf der Festplatte angegeben. Wenn Sie Ihre Seite dann verschieben, wird das Bild nach wie vor dort gesucht. Da Sie aber die komplette Website auf einen Webserver laden werden, ist diese Anordnung nicht praktikabel. Denken Sie aber daran, dass die Option nur dann zur Verfügung steht, wenn Sie die Seite gespeichert haben!

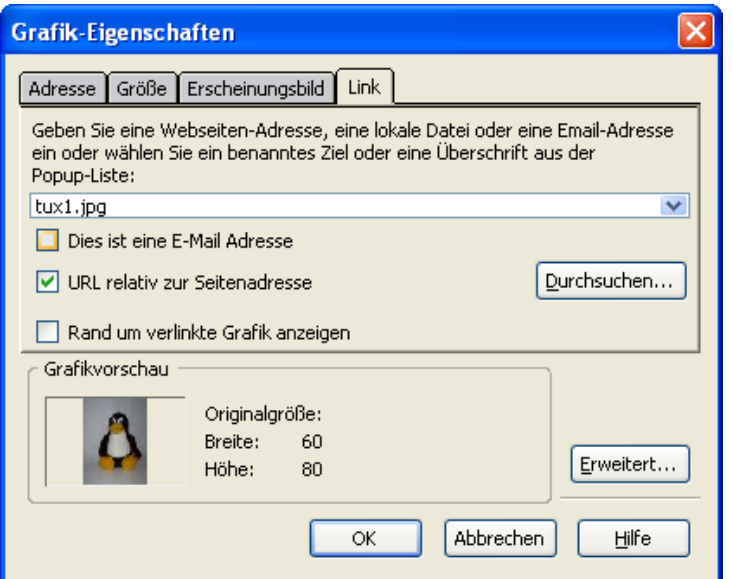

Wenn Sie Text als Hyperlink nutzen, wird er in Blau angezeigt und unterstrichen. Wenn Sie ein Bild verlinken, sehen Sie keinen Hinweis auf diese Funktionalität, Sie müssen daher mit anderen Mitteln dafür sorgen, dass das Bild als Link erkannt wird. Zu den Möglichkeiten gehört der Einsatz des **Tooltip**. Wenn Sie bislang vergessen hatten, den Tooltip auszufüllen, klicken Sie doppelt auf das Bild und fügen den Eintrag hinzu. Alternativ können Sie über die rechte Maustaste auf dem Bild die Grafik- und Linkeigenschaften aufrufen.

#### **3.7.3 Links ändern**

Das Ziel des Hyperlinks kann sowohl in der Normal-, HTML-Tag- und Vorschau-Ansicht geändert werden. Dazu klicken Sie doppelt auf den Link, damit sich das Link-Eigenschaften-Fenster öffnet. Bei einem Bild öffnet sich Grafik-Eigenschaften-Fenster, hier müssen Sie noch auf das Link-Register klicken. Ändern Sie jetzt die Angaben zu dem Link.

Um die Verbindung zu entfernen, löschen Sie die Adresse im Eingabefeld. Sie können allerdings auch einen Link löschen, indem Sie mit der rechten Maustaste auf dem Links klicken und im Kontextmenü den Befehl **Link löschen** aufrufen.

# **3.8 Frames**

Wenn Sie nicht wissen, was Frames sind, lesen Sie nicht weiter – es macht nichts...

Nvu stützt Frames nicht – jedenfalls nicht zur Zeit. Wenn Sie ein Framedokument mit Nvu öffnen, erhalten Sie diese Anzeige

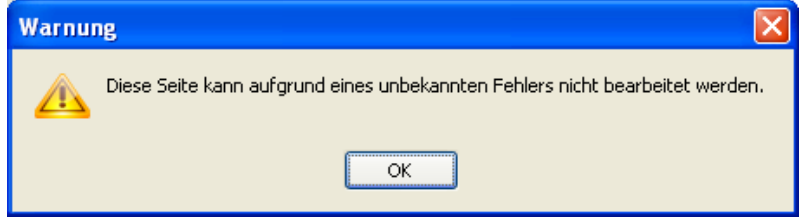

Wenn Sie diese Fehlermeldung mit OK quittieren, wird das Frameset angezeigt. Sie können allerdings in der Normalansicht nichts ändern. Wenn Sie jedoch in die Quelltextansicht umschalten, sehen Sie den HTML-Code der Frameseite. Sie können ihn allerdings nicht ändern. Wenn Sie im Text etwas ändern und die Ansicht wechseln und wieder zum Quelltext zurückkehren, werden Sie feststellen, dass die Änderungen nicht akzeptiert werden.

Dieses ist eigentlich keine große Einschränkung. Der Code für die Frameseite ist normalerweise ziemlich kurz und kann leicht mit einem Texteditor geschrieben werden. Sobald er fertiggestellt ist, wird er sehr wahrscheinlich selten geändert. Sie können Nvu verwenden, um die Seiten zu schreiben, die im Frameset eingebunden werden.

# **3.9 Formulare**

#### 3.9.1 Einführung

Formulare stellen dem Betrachter Mittel zur Verfügung, Daten zur Verarbeitung zum Host-Computer (Server) zu schicken.Dabei kann es sich im einfachsten Fall um eine E-Mail-Nachricht handeln, aber auch auch um ein Auftragformular im eCommerce. Diese Formulare enthalten gewöhnlich Auswahllisten, Texte oder numerische Daten oder Ja/Nein-Antworten auf Fragen. Formulare erfordern passende Software auf dem Server, um die Antworten zu verarbeiten.

Formulare können auf normalen Webseiten als Blockelemente platziert werden. In der Normalansicht umgibt Nvu die Formulare mit einem punktierten cyanfarbigen Rahmen. Formulare können weitere Standard-Blockelemente (Absätze,Überschriften...) ebenso wie spezielle Formularelemente für die Datenerfassung enthalten. Damit diees Elemente funktionieren, müssen sie innerhalb des Formularbereichs eingefügt werden. Jedes Datum, das zum Server gesendet wird, enthält auch eine Information über das sendende Element. Daher muss jedes Element einen eindeutigen Namen erhalten, den ihm der Designer geben muss. Die im Formular gesammelten Daten werden zu einem URL geschickt, der im Eintragsfeld **Aktions-URL** der Formular-Eigenschaften bestimmt wird. Dieser URL ist häufig auf dem Server, der auch die Webseiten hostet, kann aber auch woanders liegen. Die Daten werden übertragen durch zwei unterschiedliche Methoden, die GET oder POST genannt werden. Die gewünschte Art muss hier angegeben werden. Welche Methode die richtige ist, erfahren Sie von Ihrem Provider der zuständigen Software.

#### **3.9.2 Formular einrichten**

Richten Sie auf der Seite zunächst den Bereich für das Formular ein.
- 1. Klicken Sie die Formular-Schaltfläche an
- 2. Geben Sie einen Namen für das Formular ein
- 3. Geben Sie den Aktions-URL ein
- 4. Wählen Sie die Übertragungsmethode (GET oder POST)
- 5. Kodierung und Ziel-Frame werden nicht oft erforderlich sein, wenn es doch der Fall ist, klicken Sie auf die Schaltfläche **Mehr Eigenschaften** und wählen aus den DropDown-Felder die Werte aus.

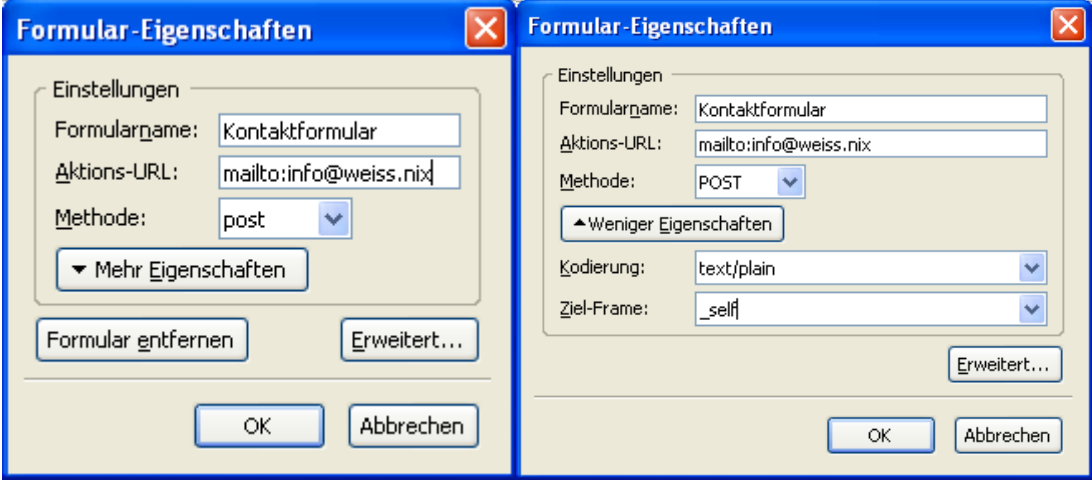

6. Klicken Sie auf OK

Das Formular wird auf der Seite mit einem gestrichelten Rahmen angezeigt. Nun tragen Sie feste Texte und Formularfelder in den Formularbereich ein.

- 1. Fügen Sie auf dem Formular Überschriften, Absätze und Bilder ein. Das Einfügen der Felder in ein Formular kann etwas knifflig sein. Es ist manchmal einfacher zuerst, etwas blinden Text als Platzhalter zu setzen und ihn später zu löschen. Es empfiehlt sich hier der Einsatz von Tabellen.
- 2. Wo Formularfelder eingefügt werden müssen, markieren Sie die betreffenden Platzhalter und klicken Sie auf den DropDown-Pfeil an der Seite des Formular-Button und wählen Sie die erforderliche Feldvariante.

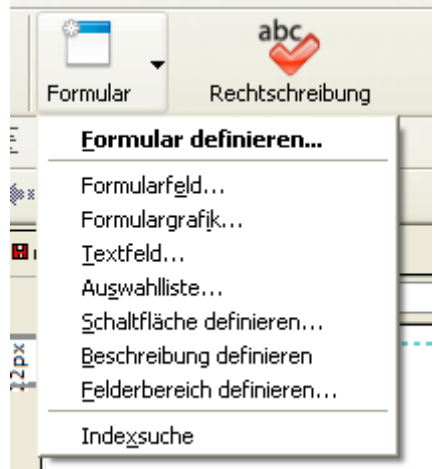

- 3. Geben Sie jedem Feld einen eindeutigen Namen.
- 4. Jeder Feldtyp benötigt spezifische Zusatzinformationen. Geben Sie diese in den Feldern des Feld-Eigenschaften-Fensters ein.

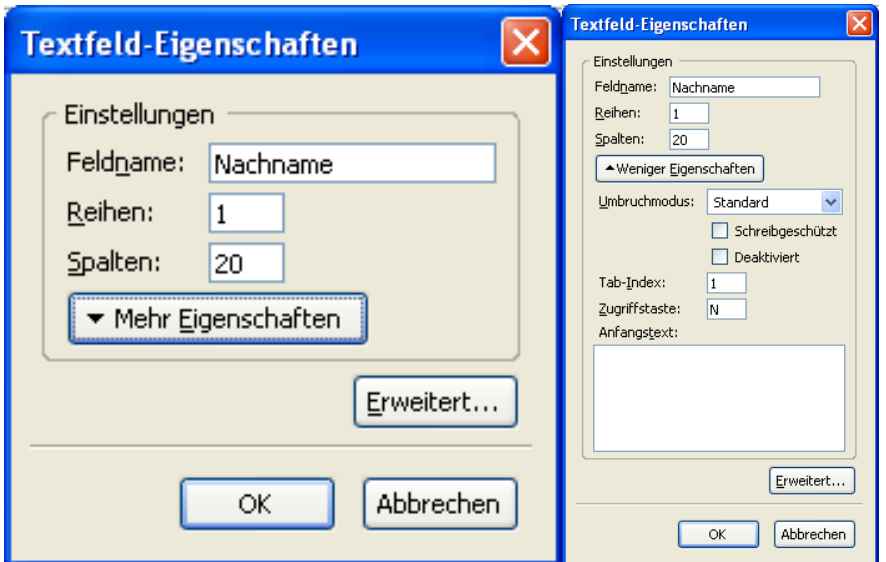

Auch hier können Sie über den **Mehr Eigenschaften**-Button weitere Einstellungen vornehmen.

## **3.9.3 Formular mit Styles formatieren**

Wenn die Standardformatierung der Felder nicht ansprechend genug ist, kann durch den Einsatz von Styles eine Gestaltung nach den persönlichen Vorlieben erfolgen. Für diejenigen, die mit Styles bereits vertraut sind, werden Hinweise im Abschnitt 4.6.2.2 gegeben. Der Gebrauch von Formularen erfordert die Kenntnis der einzelnen Elemente, ihrer Parameter sowie der Software, die die Daten verarbeiten muss. Häufig werden dafür CGI-Skripte verwendet, die auf dem Server laufen. Leider stellt aus Sicherheitsgründen nicht jeder Presence-Provider die erforderliche Software zur Verfügung.

# **3.10 Layer**

## **3.10.1Was sind Layer**

Eine von Nvu's Tipps sagt:

Die Objekte, die Layer bilden, werden aus dem normalen Dokumentenfluss heraus genommen und auf der Seite an absolute Positionen gelegt. Diese Positionen können z. B. im Verhältnis zum Seitenrand genau definiert werden.

**Nvu Tipps**  $\overline{\mathbf{3}}$ Wussten Sie, dass... ...Sie Elemente verschieben können? Setzen Sie einfach die Einfügemarke in den Block, den Sie bewegen möchten und klicken Sie einmal den Layer<br>Button - der Block wird beweglich.  $1/15$  $\Box$  Tipps beim Start anzeigen Vorheriger Tipp Nächster Tipp

Während Layer dem Webdesigner ein hohes Maß an Flexibilität bieten, enthalten sie jedoch auch eine gewisse Komplexität, die Neulinge zunächst abschrecken. Dieser Abschnitt ist folglich für die, die sich eingehend mit diesem Instrument befassen möchten.

#### **3.10.2 Layer einrichten**

Markieren Sie den Block, der zum Layer werden soll.

1. Klicken Sie auf den Layer-Button in der Formatierungs-Symbolleiste(2)

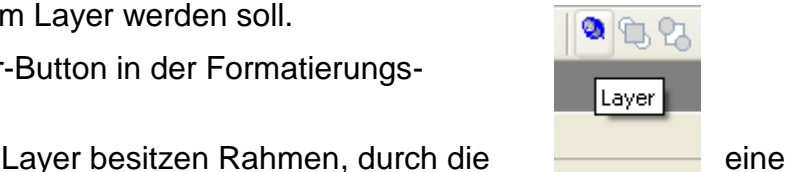

 $\mathbf{A}$ **IMC** Made with  $<$   $\sqrt{4}$ 

Änderung der Größe ermöglicht wird. An der

Oberseite des Layers finden Sie einen Handle zur Positionierung (gekennzeichnet durch einen Vierfachpfeil). Um

den Layer zu verschieben klicken Sie den Pfeil an und ziehen Sie an den Handle.

Layer müssen nicht aus einem einzelnen Block bestehen – eine beliebige Folge von Elementen können gemeinsam markiert und in einen Layer umgewandelt werden. Dieser kann einige Absätze mit oder ohne Überschriften, Bilder und Tabellen sein.

Layer erlauben die Positionierung von Elementen auf einer Seite derart, dass eine absolute Position im Verhältnis zu der Seite definiert wird. Es ist dadurch auch möglich, dass Objekte andere Elemente überlagern. So ist es ein sehr leistungsfähiges Werkzeug.

Texte haben normalerweise einen transparenten Hintergrund. Indem Sie den Text mit einer Hintergrundfarbe formatieren, werden sie 'stabil'. Auch Tabellen mit Hintergrund und nichttransparente Bilder können überlagert werden von ähnlichen Objekten, um Effekte zu produzieren.

#### **3.10.3Eigenschaften von Layern**

Die Elemente, die zu Layern umgewandelt werden, haben einige Eigenschaften, die sie von den normalen Elementen unterscheiden.

- Layer sind bei Nvu in <Div>-Elementen enthalten.
- Layer unterbrechen den normalen Fluss, in dem jeder Block dem vorhergehenden folgt und dem folgenden vorangeht.
- Layer haben eine definierte Breite, so dass sie sich beim Verengen oder Verbreitern des Fensters des Browser nicht anpassen.
- Layer haben jedoch keine definierte Höhe, daher wird bei Änderungen der Textgröße im Browser eine Anpassung vorgenommen.
- Layer werden durch die drei Parameter **Oben**, **Links** und **Breite** gekennzeichnet. Diese definieren in Pixeln, wie weit die obere linke Ecke des Layers vom oberen linken Nullpunkt der Seite entfernt ist und wie breit der Layer ist.
- Layer können mit den Buttons auf der Format(2)-Symbolleiste manipuliert werden.

#### **3.10.4 Layer bearbeiten**

Um einen Layer zu verschieben klicken Sie den Positions-Handle an und ziehen Sie ihn in die gewünschte Stelle auf der Seite.

Um die Größe eines Layer neu zu bestimmen, ziehen Sie mit der Maus einen der Größen-Ziehpunkte auf. Das Verfahren entspricht dem bei anderen Objekten.

Beim Positionieren erlaubt Nvu eine pixelgenaue Bewegung. Wenn allerdings versucht wird, einzelne Objekte genau

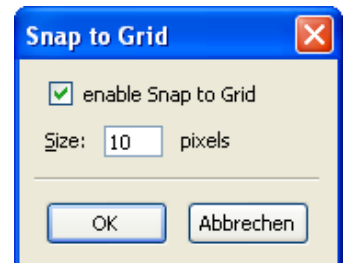

auszurichten, können kleine Abweichungen offensichtlich werden.

Einfacher wird es, indem man die Objekte in einem gröberen Rasterfeld 'einschnappen' lässt. Das Raster wird aktiviert durch **Format-Positionierungsgitter**. Sie aktivieren das Kontrollkästchen und stellen die Rasterweite ein. Die Bewegung wird jetzt an dem gedachten Raster entlang durchgeführt.

**Anmerkung:** Diese Einstellung muss immer wieder neu vorgenommen werden, wenn die Seite geöffnet wird, sie wird nicht gespeichert.

**Anmerkung:** Das Raster wirkt sich nur auf das Ändern der Position aus, nicht auf die Größenänderung.

**Warnung:** Wenn einige überlagernde Layer auf einer Seite auftreten, kann es unmöglich werden, den Positionierungs-Handle anzuklicken. In diesem Fall können Sie versuchen, vorübergehen die Größe neu zu bestimmen, damit die Pfeile zugänglich werden. Alternativ können Sie andere Layer verschieben, um das gewünschte Objekt zu bearbeiten.

**Anmerkung:** Wenn Sie die Höhe eines Layers durch Ziehen verändern, wird sie neu bestimmt, obwohl sie vorher undefiniert war. Jedoch ignorieren die Browser das offensichtlich.

Wenn Sie Layer übereinander legen, ist ein Mechanismus erforderlich, der definiert, welcher Layer oben liegt (also völlig sichtbar ist) und welcher hinten liegt (also teilweise verdeckt ist). Zwei Buttons (**Nach vorne bringen** und **Nach hinten stellen**) auf der Format(2)-Symbolleiste erledigen diese Aufgabe. Wählen Sie den Layer und klicken Sie den passenden Button an.

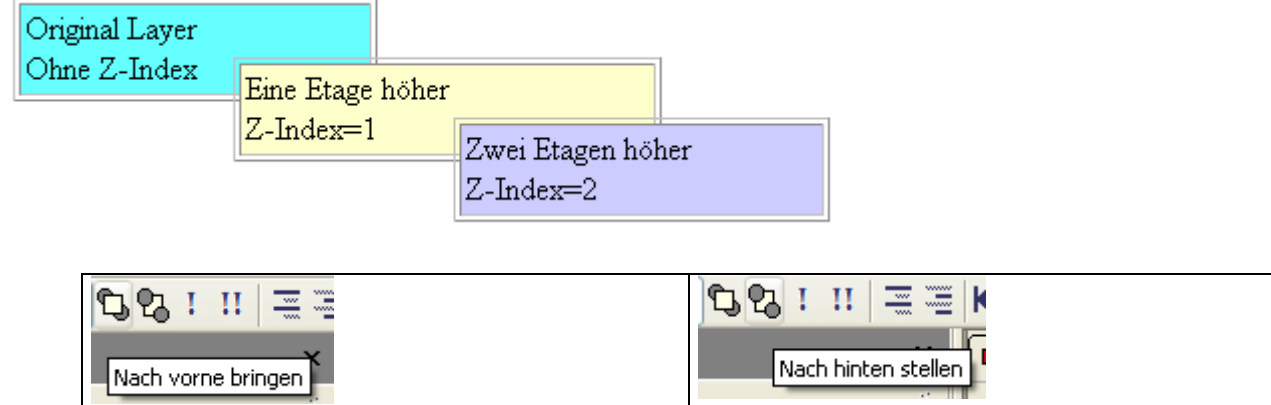

Layer haben zunächst keinen Parameter z-index. Wenn ein Layer nach vorne gestellt wird, bekommt er dern z-index Wert 1. Der z-index definiert, wie weit vorne der Layer ist. Wenn ein anderer Layer über den bisher oben liegenden positioniert wird, muss er den z-index 2 erhalten. Wenn Sie den Layer markieren und auf den Button **Nach vorne bringen** klicken, wird der Index lediglich auf 1 gesetzt. Indem Sie den Prozess wiederholen, erhält der Index den Wert 2 und wird in den Vordergrund geholt.

## **3.10.5 Anheften**

Sechs andere Buttons auf der Format(2)-Symbolleiste können benutzt werden, um die Position von Layern zu beeinflussen. Sie legen fest, zu welchem Seitenrand ein konstanter Abstand eingehalten wird. Dadurch wird das Verhalten des Layers bei Änderungen der Fenstergröße im Browser bestimmt.

- Am linken Rand anheften
- Zentriert anheften
- Am rechten Rand anheften
- Oben anheften
- In der Mitte anheften
- Unten anheften

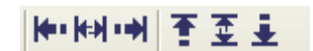

Der erste Button (**Am linken Rand anheften**) legt den Abstand zum linken Seitenrand als konstant fest.

Der zweite (**Zentriert anheften**) definiert die Position nicht in absoluten Angaben, sondern als Prozentsatz der Seitenbreite. Wenn der Layer z. B. in der Seitenmitte festgelegt und dann dieser Button betätigt wird, bleibt er auch dann in der Mitte, wenn das Browserfenster sich ändert.

Der dritte Button (**Am rechten Rand anheften**) definiert den Abstand des Layers vom rechten Fensterrand (anstatt vom linken Seitenrand) als fest.

**Oben anheften** bestimmt den konstanten Abstand zum oberen Fensterrand.

**In der Mitte anheften** entspricht **Zentriert anheften**, bezieht sich aber auf das vertikale Maß.

**Unten anheften** definiert den Abstand zwischen der Unterseite des Layers und der Unterseite der Seite.

Wird ein Objekt, das angeheftet worden ist, später in eine andere Position gezogen, wird die 'Anheftung' annulliert und muss erneut angewandt werden.

#### **3.10.6 Layer und Styles**

Ein Objekt durch Ziehen zu platzieren, liefert ein ziemlich ungenaues Ergebnis. Nvu ermöglicht die absolute Positionierung von Layern durch CSS. Eine präzise Steuerung kann erreicht werden, indem man die Style-Parameter editiert.

In der HTML-Tag-Ansicht klicken Sie mit der rechten Maustaste auf den <Div>-Tag für den Layer und dann auch **Erweiterte Eigenschaften.** Im Registerblatt **Inline Style (CSS)**  können nach Markieren der einzelnen Eigenschaften deren Werte geändert werden.

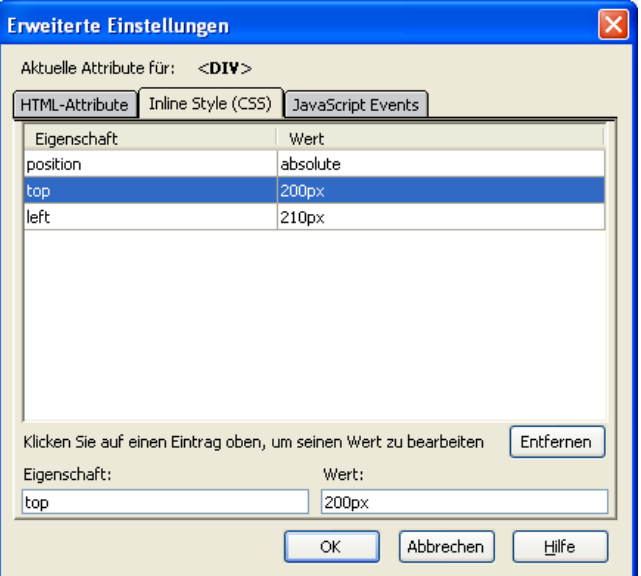

Die im Dialogblatt aufgeführten Eigenschaften sind abhängig von der Anheften-Option. In der Tabelle finden Sie einen Überblick.

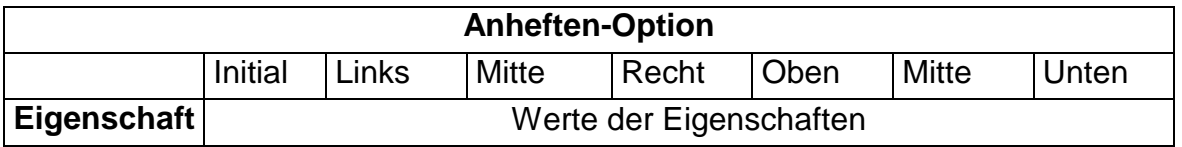

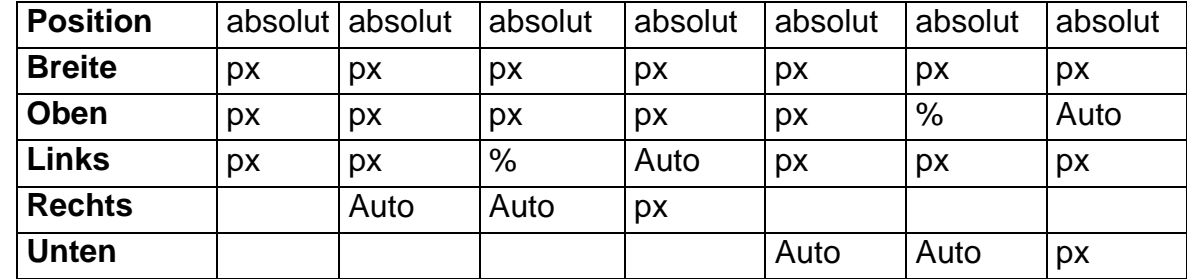

#### **3.10.7Verwenden von Klassen**

Anstatt einen Layer manuell zu konfigurieren, kann dem <Div>-Tag, der den Layer enthält, eine Klasse zugewiesen werden. Der CSS-Editor erlaubt, Klassen mit den erforderlichen Eigenschaften herzustellen.

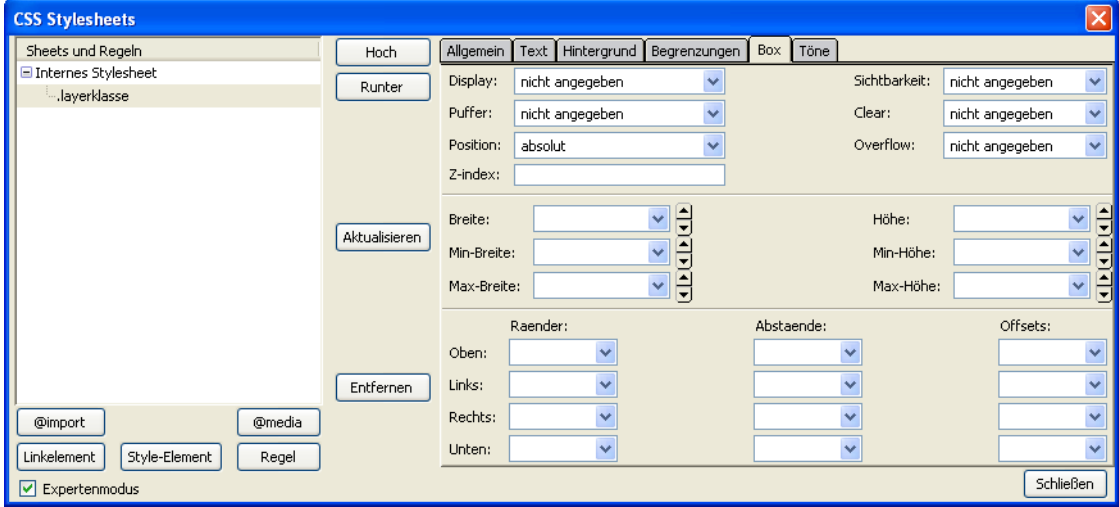

Im CSS-Editor sind alle wichtigen Eigenschaften unter dem Box-Register (Siehe Abschnitt 4.2.1.4) erreichbar. Die erforderlichen Eigenschaften und die Werte sehen Sie in der Tabelle.

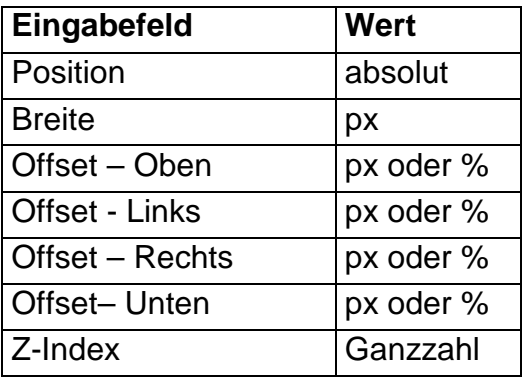

Indem Sie Klassen verwenden, stehen Ihnen weitere Optionen zur Verfügung, die Sie nicht über die Symbolleiste erreichen können. Der Positionswähler bietet absolut, relativ, statisch und fest. Die **feste** Wahl wird in der HTML-Version dieser Anleitung verwendet, um das Menü in seiner Position zu halten. Die Layer bleibt in einer festen Position auf dem Schirm und scrollt nicht. Der Effekt ist dem eines Framesets ähnlich.

**Warnung:** Der Internet Explorer interpretiert **fest** als wäre es **absolut**. Obwohl zuerst die richtige Position angezeigt wird, wird das Objekt gescrollt.

# **3.11 Rahmen**

An mehreren Stellen wurde bereits eine Anzahl von Methoden für das Verwenden von Rahmen an Bildern und Tabellen besprochen. Das Maß der Steuerung variiert von Fall zu Fall und auf die Verwendung von Stylesheets für die Gewinnung der vollständigen Kontrolle haben wir uns schon bezogen.

Es gibt eine weitere Methode, die sehr einfach auf alle Blockelemente wie z. B. Tabelle (und/oder Zellen), Bild, Überschrift, Absatz und Formular anzuwenden ist. Die Methode verwendet alle Rahmenoptionen von CSS. So stehen folgende Varianten zur Verfügung

- Farbe des Randes
- Stärke (Breite) des Randes
- Style fest, punktiert, gestrichelt, doppelt usw.
- Unterschiedliche Linien für jede Seite

Einen Rand einrichten:

- 1. Markieren Sie einen Block
- 2. Klicken auf den Ränder-Button an.

**Anmerkung:** Der Ränder-Button ist nicht in der Standardeinstellung der Formatsymbolleiste vorhanden. Um sie zugänglich zu machen, gestalten Sie diese Symbolleiste neu. Siehe Abschnitt 9.1

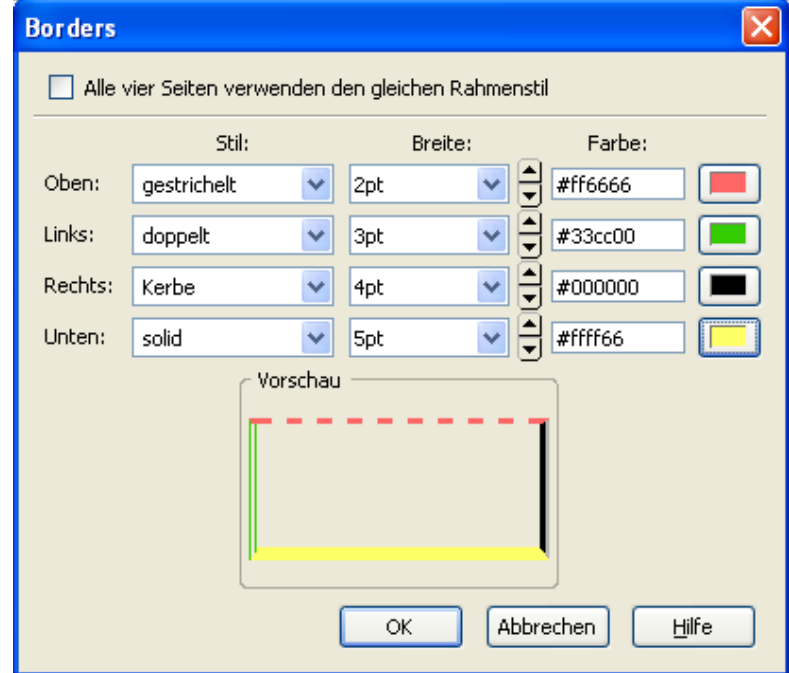

Lassen Sie das Kontrollkästchen angekreuzt und stellen Sie den Stil, die Breite und die Farbe für den oberen Rand ein. Wenn alle Ränder das gleiche Aussehen haben sollen, klicken Sie auf **OK**. Anderenfalls entfernen Sie das Häkchen und legen die Einstellungen für die anderen Seiten einzeln fest.

**Anmerkung:** In der HTML-Tag-Ansicht sehen Sie, dass der umrahmte Block in einen <div>-Bereich eingefügt wurde. Der Rahmen wird dem <div> zugewiesen. Wenn Sie mehrere Blöcke gemeinsam unrahmen, werden sie zusammen in den <div>-Breich aufgenommen. (Weitere Informationen zum Thema <div> finden Sie im Abschnitt 4.5.)

**ED** 

Ränder

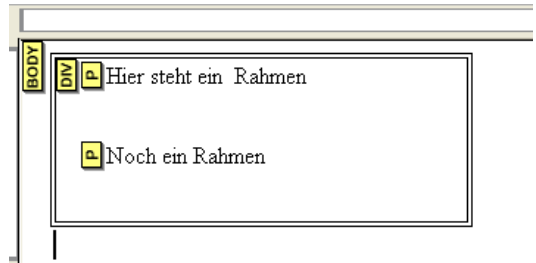

# **3.12 Der Body-Bereich**

Der Body ist der Hintergrund, auf dem die komplette Seite basiert. Eigentlich kann der Body für die Seite selbst gehalten werden. Normalerweise ist er für die Designer relativ belanglos, aber es gibt einige Situationen, in denen er wichtig ist.

Der Body kann die Hintergrundfarbe oder ein Hintergrundbild enthalten, das hinter der Seite liegt. So kann das gesamte Aussehen einer Seite durch diesen Body-Tag maßgeblich beeinflusst werden.

Den Hintergrund einstellen:

- 1. Um den Body-Hintergrund zu formatieren, klicken Sie mit der rechten Maustaste auf den <Body>-Tag in der Statuszeile.
- 2. Wählen Sie im Kontextmenü Inline Styles und dann Hintergrund-Eigenschaften aus.
- 3. Verwenden Sie dieselbe Verfahrensweise, die im **Abschnitt 3.6.2.7** über Tabellen beschrieben wurde.

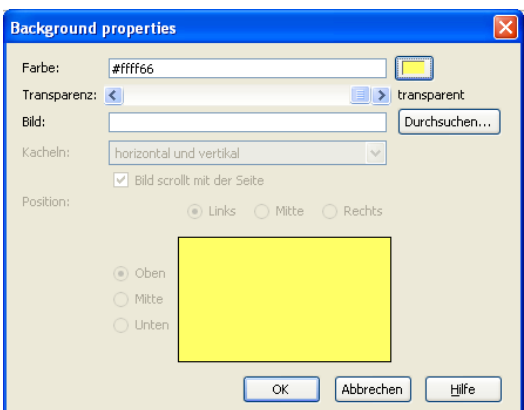

Die Inline-Styles erlauben Ihnen, einige Eigenschaften für die komplette Seite einzustellen. Dieses schließt Text-, Ränder- und Box-Eigenschaften ein. Daher haben Sie einfache Möglichkeit zur Formatierung einer vollständigen Seite. Wenn Sie die Texteigenschaften des Body formatieren, gilt es für die gesamte Seite, also auch für Absätze und Tabellen(Technischer Ausdruck: Vererbung). Es gibt natürlich keine Auswirkungen auf die Texte, auf die spezielle Formatierungen angewandt wurden. Rand- und Box-Eigenschaften werden nicht vererbt.

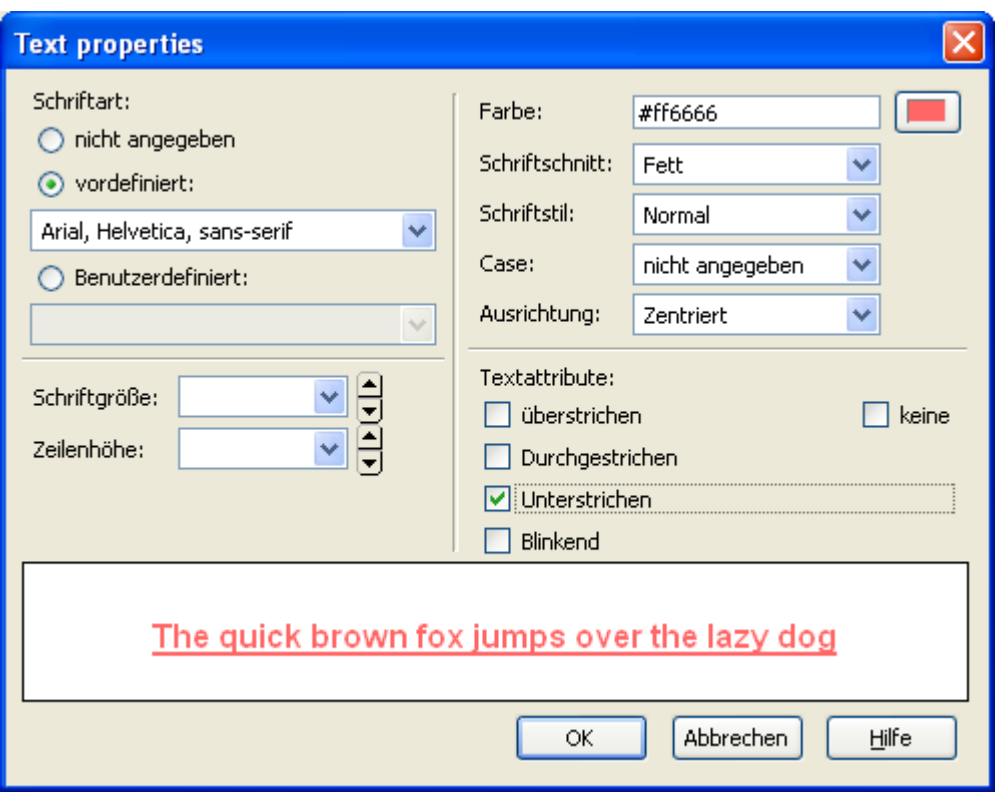

Durch Inline Styles kann die Body-Breite kleiner eingestellt werden als die volle Fensterbreite. In diesem Fall kann die Seite im Fenster zentriert werden.

## **Eine Seite im Fenster zentrieren:**

- 1. Klicken Sie in der HTML-Tag-Ansicht auf den gelben Body-Tag während Sie die Strg-Taste gedrückt halten.
- 2. Rechtsklick auf den Body-Tag in der Statuszeile
- 3. Wählen Sie Inline Styles und dann Box-Eigenschaften
- 4. Im Breite-Feld wählen Sie die gewünschte Breite der Seite aus
- 5. In den Ränder-Felder tragen Sie für Links und Rechts jeweils das Wort **auto** ein.
- 6. Klicken Sie auf OK.

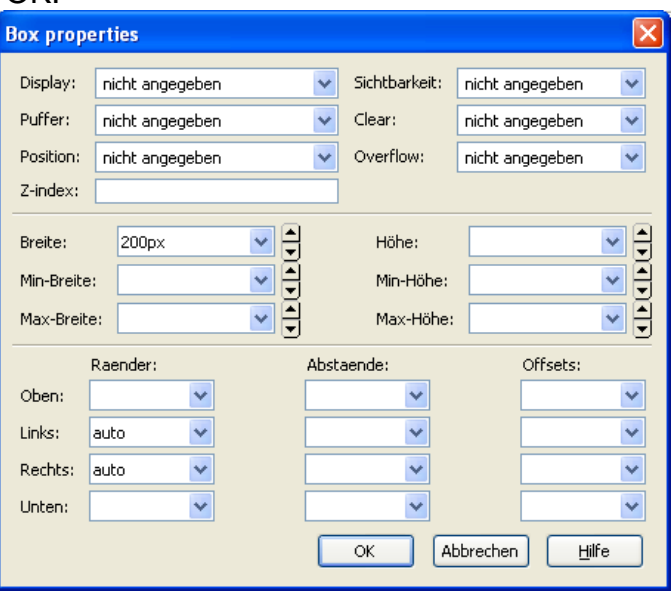

**Anmerkung:** In der HTML-Tag-Ansicht sehen Sie die neue Ausrichtung nicht.

**Anmerkung:** Mit Stylesheets (Siehe Abschnitt 4) setzen Sie einige häufig verwendete allgemeine Eigenschaften für den Body, dadurch vermeiden Sie Wiederholungen.

# **3.13 Inhaltsverzeichnis**

# **3.13.1Einleitung**

Wenn Sie ein langes Dokument mit Abschnitten haben, das durch Überschriften der Grade 1 bis 6 gegliedert, kann Nvu ein Inhaltsverzeichnis (Table of Contents=ToC) automatisch erzeugen. Das Verzeichnis spiegelt die Struktur der Seite, mit Hilfe der Überschriften, die den Text der Tabelle bilden, wider.

Per Voreinstellung werden die Eintragungen im Verzeichnis mit der Überschrift verbunden, Sie können durch Klicken auf den Verzeichniseintrag zu der Stelle auf der Seite springen.

Wenn gewünscht kann das Verzeichnis nummeriert werden, so dass die Überschrift der Klasse 1 von 1 an aufwärts nummeriert werden, die darunter liegenden Überschrift zweiten Grades werden wieder nummeriert von 1 an aufwärts. Die Nummerierung der niederen Niveaus beginnt wieder neu, wenn sich die Nummer des Niveaus 1 erhöht. Gleiches gilt für die untereren Verzeichnisebenen.

Es ist nicht notwendig, alle Überschriften-Niveaus im Verzeichnis zu berücksichtigen; z. B. können Sie nur die erste und zweite Ebene übernehmen. Es ist auch nicht erforderlich, auf der Seite jede Überschriften-Ebene einzuschließen. Wenn die Seite nur die Überschrift 5 und Überschrift 6 benutzt, können auch diese die Grundlage des Verzeichnisses bilden.

Wenn die Überschriften in der Seite nicht für eine zufriedenstellende Struktur des Verzeichnis ausreicht, ist es möglich, kurze Absätze speziell zu diesem Zweck einzufügen. Diese können auf jedem Niveau des Verzeichnisses enthalten sein. Die ausgewählten Absätze werden gekennzeichnet, indem man eine speziell zu diesem Zweck erzeugt benannte Klasse (**Abschnitt 4.2.3**) auf sie anwendet. Wahlweise kann ein <div> (**Abschnitt 4.5**), dem eine benannte Klasse zugewiesen worden ist, benutzt werden.

Das Erzeugen und das Verwenden eines Verzeichnisse auf diese Art hat den Vorteil, dass Änderungen an der Seite automatisch berücksichtigt werden.

Eine Verzeichnis arbeitet nur innerhalb der Seite, in der es sich befindet. Verbindungen zu anderen Seiten müssen manuell eingetragen werden und gepflegt werden.

## **3.13.2Einfügen eines Inhaltsverzeichnisses**

## **Ein Verzeichnis einfügen**

- 1. Setzen Sie den Cursor an die Stelle, an der das Verzeichnis eingetragen werden soll.
- 2. Klicken Sie auf Einfügen-Inhaltsverzeichnis-Einfügen an.
- 3. Das **Inhaltsverzeichnis**-Fenster erscheint.
- 4. In der Spalte Tag wählen Sie für jedes Niveau den betreffenden Tag aus. Sie können die Ebenen auch verschieben, wenn Sie also keine Überschriften H1 und H2 haben, weisen Sie den Ebenen 1 und 2 die Tags H3 und H4 zu. Für alle Überschriftsebenen, die im Verzeichnis nicht berücksichtigt werden sollen, wählen Sie --.
- 5. Wenn Sie, anstelle der Überschriften Absätze mit Klassen oder Div verwenden möchten, wählen Sie

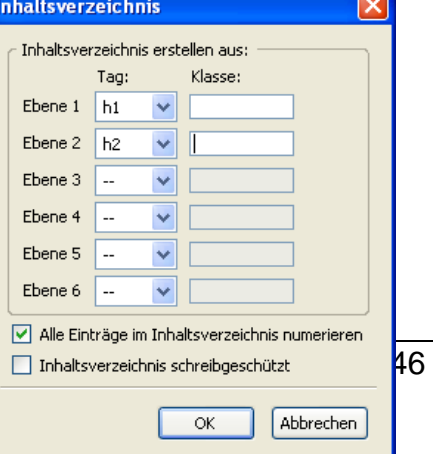

bei den Tags entweder **p** oder **Div** aus und tragen in der Spalte **Klasse** die gewünschte ein.

- 6. Wenn Sie eine Nummerierung der Einträge wünschen, klicken Sie auf **Alle Eintragungen im Verzeichnis nummerieren**
- 7. Wenn Sie ein Verzeichnis nur einrichten, aber nicht mit den aufgeführten Tags verlinken lassen möchten, klicken Sie auf **Inhaltsverzeichnis schreibgeschützt**.
- 8. Klicken Sie auf OK.

#### **Warnung:** Offensichtlich ist Schritt 7 in Nvu 1.0PR nicht wirksam.

Das Inhaltsverzeichnis wird an der Cursorposition eingefügt.

#### **Eine Verzeichnis aktualisieren, nachdem Änderungen an einer Seite vorgenommen worden sind.**

- 1. Es ist nicht notwendig, den Cursor in das Verzeichnis zu setzen.
- 2. Klicken Sie auf Einfügen-Inhaltsverzeichnis-Aktualisieren.
- 3. Das Inhaltsverzeichnis-Fenster erscheint, die vorher gewählten Einstellungen werden gezeigt.
- 4. Wenn gewünscht, können Änderungen vorgenommen werden.
- 5. Klicken Sie auf OK.

Das Verzeichnis wird aktualisiert, neue Überschriften werden aufgenommen und gelöschte werden in dem Verzeichnis nicht mehr angezeigt. die Nummerierung wird ebenfalls automatisch angepasst.

#### **Eine Verzeichnis löschen.**

- 1. Es ist nicht notwendig, den Cursor in das Verzeichnis zu setzen.
- 2. Klicken Sie auf Einfügen-Inhaltsverzeichnis-Entfernen.

#### **3.13.3 Methoden**

Nvu bildet das Inhaltsverzeichnis wahlweise als nummerierte oder unsortierte Liste. (Siehe **Abschnitt 3.4.4**). Diese Listen können geschachtelt werden, um die erforderte Struktur zu erreichen. Das bedeutet, dass jedes Niveau im Verhältnis zu dem vorhergehenden eingerückt wird. Die Einrückung kann mit Styles geändert werden, die die OL oder UL- und LI-Elemente formatieren. Die erforderlichen Änderungen bei den Box-Eigenschaften betreffen die **Ränder** und die **Abstände** (**Abschnitt 4.2.1.4**).

Damit die Links auch funktionieren, wird für jede in der Tabelle verzeichnete Überschrift ein Anker automatisch hinzugefügt, wenn die Tabelle erstellt oder aktualisiert wird. Das Löschen des Verzeichnisses entfernt auch alle Anker.

# **3.14 Der HEAD-Bereich**

Jedes HTML Dokument beginnt mit einem <HEAD>-Bereich. Dieser stellt Informationen für Browsern und Suchmaschinen zur Verfügung, die aber auf der Seite unsichtbar sind.

Nvu erlaubt die optionale Ergänzung einer Anzahl von Statements im HEAD-Bereich.

- Titel **Abschnitt 3.3.1**
- Beschreibung **Abschnitt 3.3.1**
- Autor **Abschnitt 9.2**
- Sprache **Abschnitt 9.2**
- Schreibrichtung **Abschnitt 9.2**
- Zeichensatz **Abschnitt 9.2**
- Links zu Stylesheets **Abschnitt 4.1.3.3**
- Definitionen für interne Styles **Abschnitt 4.1.3.2**

Die Quelltext-Ansicht erlaubt Benutzern mit HTML-Kenntnissen, weitere Informationen hinzuzufügen.

# **3.15 Ansichten**

Nvu liefert vier Ansichten für die Seiten – Normalansicht, HTML-Tags, Quelltext und Vorschau. Diese werden mit dem Register in der Editiermodus-Symbolleiste ausgewählt. Alle Ansichten erlauben das Editieren der Seite.

Der **Vorschau-Modus** liefert fast die gleiche Ansicht wie ein Browser, jedoch zusätzlich mit Linealen und Boxen zur Größenänderung. Die Hauptunterschiede sind, dass Skripte nicht laufen (also werden ihre Auswirkungen nicht gesehen) und Links funktionieren nicht. Tooltips arbeiten jedoch. Gelegentlich werden Klassen nicht richtig dargestellt.

**Normale Ansicht** ist der Vorschau sehr ähnlich, aber hier werden Tabellenumrisse dargestellt und Markierungen für Anker erscheinen.

**HTML-Tags**-**Ansicht** ist für jene, die mit HTML vertraut sind. Es gibt eine gelbe Markierung für den Start-Tag aller Elemente (Die End-Tags werden ausgelassen). Das Klicken auf einen Tag markiert und hebt das ganze Elements hervor. Sie sehen auch, dass das Element in der Statuszeile hervorgehoben wird (Siehe Abbildung). Wenn Sie zur Quelltext-Ansicht wechseln, bleibt das Element hervorgehoben.

**Anmerkung:** Benannte Anker werden gezeigt mit einem Symbol, während Links durch ein "A" bezeichnet werden, die Markierung Span wird verwendet, wenn bestimmte Änderungen in einer Textzeile vorgenommen werden, – zum Beispiel wenn die Farbe für ein einzelnes Wort geändert wird.

**Anmerkung:** Wenn beim Anklicken eines Elements dieses nicht markiert wird, betätigen Sie die Strg-Taste und klicken erneut.

**Quelltext-Ansicht** zeigt alles Detail des HTML Codes. Mit Ausnahme der Zeile DOCTYPE kann alles editiert werden.

Eine zusätzliche Ansicht wird über den Vorschau-Button in der Bearbeitungs-Symbolleiste zur Verfügung gestellt. Dieser öffnet Ihren Standard-Browser und gewährt die volle Browserfunktionalität.

**Warnung:** Wenn Ihre Standard-Browser der Internet Explorer ist, kann es geschehen, dass die Seite sich in der Quelltextansicht anstelle der Seitenansicht öffnet.

# **3.16 Editieren in der Quelltext-Ansicht**

Dieser Modus ist für die bestimmt, die mit der Kodierung in HTML vertraut sind. In diesem Modus ist Nvu nicht einfach ein Texteditor. Beim Umschalten zu einer anderen Ansicht führt Nvu Überprüfungen des Codes durch, um sicherzugehen, dass er gültig ist. Wenn er es nicht ist, wird er repariert. Nvu hat Mutmaßungen darüber angestellt, was beabsichtigt wurde. Wenn Nvu falsch lag, gibt kein Zurück mehr – keine Rückgängig-Taste! So ist es möglich, bei einer total verworrenen Seite zu enden, die zwar angezeigt wird, aber die Hälfte des Inhalt könnte verschwunden sein.

Unnötig zu sagen, dass eine gute Backup-Strategie solche Zwischenfälle verhindern kann. Der Site-Manager (Abschnitt 8) ist ein komfortables Werkzeug für diese Aufgabe. Richten Sie einen Backup-Ordner ein und veröffentlichen Sie Ihre Seiten dort!

Die Zeilennummer, die erscheinen, dienen der einfacheren Orientierung, sie stellen keinen Teil des Codes dar. Sie können helfen, Ihre Position zu finden, wenn sie in einen anderen Modus umschalten. Beim Wechsel zwischen verschiedenen Editoren, bieten Zahlen allerdings nur einen ungefähren Anhaltspunkt.

Nvu bietet mit dem Befehl **Extras-Einstellungen-Allgemein** verschiedene Möglichkeiten für die Darstellung der Zeilen (Siehe **Abschnitt 9.3).**

# **3.17 Markieren**

Nvu Benutzer sollten eigentlich vertraut sein mit dem Markieren und Manipulieren von Objekten. eine kurze Wiederholung kann jedoch vielleicht nützlich sein. Diese Bemerkungen gelten sowohl für den Normal-Modus als auch für die HTML-Tag-Ansicht und die Vorschau. Nvu bietet oft eine Vielzahl von Wegen für die Bearbeitung an. Manchmal ist die eine Methode angebracht, ein anderes Mal die andere. Welche Methode empfehlenswert ist, hängt von zwei Faktoren ab:

- 1. Was soll markiert werden?
- 2. Was soll mit der Markierung getan werden?

# **Text markieren**

- Einfach den Cursor irgendwo in dem Block platzieren. Das reicht oft aus, wenn das Format für den gesamten Block gilt.
- Doppelklick in einem Block um ein einzelnes Word zu markieren.
- Dreifachklick um eine Textzeile zu markieren.
- Den Mauszeiger bei gedrückter linker Maustaste über einen Bereich ziehen.

Viele Aktionen können mit dem markierten Bereich ausgeführt werden, dazu gehören:

- Zu einer anderen Position ziehen
- Eine Klasse zuweisen
- Änderung des Tags, z. B. Verwandlung eines Absatzes in eine Liste.

## **Markieren in der HTML-Tag-Ansicht**

Manchmal ist es schwierig oder sogar unmöglich, in der Normalansiocht oder der Vorschau Objekte zu markieren. In der HTML-Tag-Ansicht hilft die Betätigung der Strg-Taste beim Klicken auf den Start-Tag des Blockes, dadurch wird er vollständig markiert.

Geeignete Aktionen für vollständige Blöcke sind Drag'n'Drop oder die Zuweisung einer Klasse.

## **Markieren über die Statuszeile**

Die Statuszeile ist sehr nützliches Werkzeug. Klicken Sie im Bearbeitungsfenster auf ein beliebiges Textobjekt oder ein Bild, dann in der Statuszeile auf den Tag, der am weitesten rechts steht. Das Objekt ist markiert. Links von diesem Tag sehen sie Elemente, die in der Dokumentenhierarchie höher stehen. Ein Klick auf diese Tags markiert die dazugehörenden Elemente.

## **Doppelklick**

Der Doppelklick stellt eine wirkungsvolle kontextsensitive Funktion zur Verfügung; oft ist das der schnellste Weg zu der gewünschten Aktion. Ein Doppelklick auf ein Bild öffnet das Grafik-Eigenschaften-Fenster, in dem Sie die Angaben zur Position, Name, Größe, Link usw. ändern können. Der Doppelklick auf einen Link oder Anker ermöglich die Änderung von Name und anderen Eigenschaften. Ein Doppelklick auf eine Tabelle oder Zelle ergibt den Zugriff auf die Eigenschaften wie Größe, Farbe und Ausrichtung. Der Zugang zu den 'Erweiterten Eigenschaften' des Objektes bietet sich über einen Doppelklick, da im sich öffnenden Fenster der Button **Erweitert...** angezeigt wird. Dadurch können umfangreiche

Formatierungsoptionen der Objekte genutzt werden, erfordert aber detaillierte Kenntnisse in HTML oder CSS.

# **4 Styles und Stylesheets**

# **4.1 Einführung in Styles**

Styles sind bereits in der Textverarbeitung und im Desktop-Publishing gut eingeführt. Im Website Design nehmen sie sogar eine noch wichtigere Rolle ein und können fast jedes Detail der Darstellung steuern.

Styles in den HTML Dokumenten sollten mit den Anforderungen der W3C Style-Spezifikationen übereinstimmen. Diese werden in **Cascading Stylesheets Level 2 CSS2 Spezifikation** genau beschrieben, die auf http://www.w3.org/TR/REC-CSS21 erhältlich ist. Nvu Benutzern werden die Details erspart, da das Programm garantiert, dass den Anforderungen entsprochen wird. Bei der gegenwärtigen Version von Nvu gibt es einige Eigenarten, die der Benutzer beachten sollte, bevor er ausgefeilte Seiten publiziert. Wir beschäftigen uns später damit.

Eine vollständige Einführung und Referenz finden Sie unter: http://de.wikipedia.org/wiki/Cascading\_Style\_Sheets

## **4.1.1 Die Stärken von Styles**

Styles bestimmen, wie bestimmte Seitenelemente auf dem Schirm oder im Druck erscheinen. Diese Anleitung beschränkt sich auf die Gesichtspunkte der Bildschirmgestaltung. Mit **Elementen** meinen wir Teile der Seitenstruktur, typischerweise Überschriften und Absätze, aber auch vieles andere einschließlich Tabellen, unsortierte und nummerierte Listen usw. Styles können solche Aspekte der Darstellung wie die Schriftart, -größe, -farbe und -schnitt definieren. Auch die Hintergrundfarbe, die Ausrichtung eines Elementes nach rechts, links oder zur Mitte, der Abstand zu anderen Elementen, die Rahmenart und -farbe werden bestimmt. Elemente können eine absolute Position in Bezug zur Seite haben (Dadurch ist es möglich, dass sich Elemente überdecken lassen). Elemente wie Absätze, Tabellen und Bilder werden als Elemente innerhalb von Boxen oder Blöcken betrachtet, deren Größen angegeben werden können

**Anmerkung:** können Sie die Umrisse der Blöcke sehen, indem Sie im Ansicht-Menü den Punkt Bereichskonturen anwählen. Jedoch gilt dieses nicht für alle Blöcke.

## **4.1.2 Klassen**

Auch wenn es möglich ist, Styles der Elemente allgemein zu bestimmen, können zusätzlich Styles definiert und auf bestimmte Elementen selektiv angewendet werden. Dieses geschieht durch Klassen, eine Klasse ist ein Style, der angewendet werden kann, wie und wann Sie es wollen.

Klassen werden auf Tags angewandt. Das Element, auf das die Klasse angewandt wird, erscheint im Format, das durch die Klasse definiert wird. Andere ähnliche Elemente, auf die die Klasse nicht angewendet werden, erscheinen entweder im Standardformat, das der Benutzer im Browser eingestellt hat oder im Style, der für das entsprechende Element definiert wurde

## **4.1.3 Verwenden von Styles**

**4.1.3.1 In Line Styles**

Innerhalb eines Dokuments können Styles in drei Varianten verwendet werden. Diese können gemischt und angepasst werden. Die erste, leichteste und einfachste Variante soll einen Style nur für den einmaligen Einsatz definieren. Solch eine Style wird im Code (in der Quellansicht) in dem Tag eingetragen, auf den er angewandt wird. (mit der Struktur- "style = …." wenn Sie den Code betrachten).

#### **Anmerkung:** Keine Sorge, Nvu versteckt das alles vor Ihnen

Wenn Sie ein anderes Element mit dem gleichen Style formatieren möchten, muss dieser Code wiederholt werden. Dieses bläht die Seite auf. Dieses ist bekannt als Inline-Style. In den meisten Fällen müssen sich die Nvu Benutzer nicht mit dieser Methode beschäftigen, obgleich Nvu sie manchmal ohne Ihr Wissen verwendet.

#### **4.1.3.2 Interne Styles**

Die zweite Möglichkeit, Styles zu verwenden ist die Einbettung einer Liste von Style-Definitionen innerhalb des HEAD-ABSCHNITTS einer Seite. Diese Style-Definition kann auf zwei Arten geschehen. Die erste trifft auf alle Elemente eines bestimmten Tags zu (z.B. p, h1, table), die zweite ist die Klasse, wie oben besprochen.

Wenn Sie den HTML Code betrachten, sehen Sie eine Struktur wie <p class ="mynicepara">, wenn die Klasse "mynicepara" angewandt worden ist. Der entsprechende Code, wenn keine Klasse angewendet wird, ist <p>. Wenn Sie in einem Stylesheet eine Klasse betrachten, sehen Sie den Klassennamen, dem ein Punkt vorausgeht, z.B. ".mynicepara," während ein allgemein angewandter Style wie ' p ' aussieht. Allgemein angewandte Styles müssen selbstverständlich den Namen des Elements bekommen, auf das sie angewandt werden, während eine Klasse jeden Namen haben kann, den Sie ihn geben mögen.

#### **4.1.3.3 Externe Styles – Linked stylesheets**

Obwohl die ersten zwei Methoden zulässig sind und auch häufig gebraucht werden, ist die dritte die bevorzugte Methode, weil es ökonomisch ist, die gleichen Styles für viele Seiten wieder zu verwenden. Auch hilft sie dabei, die Konsistenz der Erscheinung der kompletten Web-Site zu erreichen. Die Methode benutzt ein externes Stylesheet, das mit einer oder mehren Seiten verbunden wird (Jede Seite muss die Verbindungsinformationen für sich einschließen).

Ein externes Stylesheet enthält die gleiche Liste von Definitionen, wie sie auch in der internen Liste eingeschlossen sein würde. (Es ist wirklich ein einfaches Textdokument, wie Sie es mit einem Texteditor wie Windows Notepad schreiben können.) Die Datei liegt normalerweise im gleichen Ordner (Verzeichnis) wie die Seite, mit der sie verbunden wird (Sie kann allerdings auch woanders gespeichert werden) und normalerweise hat sie den Dateityp **css**. Auch das ist kein Zwang, aber es erleichtert die Handhabung, wenn Sie sich an diese Konvention halten. Wie weiß eine Seite, dass sie ein Stylesheet benutzen muss? Eine Code-Zeile, die Nvu für Sie im HEAD-Abschnitt Ihrer Seite einsetzt, sorgt dafür.

Der Code sieht so aus:

<link rel="stylesheet" type="text/css" href="mystylesheet.css">

**Warnung:** Dieses einer der wenigen Punkte, dem Nvu 1.0PR für Verwirrung sorgen kann. Es fügt einen absoluten Bezug anstelle eines relativen ein. Das funktioniert so lange, wie Ihre Seiten auf Ihrem eigenen Computer bleiben. Wenn Sie sie in einen neuen Ordner verschieben oder sie auf einen Webserver hochladen, müssen Sie diese Zeile manuell editieren. Siehe **Abschnitt 4.2.4.1**

# **4.1.3.4 Cascading Stylesheets**

Sie wundern sich vielleicht: Wenn Sie ein externes Stylesheet haben, möglicherweise auch interne Style-Definitionen und Inline-Styles, droht da nicht ein Durcheinander? Hier kommt jetzt der Begriff **Cascading** ins Spiel. Ihr Browser sollte zuerst immer seinen Default-Style verwenden, was immer er auch sein möge. Wenn er einen passenden Style in einem externen Stylesheet findet, benutzt er ihn. Gibt es allerdings interne Styles, dann werden sie berücksichtigt, auch wenn gleichnamige externe Style existieren. Letzten Endes dominieren die Inline-Styles.

Wie kann das genutzt werden? Möglicherweise setzt Ihre Site einen Style eines externen Stylesheets ein. Stellen Sie sich vor, Sie haben eine Seite über Verhalten in Notsituationen und Sie entscheiden sich dafür, dass alle Punkte in Rot gesetzt sein sollten. Sie fügen einfach einen internen Style auf dieser Seite hinzu, die den <p>-Tag rot definiert, aber verbinden die Seite mit Ihrem normalen Stylesheet. Alle Ihre normalen Styles werden berücksichtigt, nur alle Absatztexte sind rot, sonst ist alles im Standardformat des Stylesheets.

Nvu erlaubt Ihnen, mehrere externe Stylesheets mit einer Seite zu verbinden. Die CSS-Spezifikation stellt Prioritätenregeln für den Fall, dass ein Style in mehr als einem Stylesheet definiert wird. Einige Browser respektieren allerdings diese Richtlinien nicht. In der Folge sind sowohl die Browser als auch die Designer verwirrt. Seien Sie vorsichtig, wenn Sie diese Praxis übernehmen wollen.

**Anmerkung:** Nvu ermöglicht zu Testzwecken, die Stylesheets auszuschalten. Mit dem geöffneten CSS-Editor (siehe weiter hinten) wählen Sie ein Stylesheet aus und kreuzen das Kontrollkästchen Stylesheets deaktivieren an.

# **4.2 Styles entwerfen**

# **4.2.1 Interne Styles**

Die Styles werden eingerichtet und geändert mit dem integrierten Stylesheet Editor **CaScadeS**. **CaScadeS** hat zwei Betriebarten, den Anfängermodus und den Expertenmodus. Wenn er sich öffnet, befindet er sich im Experten-Modus. Wenn Sie zum Anfänger-Modus wechseln möchten, entfernen Sie das Häkchen im Kontrollkästchen Expertenmodus. Der Unterschied besteht darin, dass im Anfängermodus keine externe Stylesheets hergestellt werden können.

Um Styles zu entwerfen:

1. Klicken Sie auf Extras- CSS Editor.

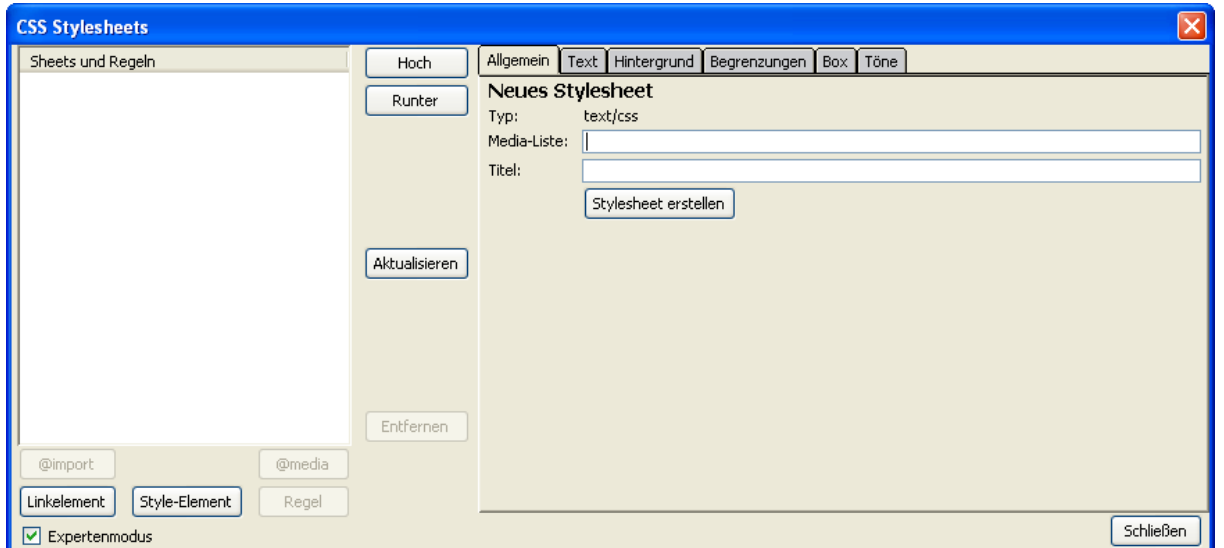

**2.** Klicken Sie auf die Schaltfläche **Style-Element** und dann auf **Stylesheet erstellen.**

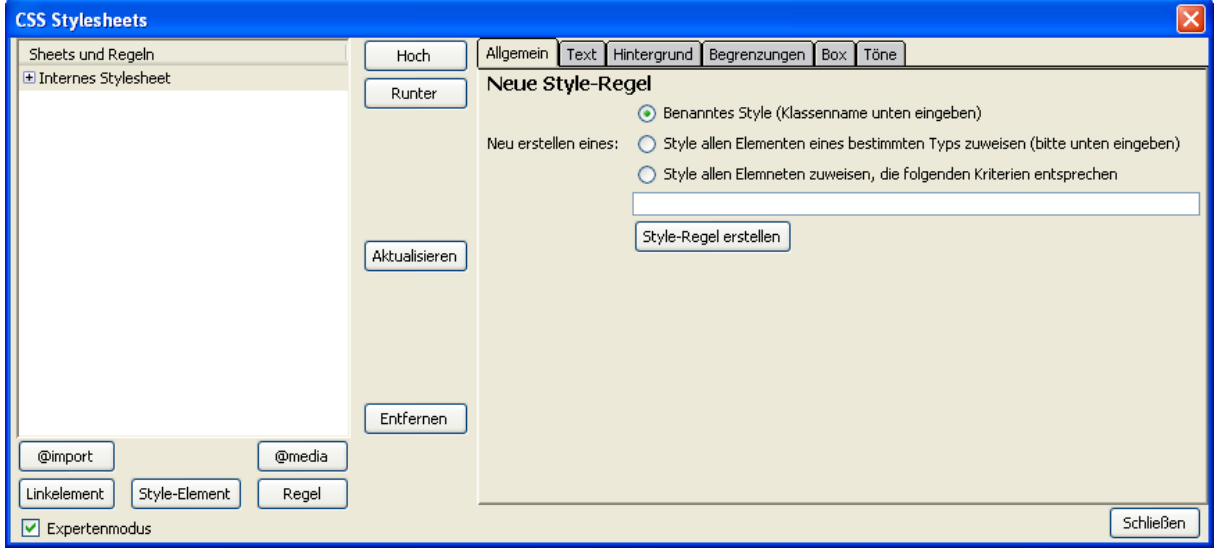

- 3. Jetzt klicken Sie auf **Regel**.
- 4. Der Register **Allgemein** öffnet und bietet drei Optionen an:
	- Benanntes Style
	- Style allen Elementen eines bestimmten Typs zuweisen
	- Style allen Elementen zuweisen, die folgenden Kriterien entsprechen

#### **Um Absätzen Styles zuzuweisen:**

- 1. Wählen Sie die zweite Möglichkeit (Style allen Elementen eines bestimmten Typs zuweisen)
- 2. Tragen Sie in dem Eingabefeld "p" (ohne die Anführungsstriche) ein
- 3. Klicken Sie dann auf **Style-Regel erstellen**.

Um einen Style für eine Hauptüberschrift zu erstellen, wiederholen Sie den Vorgang, d.h. klicken Sie auf **Regel**, aktivieren Sie wieder die Option **Style allen Elementen eines bestimmten Typs zuweisen**, schreiben jetzt aber "h1" und drücken dann auf **Style-Regel erstellen.**

Im linken Fenster des CSS-Editors sollten Sie eine Struktur sehen, die anzeigt, dass Ihr internes Stylesheet zwei Elemente "p" und "h1" enthält. Diese sind die Styledefinitionen für Ihren Absatztext und die Überschrift h1. (Noch sind sie beide ohne Inhalt, werden also nichts bewirken.)

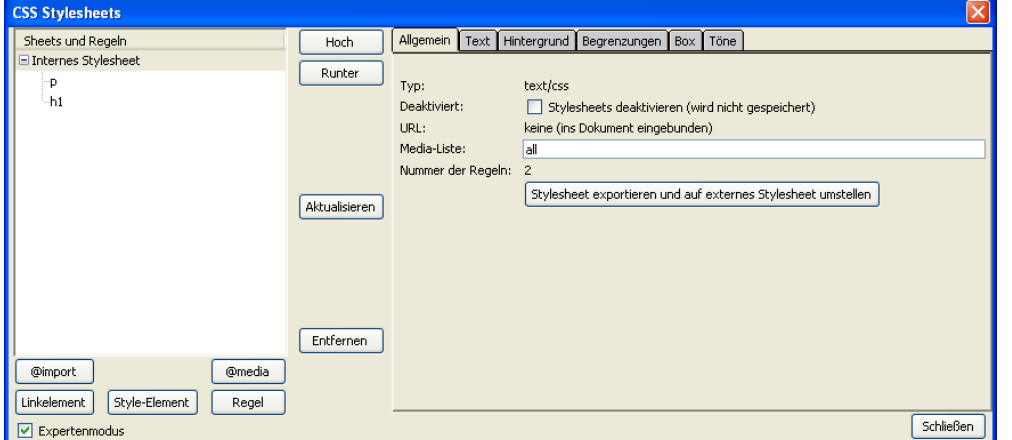

#### **Um zu definieren, wie diese Elemente aussehen sollen:**

- 1. Klicken Sie auf das Element im linken Fenster. Wenn Sie das Register Allgemeinen wählen, wird das markierte Element gezeigt.
- 2. Jetzt wählen Sie nacheinander die Registerblätter **Text**, **Hintergrund**, **Begrenzungen** usw. und bestimmen, wie dieses Element erscheinen soll. In den nächsten Abschnitten wird auf die Einzelheiten eingegangen.
- 3. Wechseln Sie wieder zum Allgemein-Registerblatt um die komplette Deklaration für die Auswahl zu sehen.

Es ist nicht erforderlich, dass Sie alle Eigenschaften einstellen. Sie können so viel oder so wenig bestimmen, wie Sie möchten. Es ist so, dass die Browser zu den Standards umschalten, wenn Sie einzelne Eigenschaften nicht bestimmen. Sie können komplizierte Regeln aufstellen, aber nicht alle Browser halten sich daran.

**Anmerkung:** Sie können Richtlinien für den <Body> festlegen und sie dadurch auf alle untergeordneten Elementen anwenden. Es wird dann von Veererbung gesprochen. Nur die Elemente, für die es ausdrücklich andere Regeln gibt, werden unterschiedlich formatiert. Im Allgemeinen funktioniert das, aber es kann Überraschungen geben.

**4.2.1.1 Das Registerblatt Text**

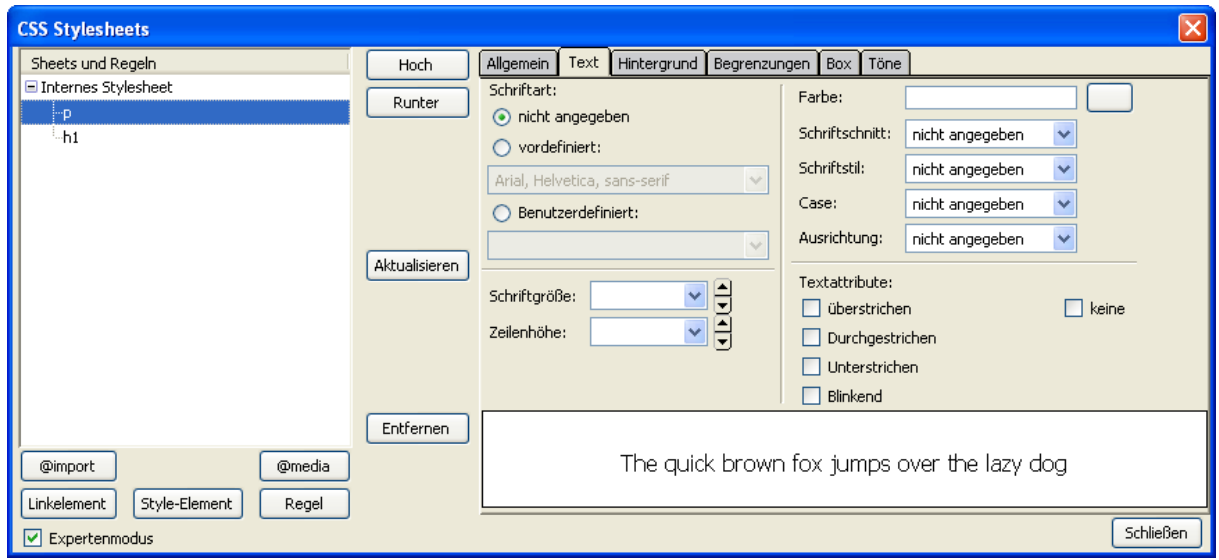

#### Schriftart:

Ihnen werden drei Möglichkeiten des Definierens angeboten

- Nicht angegeben
- Vordefiniert
- Benutzerdefiniert

Nicht angegeben überlässt die Formatierung dem Browser.

**Vordefiniert** hat einen DropDown-Pfeil, der drei Optionen anbietet. Jede Wahlmöglichkeit bietet eine Reihe von 3 Schriftfamilien mit ähnliche Eigenschaften. Die Optionen sind:

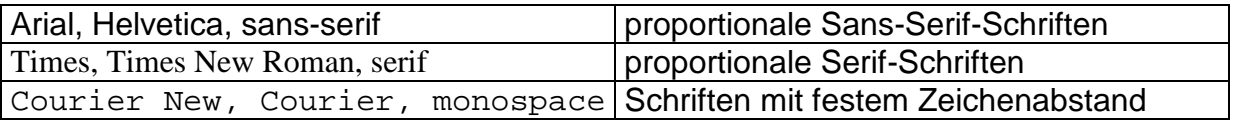

Eigentlich bietet jede Liste nur zwei Schriftfamilien, der dritte Eintrag ist die Angabe des generischen Schrifttyps. Die Browser suchen nach der ersten Schriftart, wenn sie auf dem Computer des Betrachters nicht gefunden werden kann, wird nach der zweiten gesucht und wenn auch diese nicht gefunden wird, benutzt der Browser eine Schriftart des generischen Typs (den letzten Eintrag). Auf diese Weise wird immer etwas Passendes gefunden.

**Benutzerdefiniert** ist mit extremer Vorsicht zu verwenden. In der angebotenen Liste werden alle Schriftarten aufgeführt, die auf Ihren Computer installiert sind. Wenn Sie eine wählen, die nicht auf dem Computer des Besuchers vorhanden ist, haben Sie keinen Einfluss darauf, welche Schriftart wirklich verwendet wird.

Andererseits, wenn Sie sorgfältig vorgehen, haben Sie die Möglichkeit, einen eigenen Satz für die **Vordefiniert**-Option zu kreieren.

#### **Einen Font-Set bilden:**

Beachten Sie die Struktur der Vordefinert-Sets. Die Listen werden gebildet durch Schriftarten, die durch Kommata getrennt werden und immer mit einem generischen Typ (Serif, Sans-Serif oder Monospaced) enden.

- 1. Wählen Sie Benutzerdefiniert
- 2. Aus der DropDown-Liste wählen Ihre bevorzugte Schriftart.
- 3. Dann in das Eingabefeld klicken, ein Komma und ein Leerzeichen und Ihre bevorzugten Schrifttypen eingeben.
- 4. Verfahren Sie ebenso mit weiteren Schriftarten.
- 5. Tragen Sie am Ende einen generischen Typ ein.

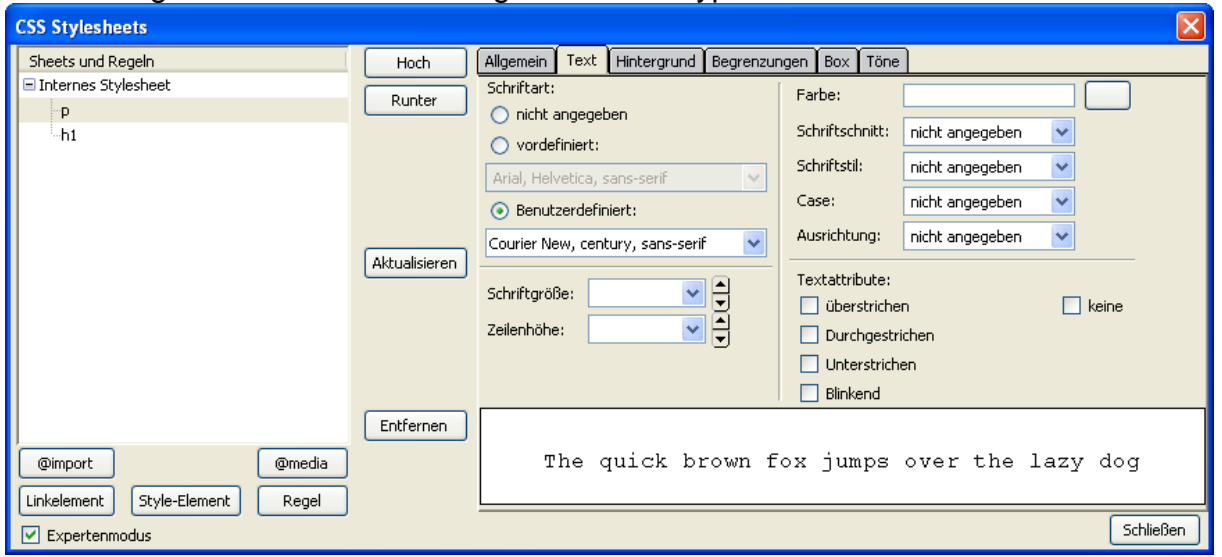

**Anmerkung:** Sie sollten einen Schrifttyp wählen, der auf Windows Systemen vorhanden sind und ein Äquivalent, das auf Macintosh Computern vorhanden ist.

**Anmerkung:** Sie können So viele Schriftarten eingeben wie Sie möchten

**Schriftgröße**. Es gibt drei Abschnitte, die unterschiedliche Optionen anbieten. Der erste Block, bietet verschiedene Maßeinheiten an. Weil Monitore in Größe und Auflösung variieren und weil Augen und Vorlieben der Betrachter sich unterscheiden, bieten Browser Ansichtsoptionen, die dem Benutzer erlauben, die Textgröße zu ändern. Wenn diese Möglichkeit gesperrt wird, ist der Benutzer möglicherweise nicht in der Lage, die Seite so zu sehen, wie er oder sie es sich wünschen. Einige der Varianten in der ersten Gruppe (z.B. px, pt, cm, in, mm, pc) sind eher für Printmedien geeignet. Diese können das Browserzooming behindern oder schwer vorhersehbare Schriftgrößen zur Folge haben. Der letzte Abschnitt der benannten Schriftgrößen (beginnend mit noch kleiner) ist vielleicht am sinnvollsten, alternativ können Sie die Prozentangabe oder die em-Größen wählen. Wenn Sie die Größe ändern, können Sie die Auswirkung direkt auf Ihrer Seite sehen.

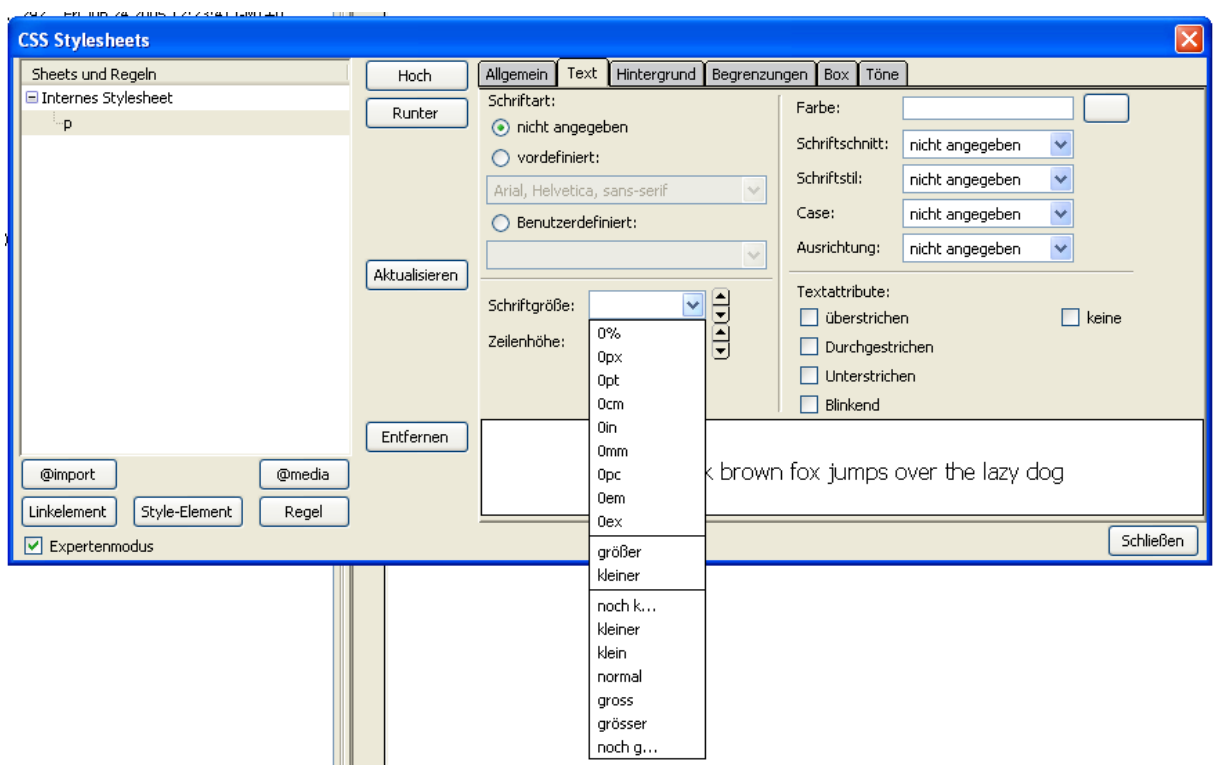

#### **Absolute and relative Größen.**

Im Allgemeinen haben 100% und 1em dieselbe Größe, wenn sie für das <body>-Element gesetzt sind. Schriftgrößen werden vom 'Parent-Element' auf darunterliegende vererbt. Wenn ein Absatz sich in einer Tabelle befindet, die wiederum Bestandteil des Body der Seite ist, ist der body der 'Parent' (Eltern) der Tabelle und die Tabelle ist der Parent des Absatzes. Wenn

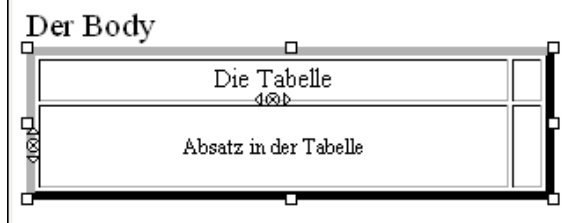

nun die Schriftgröße auf 80% jeweils für den Body, Tabelle und den Absatz gesetzt sind, dann wird der Text in der Tabelle (nicht innerhalb eines Absatzes) 64% der Basisgröße und der Text im Absatz wird nur noch 51% der Basisgröße haben (Siehe Abbildung). Wenn die Schriftgröße in absoluten Einheiten (z. B. px) bestimmt wird, geschieht das nicht. **Schriftfarbe**.

Entweder tragen Sie einen Farbnamen in das Eingabefeld ein oder klicken auf die Taste rechts davon. Wenn Sie auf die Taste klicken, öffnet sich das Text-Farbe-Fenster und Sie haben drei weitere Auswahlmöglichkeiten. Sie können die Farbe in Farbton, Sättigung und Helligkeit (HSB) ausdrücken oder Rot-, Grün- und Blau-Werte (RGB) (von 0 bis 255) angeben. Klicken Sie alternativ auf eines der 70 Kästchen mit den angebotenen Farben.

**Anmerkung:** Das sind die so genannten sicheren Farben des Webs, weil sie auch auf Monitoren funktionieren, die auf eine geringe

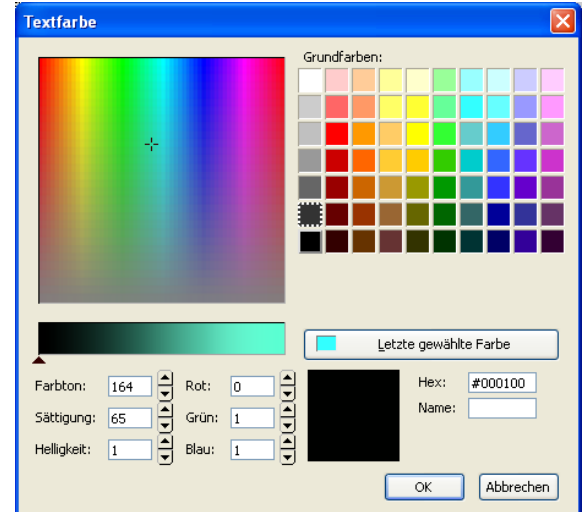

Farbtiefe eingestellt sind. Eigentlich umfasst dieser Bereich 216 Farben, sie werden hier jedoch nicht zur Verfügung gestellt. Moderne Monitore arbeiten normalerweise mindestens mit einer Farbtiefe von 24 Bit , es gibt also kaum eine Rechtfertigung für diese Beschränkung.

Die gewählte Farbe erscheint in dem Quadrat. Feinabstimmungen können mit den RGB oder HSB Werten vorgenommen werden. Ein Feld mit der Aufschrift **Hex** zeigt den Hexadezimalwert der Farbe. Sie können diesen Wert sogar ändern, ohne den Farbwähler **Textfarbe** zu öffnen, indem Sie im Text-Register den Hex-Wert (hinter einem #) neben dem Farbfeld ändern. Das Farbfeld zeigt Ihnen sofort die neue Farbe an.

Benannte Farben. Sie haben vielleicht bemerkt, dass in dem Feld Name im Farbwähler die Farbbezeichnung beim Anklicken von einigen der 70 Farben erscheint. (Testen Sie schwarz oder rot um es zu überprüfen.) Die CSS Empfehlung kennt 16 Farben und diese Namen können direkt in die Eingabefelder im Farbwähler oder im Textregisterblatt eingetragen werden. Die gültigen Namen sind aqua, black, blue, fuchsia, grey, green, lime, maroon, navy, olive, purple, red, silver, teal, white und yellow.

#### **Weitere Textformatierungen**

Diese sehen Sie unterhalb der Farbwahl und sind eigentlich selbsterklärend.

#### **4.2.1.2 Hintergrund-Registerblatt**

#### **Farbe**

Dieses wird genauso wie für Schriftfarbe gewählt.

#### **Bild**

Sie können eine Bilddatei als Hintergrund angeben. Dieses erscheint hinter allen anderen Elementen auf der Seite. Unter Kacheln können Sie die Darstellung des Hintergrundbildes beeinflussen. Wenn Sie **keine** wählen, erhalten Sie eine einzelne Kopie der Datei, der Sie in Position bringen können mit den Optionen Links, Mitte und Rechts für die horizontale und Oben, Mitte und Unten für die vertikale Ausrichtung. Wenn Sie **horizontal**, **vertikal** oder **horizontal und vertikal** wählen, wird das Bild in den gewünschten Richtungen wiederholt.

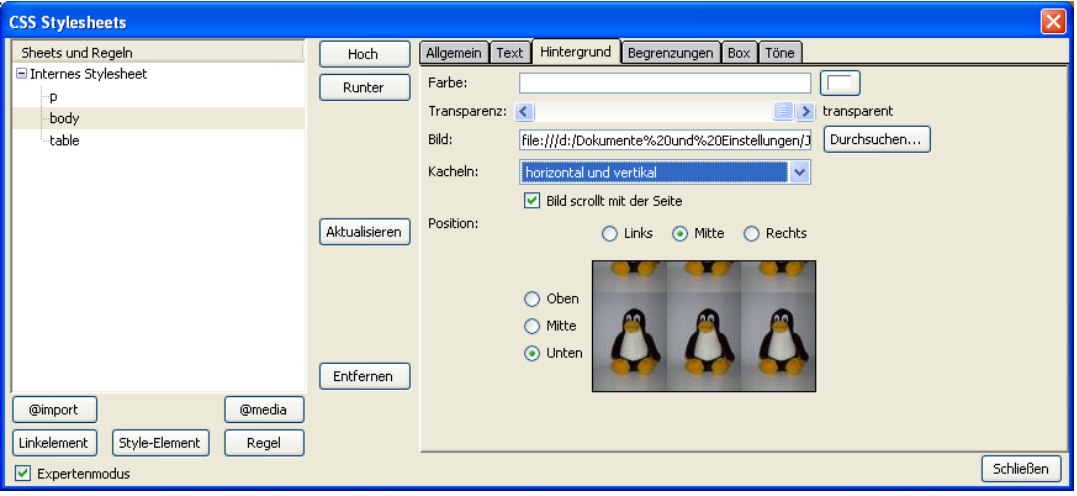

#### **4.2.1.3 Ränder**

Elemente können eingefasst werden von Rahmenlinien. Die Wahlmöglichkeiten bieten ein hohes Maß an Flexibilität. Linienart, -stärke und -farbe können für jede Seite des Rahmen getrennt eingestellt werden.

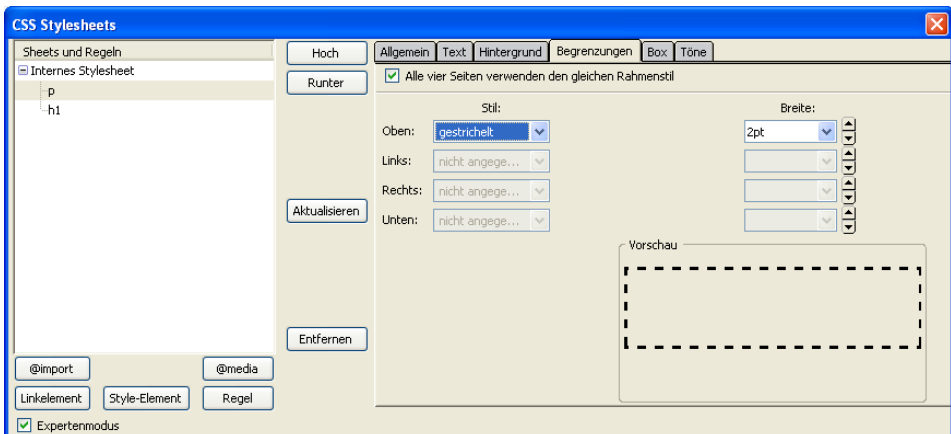

**Achtung:** Damit ein Rahmen überhaupt angezeigt wird, müssen Breite und Stil angegeben werden.

#### **4.2.1.4 Box**

Die Blockstruktur, in der die meisten Elemente platziert werden, ist bereits erwähnt worden (**Abschnitt 3.4.1**). Die Box-Optionen steuern die Anzeige innerhalb dieser Blöcke.

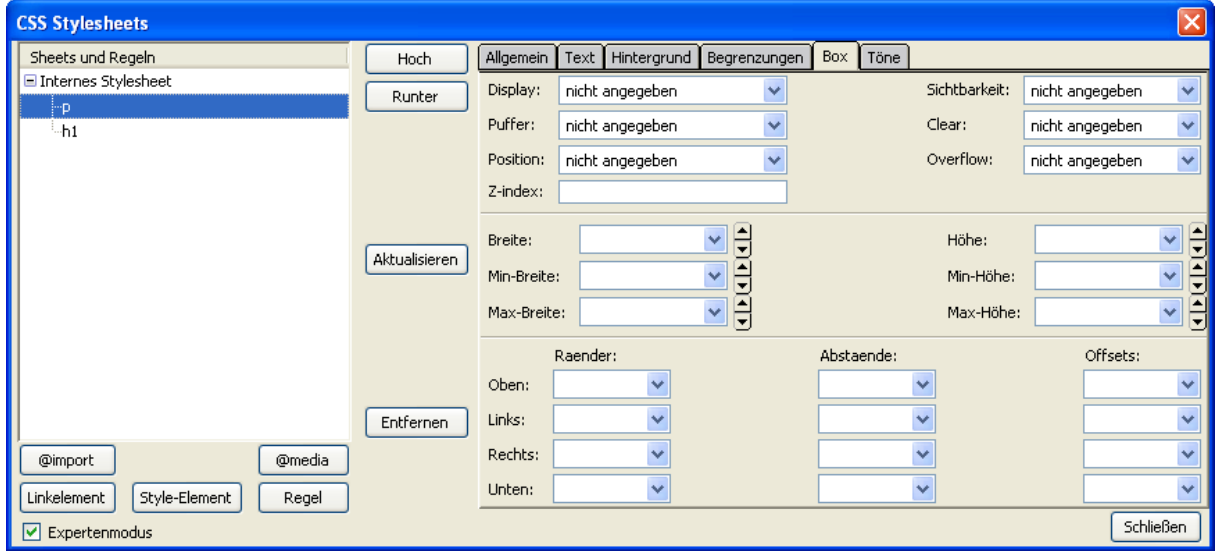

In den Eingabefeldern, die ein Maß erfordern, schreiben Sie zunächst Zahl, dann wählen Sie die Maßeinheit über das DropDown-Feld.

**Ränder** stellt den Abstand zwischen den Boxen der Elemente zu deren Rahmen zu den umgebenden oder benachbarten Boxen ein.

**Anmerkung:** Wenn eine Überschrift einen unteren Rand von 20px hat und einem Absatz mit einem oberen Seitenrand vorausgeht, der auf 10px eingestellt ist, wird der Abstand zwischen ihnen durch das größere Maß (20px) und nicht durch die Summe (px 30) bestimmt.

**Abstände** steuert den Abstand zwischen dem Kasteninhalt und seinem Rand.

**Breite** und **Höhe** geben die Abmessungen einer Box an. Diese können absolute Werte oder Prozentsätze der umgebenden Box sein.

**Puffer** lässt Blöcke wie Bilder behandeln und positioniert sie an der rechten oder linken Seite eines Dokuments(oder zum Rand des umgebenden Blockes). Andere Elemente können diese Blöcke dann umfließen.

**Position**, **Offset** und **Z-index** sind die Parameter, die sich auf dem Gebrauch von Layer beziehen. Diese sind in **Abschnitt** 3.10.6 behandelt worden.

# **4.2.2 Styling mehrerer Elemente**

Anstatt Styles für ein Element nacheinander einzustellen, kann es einfacher sein, mehrere gleichzeitig zu bearbeiten. Möglicherweise sind alle Ihre Überschriften in einer Schriftart (z.B. serif) und alle anderen Elemente in einer anderen (sans-serif). Sie können h1, h2, h3, h4, h5 und h6 als Serif-Schriftart in einem einzelnen Arbeitsgang bestimmen, indem Sie die Schaltfläche **Regel**, die Option "**Style allen Elementen…**" wählen und im Eingabefeld die Tags auflisten und durch Kommata trennen,. Später können Sie z. B. die Größe jeder einzelnen Überschrift einzeln mit einer eigenen Regel festlegen.

**Anmerkung:** Wenn Sie mehrere Klassen gleichzeitig formatieren möchten, müssen Sie in der Auflistung jeweils den Punkt vor den Klassennamen angeben, nur bei dem ersten nicht. (stil1, .stil2, .stil3)

### **4.2.3 Benannte Klassen**

Ich habe oben vorgeschlagen, dass Sie zunächst allen Elementen einer bestimmten Typs einen Style zuweisen. Solche Styledefinitionen werden auf das Element angewandt, wo auch immer es auf einer Seite gefunden wird. Dadurch wird eine Konsistenz innerhalb eines Dokumentes bewirkt, aber möglicherweise kommt auch ein Anflug von Langeweile auf! Sie können Ihre eigenen Styles auch so definieren, dass Sie sie selektiv anwenden. Diese Styles werden als **Klassen** bezeichnet.

#### **Eine Klasse einrichten:**

- 1. Öffnen Sie den CSS Editor, und falls erforderlich, legen Sie ein Stylesheet (Siehe Abschnitt 4.2.1) an.
- 2. Markieren Sie das Stylesheet.
- 3. Um einen solchen Style zu definieren entscheiden Sie sich zuerst für einem Namen.

**Anmerkung:** Stylenamen können Buchstaben und Ziffern aber keine Leerzeichen enthalten. Es wird nicht zwischen Groß- und Kleinbuchstaben unterschieden. sie dürfen nicht mit einer Ziffer beginnen.

- 4. Klicken Sie dann auf **Regel**, wählen die Option **Benanntes Style** und tragen den gewählten Klassennamen in das Eingabefeld ein.
- 5. Klicken Sie auf **Style-Regel erstellen**. Sie werden den Namen Ihrer neuen Klasse im linken Fenster sehen und feststellen, dass dem Namen ein Punkt vorangestellt wird.
- 6. Alles weitere geschieht so, wie oben beschrieben, mit einer Ausnahme. Bei der bisherigen Arbeitsweise konnten Sie den Effekt Ihrer Styles sofort auf Ihrer Seite beobachten, wenn Sie eine Seite hatten, die die entsprechenden Elemente benutzte). Jetzt haben Sie allerdings noch keine Elemente, die diese Klassen benutzen, also müssen wir zunächst sehen, wie man eine Klasse auf ein Element anwendet.
- 7. Fügen Sie Ihrer neuen Klasse einige Details hinzu, damit Sie auf dem Schirm auch erkennen, dass sie angewendet wird.

#### **4.2.3.1 Anwenden der Klassen**

Nvu bietet zwei Methoden für die Zuweisung von Klassen an. Methode 1 ist die einfache; manchmal ist es allerdings schwierig, die Objekte auszuwählen, dann ist die Methode 2 vorzuziehen.

#### **Klasse zuweisen - Methode 1**

- 1. Schließen Sie den CSS Editor.
- 2. Markieren Sie das Objekt, dem die Klasse zugewiesen werden soll.
- 3. Bei einer Überschrift oder einem Absatz klicken sie einfach in den Text. Wenn nur ein Teil dieses Textes (inline section) bearbeitet werden soll, muss er markiert werden. Dadurch wird die Klasse einem <span>-Tag zugewiesen.
- 4. Benutzen Sie jetzt den DropDown-Pfeil am Klassenauswahlfeld am linken Ende der zweiten Formatierungs-Symbolleiste. Dort ergibt sich eine Auswahlmöglichkeit. Sie können hier auch mehrere Klassen einem Element zuweisen. Ein Abwahl einer bereits angewandten Klasse geschieht durch das erneute Anklicken in der DropDown-Liste.
- 5. Das Resultat der Klassenzuweisung kann in jeder Ansicht überprüft werden.

**Anmerkung:** Obwohl Nvu kein Browser ist, emuliert es die Browser-Darstellung recht gut. Jedoch werden Styles, die Links zugewiesen werden, noch nicht korrekt dargestellt.

#### **Klasse zuweisen - Methode 2**

**Anmerkung:** Diese Methode kann nicht auf so genannte inline section (mit <span>-Tags) angewandt werden.

- 1. Schließen Sie den CSS Editor.
- 2. Schalten Sie um auf die HTML-Tags-Ansicht.
- 3. Klicken Sie auf eine der gelben Markierungen auf der Seite.
- 4. Dadurch sollte das entsprechende Element markiert und in der Statusleiste sollte der Tag hervorgehoben werden.
- 5. Wenn das Element nicht markiert wurde,drücken Sie die Strg-Taste während des Vorgangs.
- 6. Klicken Sie mit der rechten Maustaste in der Statusleiste auf den Tag und wählen im Kontextmenü **Klassen**.
- 7. Sie sollten Ihre eben definierte Klasse im PopUp-Menü sehen. Wenn Sie mehrere definiert hatten, bietet sich Ihnen eine Auswahl an. Das schließt interne und externe Stylesheets ein. Klassen, die bereits auf das Element angewandt wurden, werden oberhalb einer Trennlinie aufgeführt, die anderen darunter.
- 8. Klicken Sie die Klasse an Ihr Style wird sofort angewandt.

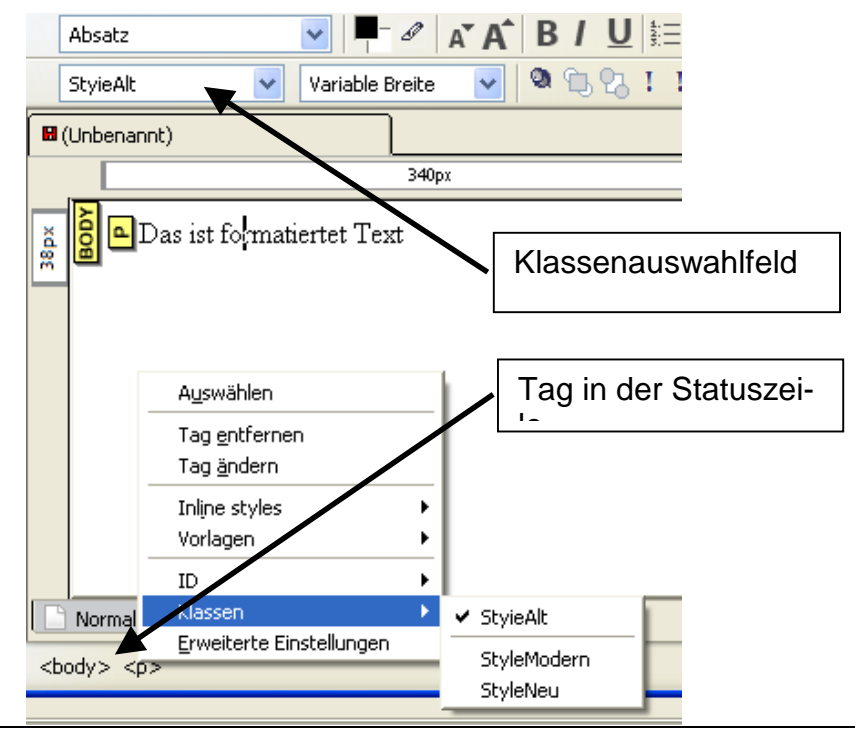

Wenn Sie Ihre Meinung ändern und eine andere Klasse anwenden möchten, wiederholen Sie den Vorgang. Wenn sich die Liste der Klassen im PopUp-Menü öffnet, sehen Sie die angewandte Klasse an oberste Stelle in der Liste, gekennzeichnet mit einem Häkchen. Klicken Sie sie erneut an, dadurch wird sie deaktiviert. Wählen Sie dann die Klasse, die Sie nutzen möchten.

**Anmerkung:** Es können mehrere Klassen auf ein Element angewandt werden. Wenn Sie so verfahren, müssen Sie sicherstellen, dass die Klassen-Eigenschaften nicht im Konflikt zueinander stehen. Die meisten Leute werden vermutlich jeweils nur eine Klasse zur Zeit anzuwenden. Sie müssen überprüfen, dass Sie nicht ungewollt mehrere Klassen anwenden.

#### **4.2.3.2 Entfernen der Klassen**

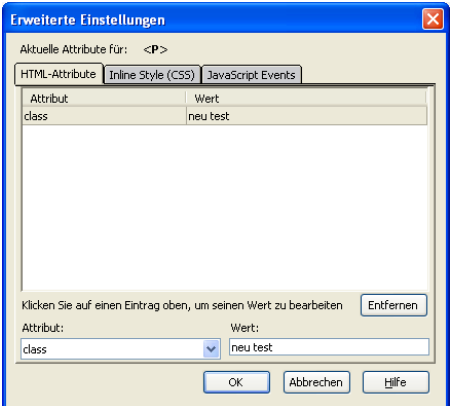

Ein ähnliches Verfahren kann verwendet werden, um ein Element von einer Klasse zu trennen. Stellen Sie den Cursor in den Block und klicken Sie mit der rechten Maustaste auf den Tag in der Statuszeile. Wählen Sie im Kontextmenü den Punkt **Klassen**. Durch einen Klick auf die Klasse wird diese abgewählt. Auch mit dem Klassenauswahlfeld in der zweiten Formatierungs-Symbolleiste können Sie den Style entfernen. Dazu klicken Sie auf den DropDown-Pfeil und markieren die Klasse, die entfernt werden soll. Ein weitere Möglichkeit bietet sich über die **Erweiterten Einstellungen** im

Kontextmenü des betreffenden Tag in der Statuszeile. Im Registerblatt HTML-Attribute markieren Sie den Eintrag und klicken auf **Entfernen**.

#### **4.2.4 Externe Styles**

Es gibt drei Möglichkeiten mit externen Stylesheets zu arbeiten.

#### **4.2.4.1 Erstellen Sie ein neues externes Stylesheet**

Externe Stylesheets werden fast genau in der gleichen Weise wie interne Blätter erstellt.

- 1. Öffnen Sie den CSS Editor. Überprüfen Sie, ob der Editor sich im Expertenmodus befindet.
- 2. Klicken Sie auf **Style-Element.**
- 3. Schreiben Sie einen **Titel** in das entsprechende Eingabefeld und Klicken Sie auf **Stylesheet erstellen.**

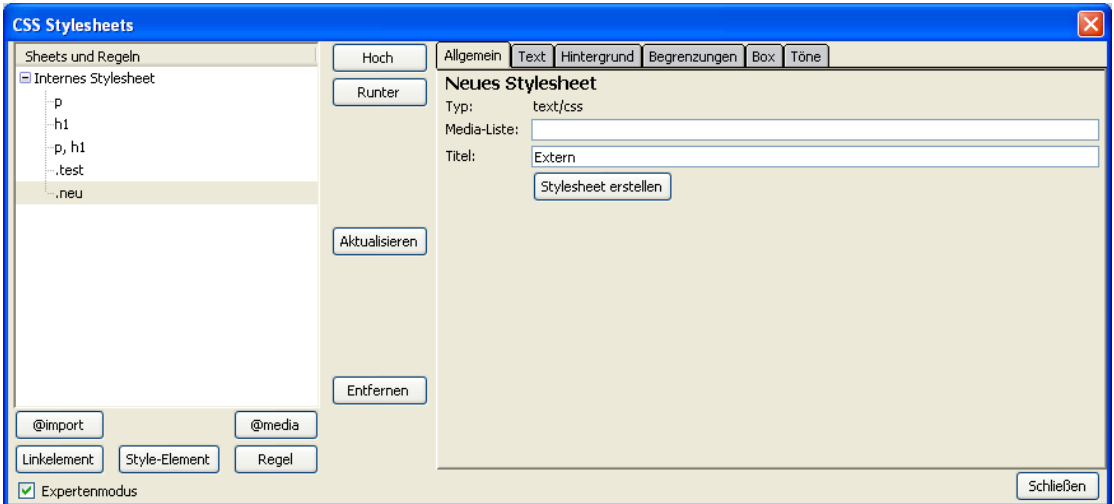

Das neue Stylesheet erscheint im linken Fenster als Internes Stylesheet, es muss daher noch umgewandelt und als Datei gespeichert werden.

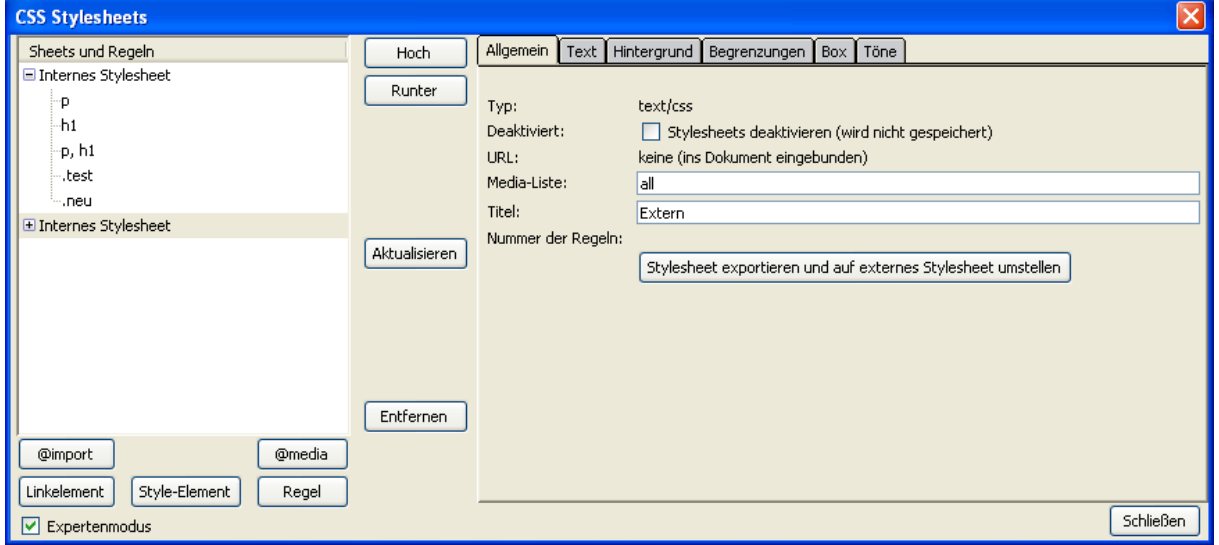

4. Klicken Sie auf **Stylesheet exportieren und auf externes Stylesheet umstellen.** Sie werden aufgefordert, dem Stylesheet einen Namen zu geben. Sie sollten die Erweiterung **css** angeben und vorzugsweise im gleichen Ordner wie Ihre Seite speichern

Klicken Sie jetzt **Regel** an und Sie finden sich in vertrauter Umgebung wieder.

Wenn wir interne Styles verwenden, werden sie auf unserer Seite im HEAD-Abschnitt eingetragen. Jetzt werden die Styles in einer externen Datei eingerichtet. Wenn Sie in die **Quelltextansicht** schauen, sehen Sie eine Zeile, die sich auf die externe Datei bezieht und sie dadurch mit Ihrer Seite verbindet

```
<link rel="stylesheet"
```
href="file:///d:/Dokumente%20und%20Einstellungen/Juergen/Eigene%20Dateien/ nvu/test/extern.css" type="text/css">

**Warnung:** Unglücklicherweise setzt Nvu die absolute Adresse der Datei ein, so wie sie auf Ihre Festplatte gespeichert wurde. Wenn Sie Ihre Dateien hochladen oder Ihre Seite verschieben, wird das Stylesheet nicht mehr gefunden. Sie müssen das HTML Quellenprogramm in der Zeile mit dem Link editieren. Sie beginnen mit **<link rel="stylesheet"**  (Die Anweisung kann sich über mehrere Zeilen erstrecken) und endet mit **ty-** **pe="text/css">**), Löschen Sie den ganzen Code wie **file:///C:/Documents%20** einschließlich des **/** (Slash) vor dem eigentlichen Dateinamen. Das Resultat sollte Text aussehen wie **href="filename.css"**. Wenn sich Ihr Stylesheet in einem Unterordner befindet, sollte der Verweis wie **href="subfolder/filename.css"** lauten.

Die drei Anweisungen werden nach der empfohlenen Änderung dann so gekürzt:

<link rel="stylesheet" href="extern.css" type="text/css">

#### **4.2.4.2 Ändern Sie ein internes Stylesheet in ein externes Stylesheet**

Wenn Sie bereits Ihre Seite mit internen Styles versehen haben, können Sie sie in ein externes Stylesheet umwandeln und mit dem Dokument verbinden.

- 1. Öffnen Sie den CSS Editor.
- 2. Im Fenster **Sheets und Regeln** markieren Sie das Stylesheet.
- 3. Klicken auf der Allgemein-Registerkarte auf **Stylesheet exportieren und auf externes Stylesheet umstellen**.

Der weitere Vorgang wurde bereits weiter oben beschrieben.

#### **4.2.4.3 Verbinden Sie mit einem vorhandenen Stylesheet**

Wenn Sie ein Stylesheet verwenden möchten, das Sie für eine andere Seite geschrieben haben, können Sie Ihre Seite mit dem externen Stylesheet verbinden.

- 1. Starten Sie den CSS Editor.
- 2. Im Expertenmodus klicken Sie **Linkelement**.
- 3. Klicken Sie auf **Durchsuchen** und gehen zur Position des Stylesheet, das Sie benutzen möchten.
- 4. Öffnen die Datei und klicken jetzt auf **Stylesheet erstellen**. Sie sollten den Stylesheet-Namen dann im Fenster **Sheets und Regeln** sehen.

Sie können den CSS Editor jetzt schließen, aber auch selbstverständlich mit den Stylesheets in der vertrauten Weise arbeiten.

**Anmerkung:** Auch hier gilt der gleiche Hinweis wie in Abschnitt **4.2.4.1**

#### **4.2.4.4 Stylesheets speichern**

Sobald Sie ein Stylesheet verbunden und gespeichert haben, werden später vorgenommene Änderungen sofort in Ihrem Dokument erscheinen und die Stylesheet-Datei wird automatisch gespeichert.

**Warnung:** Wenn das Stylesheet mit anderen Seiten verbunden ist, erkennen diese die Änderungen nicht, wenn sie derzeit geöffnet sind. Erst wenn sie geschlossen und wieder geöffnet werden, können die aktualisierten Styles verwendet werden.

### **4.2.5 Andere Style Selektoren**

#### **4.2.5.1 Einleitung**

Element Styles (**Abschnitt 4.2.1**) und benannte Klassen (**Abschnitt 4.2.3**) sind die zwei Haupt-Selektoren, die für Styles benutzt werden. Ein Selektor kann als Verbindung zwischen, einer bestimmten Styledefinition (Deklaration) und einem bestimmten Objekt auf einer Seite angesehen werden**.**

**Anmerkung:** Nur Klassenselektoren bestehen aus dem Klassennamen und einem vorangehenen Punkt.

Zusätzlich zu diesen stellt die CSS Spezifikation eine große Anzahl von komplexeren Selektoren zur Verfügung, von denen die meisten aber außerhalb des Blickwinkels dieser Anleitung bleiben. Für Details sehen Sie in der CSS Spezifikation Abschnitt 5. (Siehe **Anhang 2**.) Es sollen jedoch in den folgenden zwei Abschnitten zwei Beispiele behandelt werden.

#### **4.2.5.2 Styles für Links**

Browser stellen Hyperlinks in Standardfarben dar. Nvu stellt einige Optionen für deren Gestaltung zur Verfügung (**siehe 3.7.1.6**). Durch den Gebrauch von Styles ist vollständige Kontrolle über alle Zustände eines Links möglich. Dieses wird durch den Gebrauch von Link-Pseudo-Klassen erzielt.

Die wichtigsten Pseudo-Klassen sind

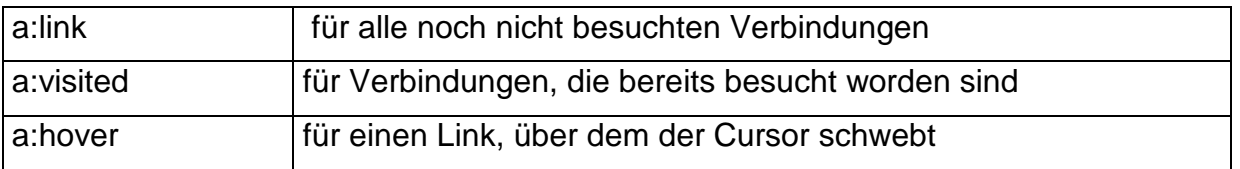

**Anmerkung:** Die folgenden Verfahren basieren auf dem Gebrauch der internen Stylesheets. Ähnlich ist das Verfahren mit externen Stylesheets.

Link Pseudo-Klassen einrichten

- 1. Öffnen Sie den CSS Editor, und falls erforderlich, legen Sie ein Stylesheet an.
- 2. Markieren Sie das Stylesheet.
- 3. Um einen solchen Style zu definieren entscheiden Sie sich zuerst für einem Namen.
- 4. Klicken Sie dann auf **Regel**, wählen die Option **Style allen Elementen eines bestimmten Typs zuweisen** und tragen den gewählten Pseudoklassennamen in das Eingabefeld ein. Vergessen Sie nicht den Doppelpunkt
- 5. Klicken Sie auf **Style-Regel erstellen**. Sie werden den Namen Ihrer neuen Klasse im linken Fenster sehen und feststellen, dass dem Namen ein Punkt vorangestellt wird.
- 6. Fügen Sie Ihrer neuen Klasse einige Details hinzu, damit Sie auf dem Schirm auch erkennen, dass sie angewendet wird. Es ist jetzt möglich, diese Pseudoklasse vollständig zu formatieren, d.h. nicht nur die Textfarbe sondern auch den Hintergrund, Rahmen usw.
- 7. Alles weitere geschieht so, wie oben beschrieben, mit einer Ausnahme. Bei der bisherigen Arbeitsweise konnten Sie den Effekt Ihrer Styles sofort auf Ihrer Seite beobachten, wenn Sie eine Seite hatten, die die entsprechenden Elemente benutzte.

Jetzt haben Sie allerdings noch keine Elemente, die diese Klassen benutzen, also müssen wir zunächst sehen, wie man eine Klasse auf ein Element anwendet.

**Anmerkung:** Die Pseudoklasse A:hover muss nach den A:link und A:visited Regeln definiert werden, da sonst die kaskadierenden Regeln die Farbeigenschaft der A:hover-Regel verbergen.

Der CaScadeS CSS-Editor trägt Styles in der Reihenfolge des Einrichtens ein. Die Reihenfolge kann verändert werden, indem das Element markiert und mit den Schaltflächen **Hoch**  und **Runter** verschoben wird.

#### **Warnung:** In Nvu 1.0 funktioniert die **Runter**-Taste noch nicht.

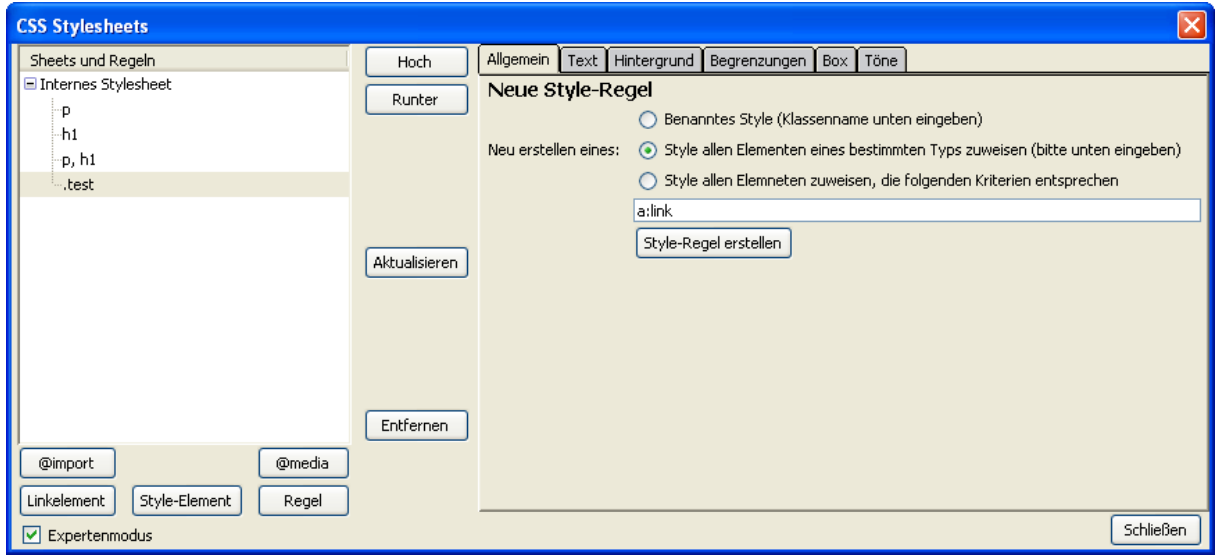

#### **4.2.5.3 Styles für Formularelemente**

Formulare nach den eigenen Wünschen zu gestalten, kann den Einsatz von Styles für die Elemten erforderlich machen. Diese werden genauso formuliert wie oben für die Hyperlinks beschrieben. Es müssen nur die Styles den betreffenden Selektoren zugewiesen werden. Einige der wichtigsten finden Sie in der folgenden Liste.

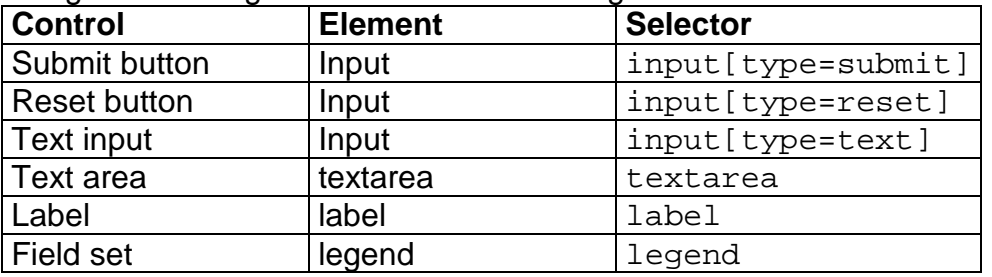

## **4.2.5.4 ID Styles**

Ids (oder Unabhänge Formate) wurden bislang noch nicht erwähnt. Sie können für verschiedene Zwecke genutzt werden, allerdings ist ihr Einsatz bei Nvu gegenwärtig erst eingeschränkt möglich. Ein denkbarer Einsatz ist die Anwendung eines Styles auf eine einzelne Instanz eines Elements.

### **Einrichten eines ID-Styles**

- 1. Wählen Sie einen Namen für die ID, richten sie sich dabei nach den Regeln für die Benennung von Klassen (Siehe Abschnitt 4.2.3).
- 2. Verfahren Sie wie beim Erstellen eines Stylesheets und eines Elements (siehe Abschnitt 4.2.1). Wählen Sie **Style allen Elementen eines bestimmten Typs zuweisen**
- 3. Geben Sie den Namen der ID mit einem vorausgehenden Nummernzeichen ein, z. B. #idname.
- 4. Um einen Style auf der Basis von IDs zuzuweisen, ist es notwendig die Datei in der Quelltextansicht zu bearbeiten. Ergänzen Sie den Start-Tag um id="idname" z. B. <div id="idname">.

# **4.3 Löschen von Styles**

Der CSS Editor erlaubt Ihnen, Styles auch wieder zu entfernen.

In den **Sheets und Regeln**-Fenster wählen Sie die Regel, die Sie entfernen möchten und klicken auf die Schaltfläche **Entfernen**.

Auf ähnliche Weise können Sie ein Stylesheet entfernen. Wählen Sie das Stylesheet und klicken Sie auf **Entfernen**. Wenn Sie ein internes Stylesheet vorwählen, wird es vollständig aus der Datei gelöscht.

**Warnung:** Dieser Löschvorgang ist nicht rückgängig zu machen!

Wenn Sie ein externes Stylesheet entfernen, wird die Verbindung zu Ihrer Seite irreversibel entfernt wird, die externe Datei wird allerdings nicht gelöscht

# **4.4 Vererbung**

.

Vererbung von Styleeigenschaften verschafft unter Umständen Vorteile, andererseits kann sie aber auch für Verwirrung sorgen.

Eine Webseite hat eine hierarchische Struktur, z. B. Text in einer Tabellenzelle rangiert unter der Tabelle. Sie sehen diese Struktur andeutungsweise in der HTML-Tag-Ansicht.

Das bedeutet, dass die Styleeigenschaften, die auf einer hohen Ebene in der Struktur z. B. auf **Body**-Ebene eingestellt sind, auf allen unteren Ebenen angewendet werden, es sei denn, sie sind dort anders formatiert. Eine Schriftfamilie, die dem Table-Element zugewiesen wurde, wird überall in der Tabelle verwandt. Wenn Sie aber einen Absatz in die Tabelle einschließen und eine andere Schriftart für das **p-**Element bestimmen, wird das angewandt.

Sie müssen eine detaillierte CSS-Beschreibung zu Rate ziehen, um zu erfahren, was vererbt wird und was nicht ist. Aber, im Allgemeinen können Sie annehmen, dass alle Eigenschaften mit Ausnahme von Hintergrund, Rahmenlinien, Rändern, Abständen, Breite und Positionierung übernommen werden.

# **4.5 Das <Div> Element**

Das <Div> Element wurde bislang nur nebenbei erwähnt. Ein <div> trennt einen Teil von einer Seite für eine spezielle Bearbeitung z. B. für das Anwenden eines besonderen Satzes von Styles **(Siehe 4.6.2)**. In diesem Abschnitt wird keine vollständige Erklärung des <div>-Elements vorgenommen. Es folgt für diejenigen, die bereits über dieses Wissen verfügen, eine Beschreibung, wie man mit Nvu <Div> erzeugt und nutzt. Andere Aspekte von <div> gehen wahrscheinlich über das Interesse von Anfängern hinaus.

# **4.5.1 Einrichten von divs**

Um einen <Div> zu erstellen:

1. Setzen Sie den Cursor an die Stelle, an der ein <div> erstellt werden soll.

**Anmerkung:** Versuchen nicht, einen div als das letzte Element auf einer Seite zu konstruieren, es sei denn, Sie wollen dahinter später weitere Elemente hinzufügen.

**Anmerkung:** In der HTML-Tag-Ansicht und der Anzeige der Bereichskonturen (Menü Ansicht) kann das Geschehen einfacher verfolgt werden.

- 2. Klicken Sie den ersten Drop-Down-Pfeil in der Format-Symbolleiste an.
- 3. Klicken Sie den letzten Eintrag in der Liste generic container (Div) an
- 4. Der Div wird formatiert als Bodytext.

Es ist jetzt möglich, jedes beliebige Element in den Div einzusetzen wie z. B. Text oder Bilder. Text kann dann markiert und als Absatz formatiert werden. Wenn erforderlich können auch divs eingesetzt werden, so dass ein Satz geschachtelter divs entsteht.

Manchmal kann es beim Versuch, sie zu publizieren zu Schwierigkeiten kommen. Elemente in einer <div> können dann verschwinden. Um dieses zu vermeiden, dürfen keine leeren Elemente eingesetzt werden, also entweder fügen Sie z. B. einen Absatz oder einen blinden Text als Platzhalter ein.

#### **Eine Klasse auf einen <div>-Tag anwenden**

Verfahren Sie in der gleichen Weise wie in Abschnitt **4.2.3.1**. Das Klassenauswahlfeld kann benutzt werden, um eine Klasse einer <Div> zuzuweisen, aber es zeigt nicht die Kategorie an, die gegenwärtig eingestellt worden ist. Die bevorzugt zu verwendende Methode für die Auswahl oder Abwahl von Klassen ist der Weg über den hervorgehobenen Tag auf der Statuszeile.

#### **Eine Klasse kontrollieren oder ändern**

Benutzen Sie immer die Statuszeile, um die Klasse zugänglich zu machen. Bedenken Sie, dass hingegen das Klassenauswahlfeld nicht immer zuverlässig ist.

Auf Elemente innerhalb einer <div> können Styles ganz normal angewandt werden.

#### **Einen div-Bereich verlassen**

Klicken Sie in irgendeinem Bereich außerhalb der div. Deshalb sollte eine <div> nie das letzte Element einer Seite sein, da es dann unmöglich ist, es zu verlassen, um ein Element zu besuchen, das auf der Seite höher platziert ist.

#### **4.5.2 Klassenselektoren**

Eine andere leistungsfähige CSS-Eigenschaft ist der **Klassenselektor**. Dieser kann zum Beispiel in Verbindung mit einem <Div> verwendet werden, um einen Satz Klassen auf Teile einer Seite anzuwenden, die mit <div>-Tags umgeben sind.

Eine <Div> ist eine gute Möglichkeit der Anwendung eines Satzes von Styles innerhalb einer begrenzten Region auf einer Seite. Selbstverständlich könnte ein Satz Klassen entworfen und auf die Elemente innerhalb der Region angewendt werden, aber dieser Weg ist mühsam und bläst den Code auf. Ein einfacherer Weg ist die Einrichtung eines Satzes von Styles für die Elemente in der <div> und diese so zuzuweisen, dass sie nur innerhalb des <div>-Bereichs gelten. Das wird mit einem passenden Selector ausgeführt. Angenommen, der div-Bereich hat eine Klasse 'divclas'. Beispiele der passenden Selektoren sind:

div.divclas p div.divclas td div.divclas a:visited Diese können genauso eingerichtet werden wie die Pseudoklassen (Siehe **Abschnitt 4.2.5.2**).

Um diese Methode zu verwenden richten Sie ein <Div> zusammen mit seinem Inhalt ein und entscheiden Sie welche Styles gesondert geändert werden müssen.

Erstellen Sie eine Klasse und weisen Sie dem <Div>-Bereich zu. Nehmen wir an, dass diese den Namen **divclas** hat. Nehmen wir weiter an, dass wir den folgenden Elementen p, td, a:visited spezielle Styles zuweisen wollen.

Im CSS-Editor wählen Sie die Option **Style allen Elementen eines bestimmten Typs zuweisen.**

div.divclas p div.divclas td div.divclas a:visited

Für jeden Fall definieren Sie einfach die gewünschten Styles. Sie werden innerhalb des definierten <Div>-Bereichs und nirgendwo sonst angewandt.

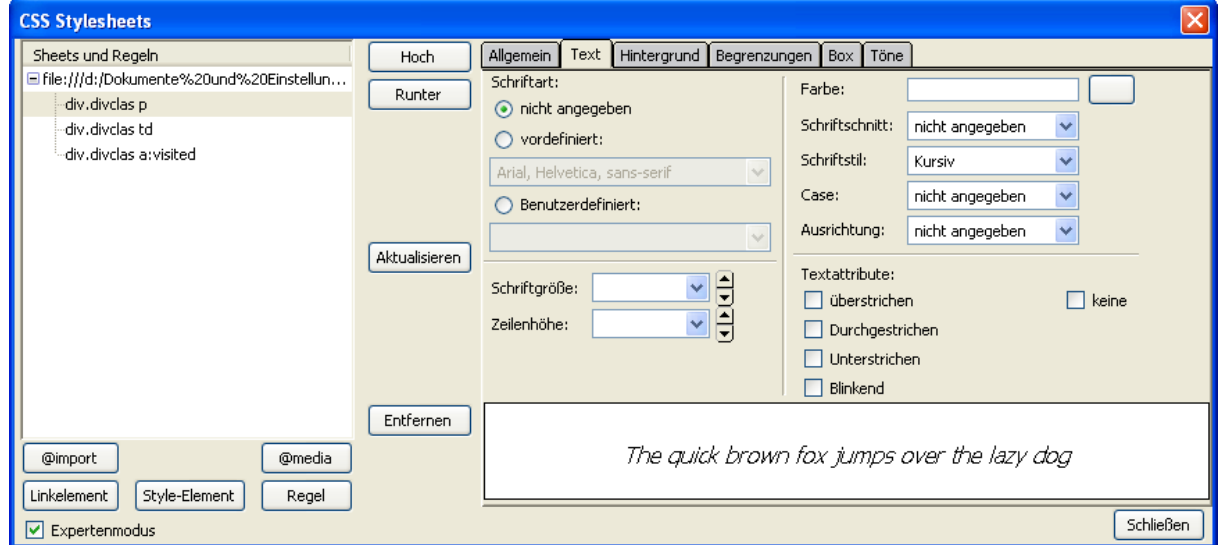

In der folgenden Abbildung sehen Sie unten einen <DIV>-Bereich, die Regel **divclas** zugewiesen wurde, der obere Bereich erhielt keine Zuweisung.

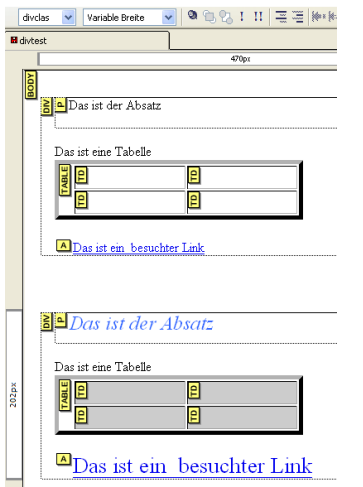

## **4.5.3 Ein Layer mit Div einrichten**

In Abschnitt **3.10.3** merkten wir an, dass die Layer in divs eingerichtet werden. Tatsächlich ist ein Layer einfach ein div, der Styles und eine Position hat, und vielleicht einen Z-Index. Wenn nvu einen Layer schafft, wird ein Inline-Style im <div>-Tag eingefügt.

Es ist ebenfalls möglich, einen Layer einzufügen, indem man eine passende Klasse einrichtet und diese dann auf einen div anwendet.

Wenn ein Layer auf diese Weise eingerichtet wird, stellt Nvu ihn als normalen Layer dar mit einem umgebenden Rahmen sowie mit Anfassern für Größe und Position. Auf den ersten Blick ist er von irgendwelchen anderen Layern nicht zu unterscheiden.

Solche Layer können natürlich genau platziert werden (in den erweiterten Eigenschaften) und sind nicht den Ungenauigkeiten des manuellen Ziehens ausgesetzt.

**Warnung:** Wenn ein Layer, der mit einer Klasse eingerichtet wurde, nachher mit der Maus verschoben oder in der Größe neu bestimmt wird, fügt Nvu einen Inline-Style ein. Ein so hinzugefügter Style überschreibt die Klasse.

# **5 Skripte**

Skripte sind kurze Programme, die in HTML Dokumenten eingeschlossen sind (und folglich aus alphanumerischen Zeichen bestehen), die im Browser laufen und die Darstellung der Seiten auf verschiedene Weise ändern können. Skripte müssen in einer passende Skriptsprache geschrieben werden, aber diese ist nicht Teil der HTML-Spezifikation. Das Maß der Unterstützung für Skript-Sprachen hängt vom eingesetzten Browser ab.

Die gebräuchlichste Skript-Sprache ist wahrscheinlich Javascript. Die meisten modernen Browser unterstützen diese Sprache, aber manchmal kann die Ausführung von Javascript deaktiviert sein, wenn es der Benutzer – auch aus Sicherheitsgründen - gewünscht hat.

Nvu erlaubt den Gebrauch von Skripten auf Seiten, führt sie jedoch nicht aus. Der Effekt des Skripts wird weder in der Normalansicht, HTML-Tag-Ansicht noch in der Vorschau deutlich (der Code erscheint aber selbstverständlich in der HTML Quellansicht).

Um die Ausführung des Codes zu sehen, klicken Sie auf das Symbol **Vorschau im Brow-**

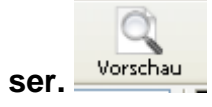

Das **Einfügen**-**Menü** bietet einen in Javascript geschriebenen Kalender an. Wenn Sie es anklicken, scheint nichts zu geschehen, bis Sie Ihre Datei speichern und im Browser betrachten, dann erscheint der Kalender!

Im **Extras-Menü** gibt es im Befehl **Webentwicklung** die Punkte Javascript-Konsole und Javascriptdebugger. Ich hoffe, diese in einer neueren Ausgabe der Anleitung berücksichtigen zu können.

**Anmerkung:** Wenn Nvu sich weigert, Ihre Seite zu speichern, nachdem Sie den Kalender eingefügt haben, benutzen Sie den **Speichern als**-Befehl im Datei-Menü.

# **6 Einfügen**

Der Menübefehl **Einfügen** bietet einige Möglichkeiten, von denen die meisten bereits an anderen Stellen besprochen wurden.

- 1. **Grafik.** Siehe Abschnitt 3.5.1.
- 2. **Tabelle**. Siehe Abschnitt 3.6.1.
- 3. **Formular.** Siehe Abschnitt 3.9.
- 4. **Link.** Siehe Abschnitt 3.7.
- 5. **Benanntes Ziel (Anker)** Siehe Abschnitt 3.7.1.3.
- 6. **Horizontale Linie.** Setzt am markierten Punkt eine horizontale Linie über die Breite eines Blockes ein. Diese wird zunächst in der Standardformatierung eingesetzt, Sie können jedoch für die spezielle Formatierung eine Klasse definieren und auf die Linie anwenden.
- 7. **HTML.** Erlaubt Ihnen, an beliebiger Stelle auf einer Seite HTML-Code per Hand einzugeben. (wenn Sie Code im HEAD-Bereich hinzufügen möchten, müssen Sie in die Quelltext-Ansichtwechseln.)

**Anmerkung:** Wenn Sie HTML in Ihre Seite einsetzen möchten, ist dieses vermutlich die sicherste Weise. Während Sie den Code eingeben, führt Nvu einige Überprüfungen durch und stellt sicher, dass das Resultat gültiges HTML ist. Das Editieren in der Quellansicht (siehe Abschnitt 3.15) kann massive Problem auf Ihrer Seite verursachen.

- 8. **Schriftzeichen und Symbole.** Stellt eine große Anzahl von Buchstaben zur Verfügung, die nicht auf der Tastatur vorhanden sind, einschließlich Akzenten und dem Copyright-Zeichen.
- 9. **Inhaltsverzeichnis**. Fügt ein Inhaltsverzeichnis ein, das auf den Überschrift-Styles basiert. Die Zahl der Verzeichnisebenen kann gewählt werden. Die Verzeichniseinträge werden mit den entsprechenden Überschriften verlinkt

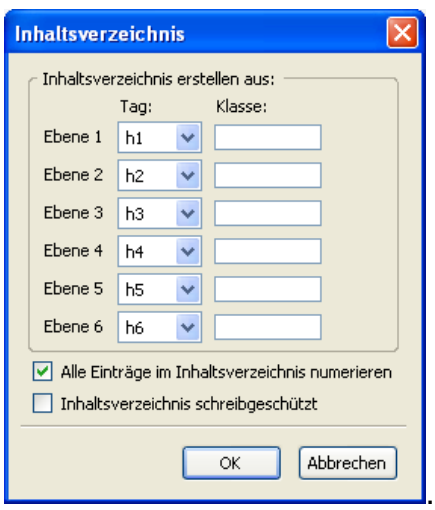

#### 10.**Objekte (Smart Widgets)**

Stellt eine kleine Auswahl zur Verfügung (Einen Kalender Made with < NVU> und das **Made with Nvu**-Logo. Wenn Sie stolz auf Ihr Design sind und Nvu unterstützen möchten, warum fügen Sie es nicht ein?

- 11.**Vorlagen** (Siehe Abschnitt 7)
- 12.**PHP Code**
- 13.**Neue Zeile unter Grafiken**. Wenn Sie ein Bild rechts oder links ausgerichtet haben (mit umfließendem Text) wird dieser Befehl den Text an diesem Punkt umbrechen und unterhalb des Bildes fortsetzen.
- 14.**Kommentar:** Er wird im Allgemeinen von den Programmierern verwendet, um die Wartbarkeit des Codes zu verbessern. Kommentare erscheinen nicht auf der Seite. Nvu zeigt ein Ausrufezeichen an der Stelle der Markierung in den Ansichten Normal und HTML-Tags. Wenn Sie den Mauszeiger auf dem Ausrufezeichen stehen lassen, erscheint im Quickinfo der Inhalt des Kommentars.

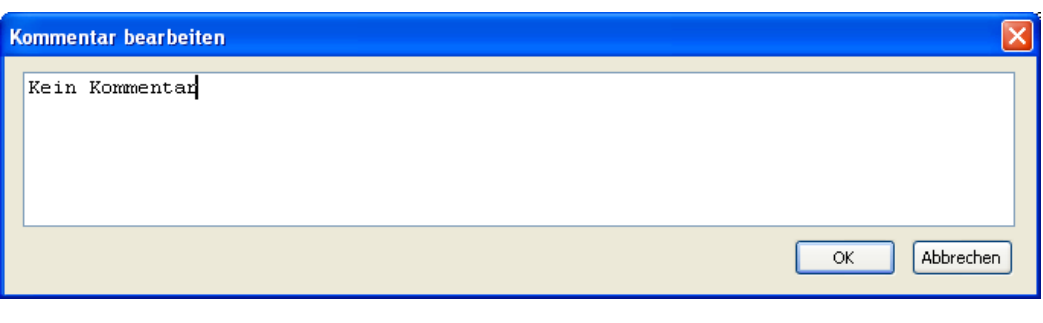

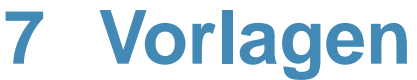

# **7.1 Was sind Vorlagen?**

Vorlagen sind Seiten, die bereits einen wiederverwendbaren Inhalt enthalten (z. B. ein Briefkopf), der benutzt werden kann, um andere Seiten zu schreiben. Vorlagen werden dabei nicht geändert und können immer wieder für neue Seiten verwendet werden. Die einfachste Vorlage ist vermutlich eine leere Seite, die mit einem Stylesheet verbunden wird. Diese Vorlage kann dann in der ganzen Site als Ausgangspunkt für alle anderen Seiten benutzt werden.

Man kann Vorlagen als aus zwei Teilen bestehend betrachten – den festgelegten Teil oder 'Textbaustein' (boilerplate), der auf jeder Seite steht und dem editierbaren Teil, der bei der endgültigen Abfassung der Seite geändert werden kann.

Nvu kennt zwei verschiedene Typen von editierbaren Bereiche: Block oder Fließtext. Blockbereiche sind allein stehende Objekte (wie Absätze), die <Div>-Elementen zugewiesen werden, auch das erlaubt eine Formatierung über die Statuszeile. Blockelemente ähneln anderen HTML-Blöcken und können aus absatzähnlichen Elementen oder divs (die wiederum verschiedene Blöcke enthalten) bestehen. Blöcke können wiederholbar sein, so dass bei Bedarf mehrere ähnliche Punkte hinzugefügt werden können. Blockelemente werden entsprechend den normalen Blockregeln formatiert.

Ein Fließtext-Bereich befindet sich in einem Absatz oder einer Überschrift und übernimmt die Formatierung von seiner Umgebung. Ein Beispiel ist :"Vielen Dank, *Mr Cooke* für die Aufmerksamkeit ". Er wird einem <span>-Element zugewiesen, in der HTML-Tag-Ansicht können also spezielle Formatierung angewendet werden.

Jedem editierbaren Bereich muss ein Name zugewiesen werden. Dieser erscheint als Label, und auch als Ausgangstext, der später im Dokument ersetzt wird.

# **7.2 Erstellen einer neuen Vorlage**

Vorlagen werden mit Nvu genauso wie jede andere Seite vorbereitet und editiert.

Eine neue Vorlage einrichten:

1. Wählen Sie im Menü **Datei** den Befehl **Neu** und dann **Eine leere Vorlage**.
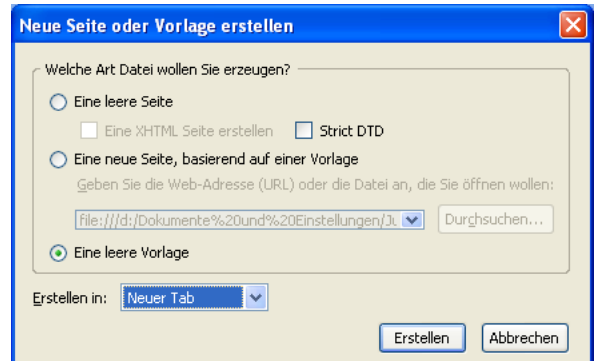

**Anmerkung:** Alle Vorlagen werden mit dem Transitional HTML Doctype angelegt.

- 2. Fügen Sie jetzt den Inhalt hinzu, der auf allen Seiten erscheinen soll, die auf der Vorlage basieren.
- 3. Formatieren Sie in der gewohnten Weise
- 4. Wenn die Formatierung auf einem Stylesheet basieren soll, bereiten Sie dieses so vor, wie in Abschnitt 4.2.4 beschrieben.
- 5. Nun muss die Vorlage gespeichert werden. (Siehe Abschnitt 7.3)
- 6. Fügen Sie die editierbaren Bereiche hinzu.
- 7. Füllen Sie die mit Dummy-Text, so dass ein komplettes Seitenlayout entsteht, wenn auch ein Teil inhaltlich noch bedeutungslos ist.

**Anmerkung:** Nützlicher Dummy-Text findet sich auf http://www.lipsum.com/.

## **7.3 Vorlagen speichern**

Um eine Vorlage zu speichern:

1. Klicken Sie auf Datei – Speichern oder Speichern unter.

Die Erweiterung '**mzt'** wird automatisch hinzugefügt.

# **7.4 Eine Seite als Vorlage speichern**

Ein bereits bestehendes Dokument kann in eine Vorlage umgewandelt werden:

- 1. Klicken Sie auf **Format Seitentitel und -eigenschaften**
- 2. Kontrollkästchen. **Diese Seite ist eine Vorlage** anklicken
- 3. Klick auf **OK**.
- 4. Klick auf **Datei Speichern unter**. Der Dateityp HTML-Template wird automatisch eingetragen.
- 5. Benennnen und Speichern wie üblich.

## **7.5 Vorlagendetails einrichten**

Der vorformulierte Text wird geschrieben und formatiert wie auf jeder anderen normalen Seite. Im weiteren Verlauf kann dieser Inhalt nicht durch den Benutzer verändert werden.

Der Inhalt der Seite – Textbaustein (boilerplate) und Beispieltexte der editierbaren Bereiche sollten bereits eingetragen und formatiet sein.

#### **Blöcke editierbar gestalten:**

- 1. In der HTML-Tag-Ansicht markieren Sie den Block durch Anklicken des Tags.
- 2. In der Statuszeile klicken Sie mit der rechten Maustaste auf den zugeordneten hervorgehobenen Tag.
- 3. Wählen Sie aus dem Kontextmenü **Vorlagen editierbar machen**.
- 4. In dem **Insert an editable area**-Fenster geben Sie dem

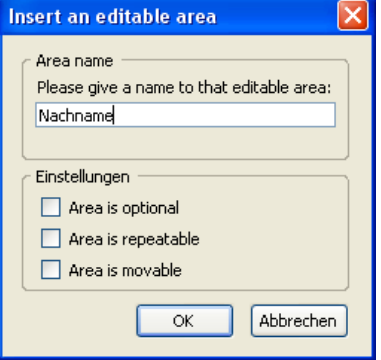

Block einen eindeutigen Namen. Klicken Sie die Optionen falls erforderlich an.

5. Klicken Sie auf OK.

**Anmerkung:** Editierbare Bereiche eingestellt werden als **optional** (wahlweise), **repeatable** (wiederholbar) oder **movable** (beweglich). Bei der späteren Bearbeitung der Seite tragen optionale Bereiche ein kleines Löschkennzeichen, durch das sie gelöscht werden

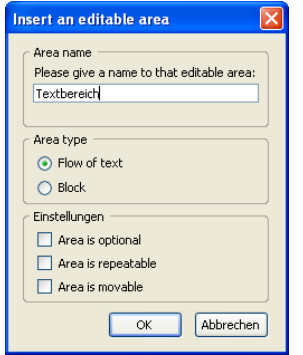

können, wenn sie nicht gebraucht werden. Wiederholbare Objekte tragen ein Wiederholungs-Zeichen, das angeklickt werden kann, um zusätzliche Kopien hinzuzufügen. Bewegliche Einzelteile werden Layer (Siehe Abschnitt 3.10).

## **Einen Fließtext-Editierbereich einrichten**

- 1. Markieren Sie die Textpassage, die editierbar werden soll.
- 2. Klicken Sie auf **Einfügen Vorlagen Editierbaren Bereich einfügen**
- 3. In dem **Insert an editable area**-Fenster geben Sie dem Block einen eindeutigen Namen.
- 4. Lassen Sie das Kontrollkästchen **Flow of text** aktiviert.
- 5. Klicken Sie die Optionen falls erforderlich an.
- 6. Klicken Sie auf OK

**Anmerkung:** Die Option **Area is moveable** ist für flow areas nicht brauchbar.

Wenn Sie die Arbeiten beendet haben, speichern Sie die Vorlage wie im Abschnitt 7.3 beschrieben. Die Abbildung zeigt die Vorlage in diesem Stadium.

Die Abbildung veranschaulicht eine Vorlage mit einem Fließtext (dem Datum) und einem nicht wiederholbaren und einem wiederholbaren editierbaren Bereich, der einmal wiederholt wird.

# **BEListe der Updates** Dieses Update ist vom **SPAN** SPAN Datum SPAN Datum Anderungen wurden in folgenden Bereichen vorgenommen  $\begin{array}{|c|c|}\n\hline\n\text{B} & \text{Breich} \\
\hline\n\text{B} & \text{Brerich}\n\end{array}$ Weitere Änderungen  $\begin{array}{c|c} \hline \mathbf{E} & \mathbf{We} & \mathbf{H} & \mathbf{E} \\ \hline \hline \mathbf{E} & \mathbf{W} & \mathbf{H} & \mathbf{H} \\ \hline \hline \mathbf{E} & \mathbf{W} & \mathbf{H} & \mathbf{H} \\ \hline \end{array}$

# **7.6 Verwenden der Vorlagen**

Um eine Seite auf der Basis einer Vorlage anzufertigen, stellen Sie zuerst sicher, dass die Vorlage selbst gespeichert worden und geschlossen wurde – eine Seite kann nicht auf einer geöffneten Vorlage basieren.

**Anmerkung:** Alle Seiten, die mit Nvu auf der Basis von Vorlagen angefertigt wurden, haben den Dokumenttyp Transitional. Es ist nicht möglich, XHTML-Dokumente oder solche vom Strict-Doctype auf der Grundlage von Vorlagen herzustellen.

## **Eine neue Seite eröffnen:**

- **1.** Klicken Sie auf **Datei Neu**
- **2.** Aktivieren Sie die Optionsschaltfläche **Eine neue Seite, basierend auf einer Vorlage**
- 3. Wählen Sie über den **Durchsuchen**-Knopf die Vorlage **Anmerkung:** Vorlagen haben die Erweiterung **mzt**.
- 4. Klicken Sie dann auf **Erstellen**.

Die neue Seite enthält:

1. Label der editierbaren Bereiche in farbigen Registern

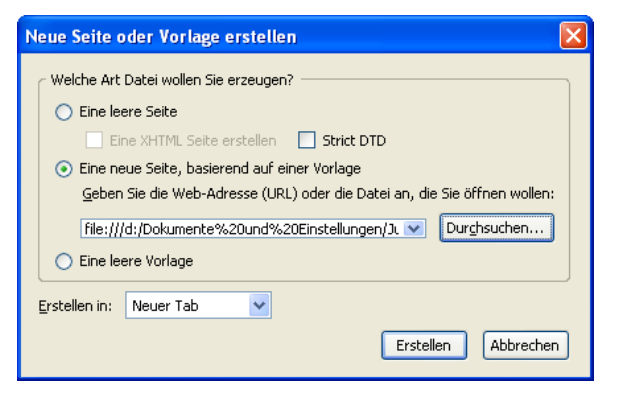

- 2. Beispieltexte (entspricht den Labeln) dieser Bereiche.
- 3. Rahmen um die editierbaren Bereiche

#### **Ausfüllen der Seite:**

- 1. Klicken Sie in die editierbaren Bereiche
- 2. Löschen Sie den Beispieltext und ersetzen Sie ihn durch neuen Text.
- 3. In einem wiederholbaren editierbaren Bereich erscheint ein kleines Quadrat innerhalb des Labels. Wenn der Mauszeiger darüber schwebt, wechselt die Farbe auf Rot. Klicken erzeugt eine Kopie. Kopien haben kleine Kreise, die als Löschtasten dienen.
- 4. Wenn ein Bereich als optional deklariert wurde, erhalten sie einen kleinen Kreis mit einem x in der Aufschrift. Bei Berührung mit der Maus wird er rot und ein Klick löscht den Eintrag.

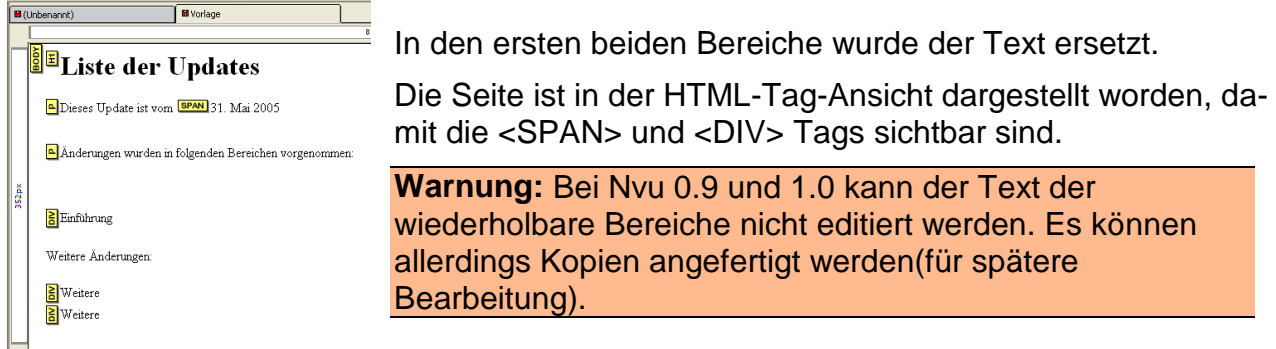

Wenn Sie alle editierbaren Bereiche bearbeitet haben, müssen Sie die Seite von der Vorlage trennen.

#### **Die Seite von der Vorlage trennen:**

#### **1.** Klicken Sie im Menü **Bearbeiten** auf **Von der Vorlage trennen**

Die Seite nimmt jetzt ihr endgültiges Aussehen an. Jetzt ist es möglich, jeden Bereich zu redigieren und als Workaround können die in NVU 0.9 und 1.0 eingefrorenen wiederholbaren Bereiche jetzt bearbeitet werden.

# **7.7 Ändern der Vorlagen**

Vorlagen, die bereits gespeichert worden sind, können nachträglich geändert werden,

- **1.** Klicken Sie im **Datei-Menü** auf **Öffnen**
- 2. Stellen Sie den Dateityp auf **Alle Dateien** ein.

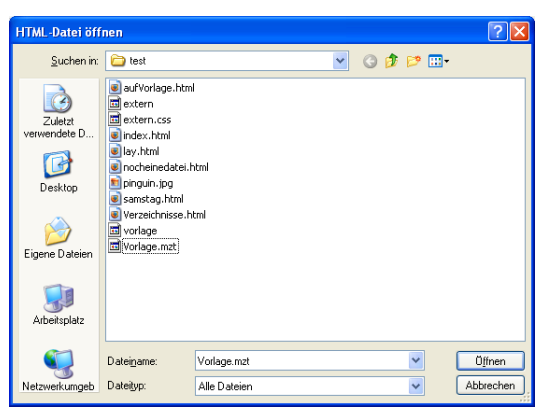

**Anmerkung:** Die Voreinstellung des Datentyps ist HTML-Dateien, damit können Vorlagen nicht geöffnet werden.

# **8 Nvu Seitenverwaltung**

# **8.1 Überblick**

Die Seitenverwaltung bzw. der Site Manager erlaubt Ihnen die einfache Navigation innerhalb Ihrer Website oder zwischen mehreren Sites.

Die Seitenverwaltung kann ein- oder ausgeschaltet werden durch die Funktionstaste F9 oder über das Menü **Ansicht** und das Kommando **Anzeigen/Verstecken Seitenverwaltung**

Die Seitenverwaltung kann Sites unabhängig davon bearbeiten, ob sie auf Ihrer lokalen Maschine oder auf einem Remote-Server liegen. Im letzten Fall, wenn Sie über eine Wählleitung kommunizieren, stellt der Site-Manager die Verbindung für Sie her. Da Sie im Allgemeinen eine Site auf einer lokalen Maschine erstellen und später auf dem Web-Server publizieren, beschäftigen wir uns zuerst mit den Einstellungen der lokalen Maschine.

Die Seitenverwaltung stellt eine Site als Verzeichnisbaum, ähnlich der Ansicht des Windows-Explorers, dar. Es listet jedoch nur Verzeichnisse auf, die Sie speziell als Site eingerichtet haben. Sie können viele Sites aufbauen, sie erscheinen in der Seitenverwaltung ungeachtet des Ortes, an dem sie in einem normalen Verzeichnisbaum erscheinen.

## **8.2 Sites erstellen**

Um eine neue Site (wir nehmen an, dass bereits Seiten für die Site produziert worden sind) einzurichten, öffnen Sie die Seitenverwaltung und klicken auf, **Seiten bearbeiten**.

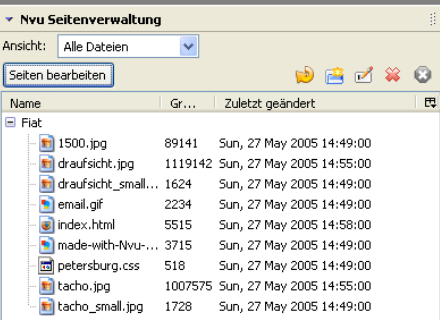

Dieses öffnet das Fenster **Publizierungseinstellungen**.

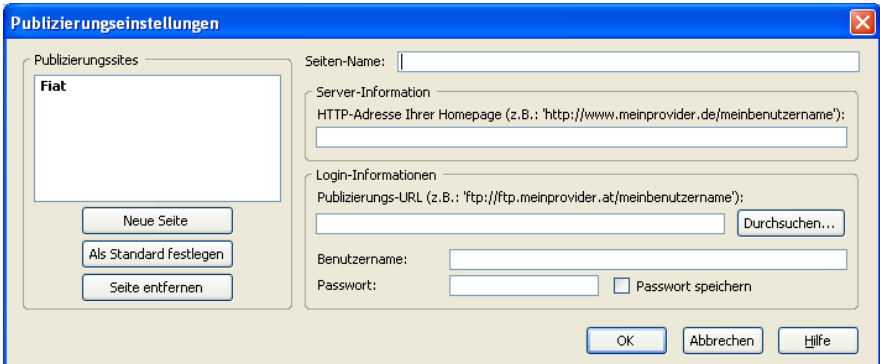

Wählen Sie einen passenden Namen für Ihre Site (Sie können ihn vielleicht **Meine lokale Site** nennen, um sie von einer späteren **Meine publizierte Site** zu unterscheiden) und tragen Sie ihn in das Feld **Seiten-Name** ein.

Im **Publizierungs-URL**-Eingabefeld klicken Sie auf **Durchsuchen** und navigieren Sie zu dem Ordner, in dem die Site sich befindet, markieren diesen Ordner und klicken auf OK. In Eingabefeld steht jetzt etwas wie file:///C:/Dokumente .... " (Der Hinweis über dem Eingabefeld bezieht sich nur auf Remote Sites, die über FTP beschickt werden)

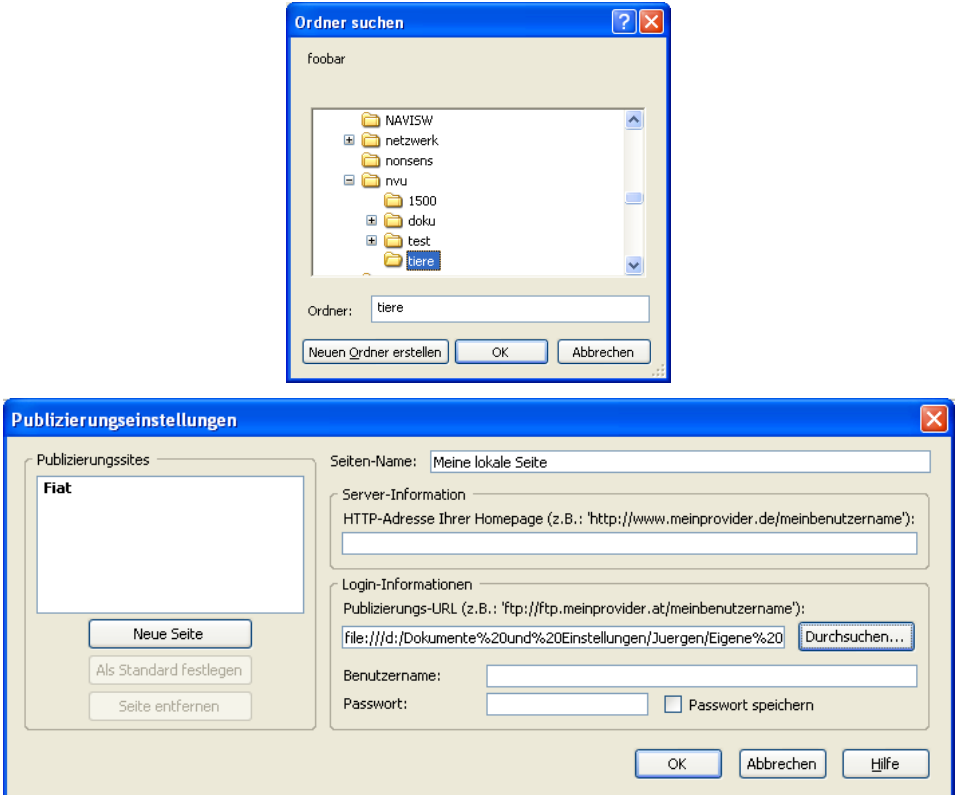

Tragen Sie in den anderen Feldern (Server-Informationen, Benutzernamen usw.) nichts ein.

Zurück in der Seitenverwaltung sollte in der Spalte **Name** die neue Site aufgeführt sein. Durch einen Klick auf das Pluszeichen kann der Ordner erweitert werden, um seinen Inhalt zu zeigen.

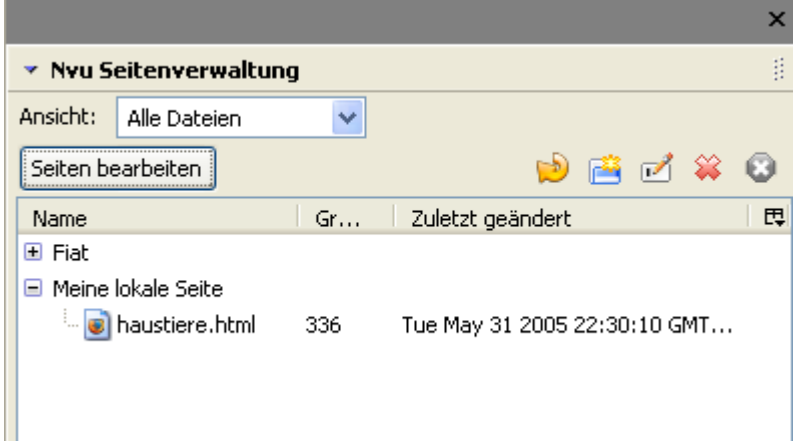

# **8.3 Site-Manager-Funktionen**

Das Hauptfenster verzeichnet alle eingerichteten Sites, und für diejenigen, die erweitert worden sind, alle enthaltenen Dateien. (Siehe Abbildung oben.)

Klicken Sie doppelt auf eine beliebige Site, zum sie zu erweitern.

An der Oberseite des Seitenverwaltungs-Fensters bietet Ihnen das DropDown-Feld **Ansicht** die Möglichkeit, die Dateien zu filtern. Sie können alle Dateien ansehen, nur HTML-Dateien oder nur Bilddateien (diese schließen die Typen gif, jpg, jpeg und png ein).

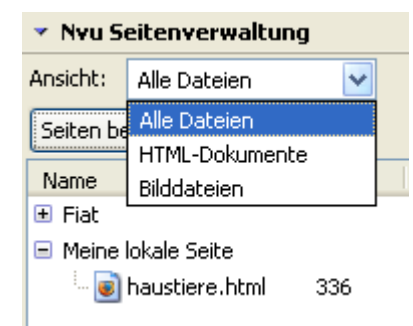

Für die Dateianzeige kann bestimmt werden, ob die Dateigröße und das Änderungsdatum dargestellt wird. Um diese Einstellung vorzunehmen, klicken Sie auf das Symbol ganz rechts in der Tabellenüberschrift des Fensters und aktivieren oder deaktivieren Sie im Menü die Option. (Vielleicht müssen Sie das Seitenverwaltungsfenster verbreitern, um das Symbol zu erreichen. (Siehe die Abbildung unten)

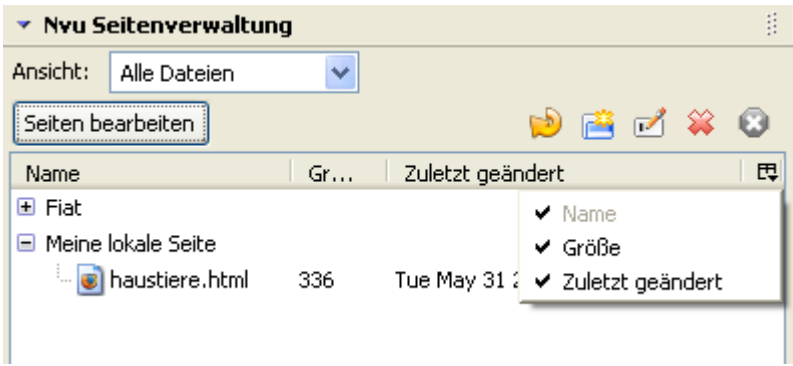

Es ist nicht möglich, die Sortierung der Liste zu ändern.

Ein Doppelklick auf eine HTML-Datei, lädt sie direkt in den Seitenbereich für die Bearbeitung.

Die Buttons an der Oberseite des Seitenverwaltungsfensters ermöglichen eine Umbenennung oder Löschung von Dateien und die Einrichtung von Ordnern.

**Anmerkung:** Die oben genannten Aktivitäten verändern die betroffenen Dateien. Mit der Seiten bearbeiten-Funktion und dem Publizierungseinstellungen-Fenster können Objekte von der Seitenverwaltung entfernt werden, jedoch hat das keinen Effekt auf die tatsächlichen Ordner oder Dateien. Nur die Ansicht in Seitenverwaltung wird geändert.

## **8.4 Remote Sites**

Remote Sites – auf dem Web-Server, der Ihre Site hostet – können in der gleichen Weise wie lokale Sites verwaltet werden. Dadurch ergeben sich die gleichen Anzeigen und Aufbereitungsfunktionen wie für die lokale Site.

Dieses Mal müssen aber alle Eingabefelder in dem **Publizierungseinstellungen Fenster**  bedient werden. Hinweise werden für alle Felder in dem Dialogblatt angezeigt. Die HTTP Adresse wird von der Seitenverwaltung verwendet, um die Site zu finden.

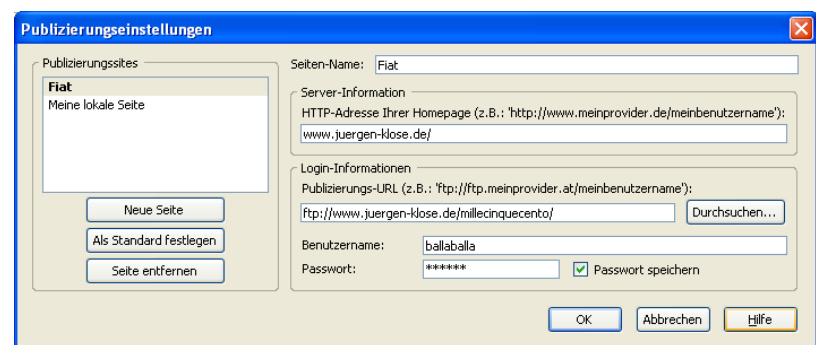

**Warnung:** Denken Sie daran, dass eine mögliche lokale Firewall Nvu den Zugang zur Site ermöglichen muss.

# **9 Einstellungen**

Nvu bietet Ihnen einige Möglichkeiten, die Arbeitsweise des Programms individuell anzupassen.

# **9.1 Symbolleisten**

Sie können mehrere Symbolleisten einblenden oder verstecken. Auf der Menüleiste wählen Sie **Ansicht – Anzeigen/Verstecken**. Entscheiden Sie dann durch Anklicken, welche Symbolleisten Sie angezeigt oder ausgeblendet haben möchten. Sie können allerdings weder die Menüleiste noch die Format(2)- Symbolleiste verstecken.

Sie können den Inhalt einiger Symbolleisten ändern. Die Änderung können Sie durch einen Rechtsklick mit der Maus innerhalb der betreffenden Symbolleiste einleiten. Aus dem

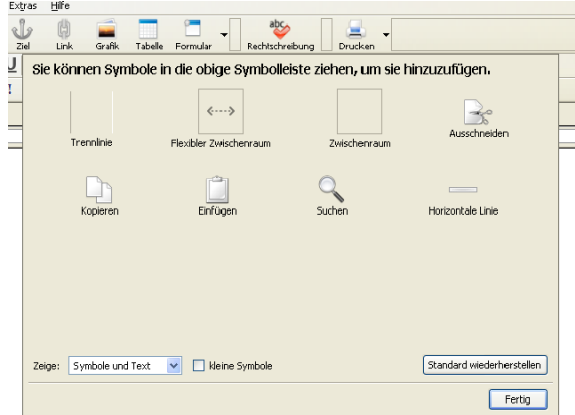

sich dann öffnenden Blatt ziehen Sie die Symbole auf die Leiste und klicken auf **Fertig**. Sie können auch ein Symbol aus der Leiste in das Dialogblatt ziehen, wenn Sie es gegenwärtig nicht benötigen

Mit dem DropDown-Feld **Zeige** können Sie wählen, ob nur Symbole, nur die Symbolbeschriftung oder beides angezeigt wird. Mit dem Kontrollfeld rechts daneben bestimmen Sie, ob kleine oder große Symbole anzeigt werden. Diese Einstellungen gelten immer nur für die gerade bearbeitete Symbolleiste.

# **9.2 Schaltflächen**

Die folgende Liste zeigt die Schaltflächen, die in den Nvu-Symbolleisten vorhanden sind. Die Schaltflächen befinden sich normalerweise in den bezeichneten Symbolleisten. Einige Buttons sind möglicherweise nicht in der Standardeinstellung vorhanden. In diesem Fall kann die Symbolleiste wie oben beschrieben individuell angepasst werden.

#### **Symbole der Bearbeitungssymbolleiste**

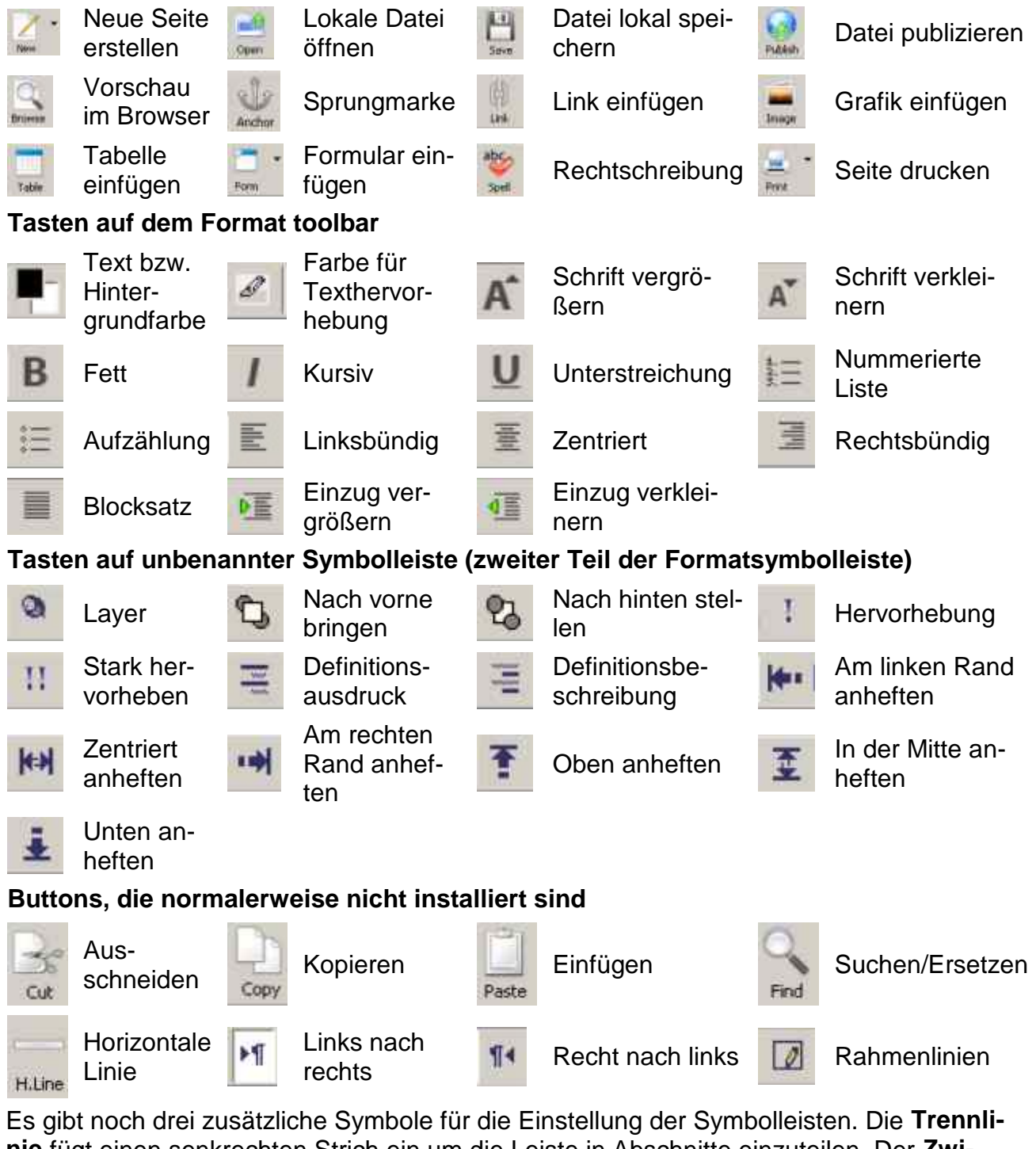

**nie** fügt einen senkrechten Strich ein um die Leiste in Abschnitte einzuteilen. Der **Zwischenraum** fügt eine festen Abstand zwischen aufeinanderfolgenden Symbolen ein, während der **flexible Zwischenraum** dafür sorgt, dass die Symbolleiste den Raum bis zum rechten Rand einnimmt.

Da die Benutzung der Bearbeitungssymbolleiste die einfachste Möglichkeit des Startens einer Aktion ist, geht diese Anleitung im Allgemeinen davon aus, dass alle für diese Leiste vorgesehenen Symbole sichtbar sind. Wenn Sie die Bearbeitungs- oder die Formatsymbolleiste ausgeblendet haben, können Sie die Funktionen immer noch über die Menüleiste erreichen. Die entsprechenden Menübefehle werden in der Tabelle gezeigt. Wenn es eine Tastenkombination gibt (mit der Strg-Taste), wird sie auch angegeben.

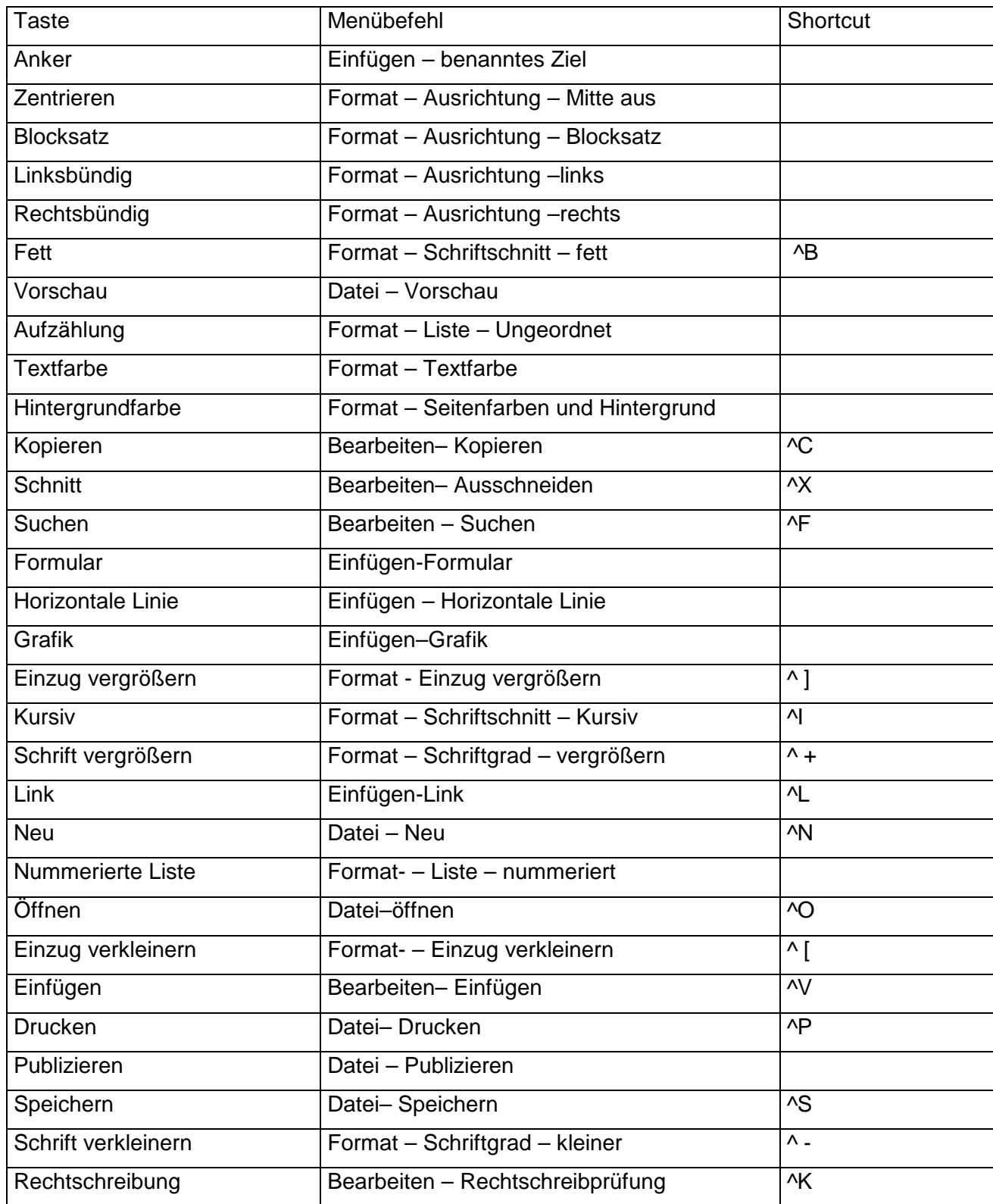

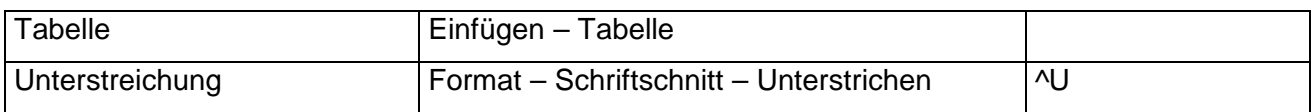

## **9.3 Bearbeiten der Einstellungen**

Nvu kann in mehrfacher Hinsicht über das Menü **Extras –Einstellungen** an die Wünsche des Benutzers angepasst werden.

Es gibt vier Registerblätter: **Allgemein**, **Schriftarten**, **Seiteneinstellungen** und **Erweitert**. Viele der Optionen sind selbsterklärend und benötigen keine weitere Erläuterungen.

#### **Allgemein**

Wenn **CSS-Style statt HTML...** nicht angekreuzt ist, wird eine frühe Form von HTML. genutzt.

Die Option **Formatierung des Original-Quelltextes erhalten** und **HTML Quelltext neu formatieren** ändern die Anzeige in der Quellansicht, haben aber keinen Effekt, wenn sie im Browser betrachtet werden. Jede Option hat ihre Vorteile und Nachteile.

**Formatierung des Original-Quelltextes erhalten** fügt eine Anzahl von Leerzeilen, besonders im <HEAD>- Bereich ein, aber wenn die Dateien z.B. zu einem HTML-Validator übertragen werden, stimmen die Zeilennummer (für die Fehlermeldungen) ungefähr überein.

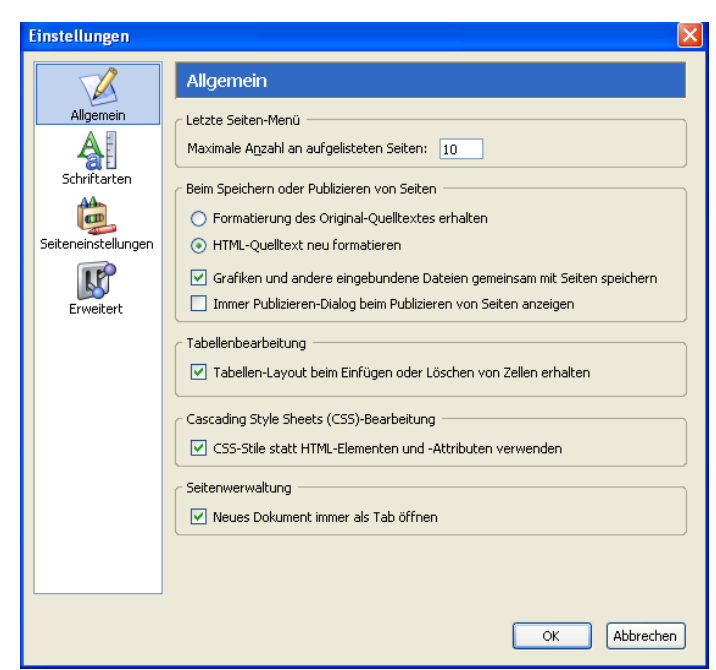

**HTML Quelltext neu formatieren** fügt keine Leerzeilen ein, teilt aber Zeilen auf, dadurch stimmen die Zeilennummern weniger gut überein.

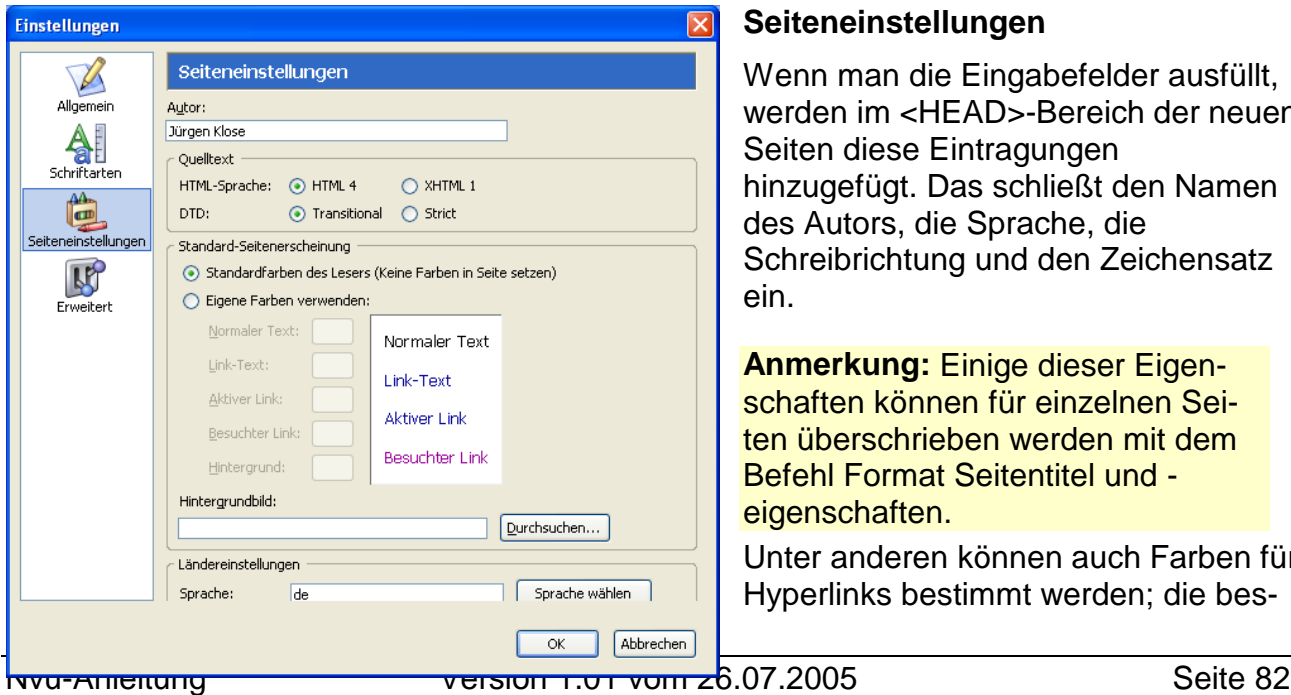

#### **Seiteneinstellungen**

Wenn man die Eingabefelder ausfüllt, werden im <HEAD>-Bereich der neuen Seiten diese Eintragungen hinzugefügt. Das schließt den Namen des Autors, die Sprache, die Schreibrichtung und den Zeichensatz ein.

**Anmerkung:** Einige dieser Eigenschaften können für einzelnen Seien überschrieben werden mit dem Befehl Format Seitentitel und eigenschaften.

Unter anderen können auch Farben für Hyperlinks bestimmt werden; die bessere Wahl ist aber Steuerung über Styles (**Abschnitt 4**)

**Erweitert**

.

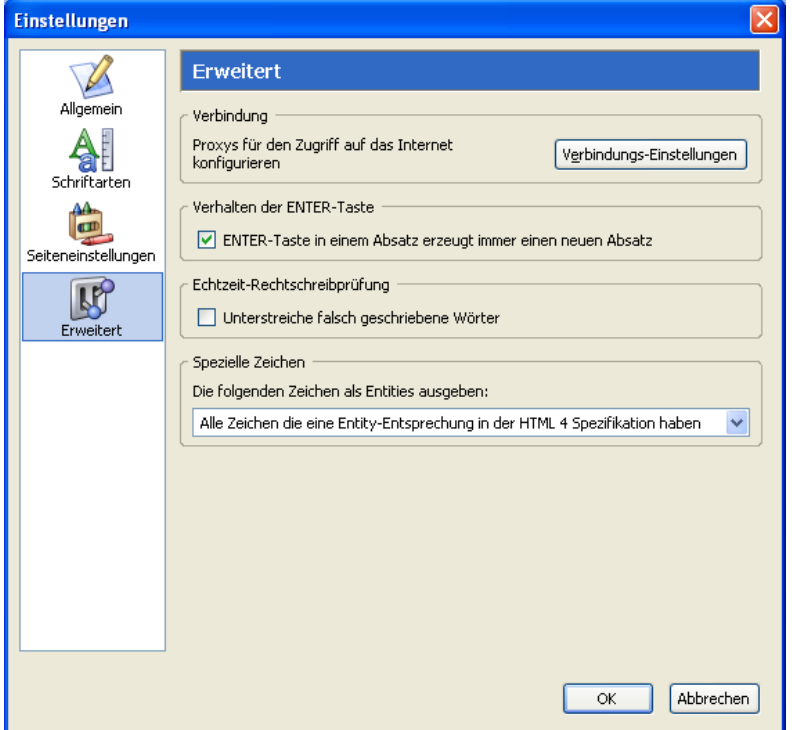

Die Einstellung **ENTER-Taste in einem Absatz erzeugt immer einen neuen Absatz** kann nützlich sein. Wenn diese Option deaktiviert ist, verursacht die ENTER-Taste einen Zeilenumbruch.

**Unterstreiche falsch geschriebene Wörter** ist eine nützliche Option für diejenigen, die mit der Rechtschreibung auf Kriegsfuß stehen und vergessen, die Rechtschreibprüfung separat laufen zu lassen. Allerdings verbraucht diese Option Systemressourcen, so dass das System langsamer laufen kann. Insbesondere die Zeit, die zum Wechsel zwischen den Ansichten benötigt wird, kann sich merklich erhöhen.

Für weitere Details bestimmter Optionen schlagen Sie in der Nvu-Hilfe nach.

# **10 Das Web veröffentlichen**

# **10.1 Einführung**

Eine Site zu veröffentlichen bedeutet das Transferieren der Site mit allen HTML-Seiten, den Bildern und den einbezogenen Stylesheets auf einen Web-Server, von dem aus sie weltweit erreicht werden kann. Dieser Prozess wird Hochladen oder Upload genannt. Vor dem Veröffentlichen gibt es einige Überprüfungen, die unbedingt durchgeführt werden sollten.

# **10.2 Überprüfung (Validierung) einer Site.**

Die Validierung bedeutet einfach das Prüfen, ob die Seite oder die Site wie beabsichtigt funktioniert. Designer können auf ihrem Rechner eine Fülle Dateien haben, von denen einige bereits überholt sind oder nicht mehr für die aktuelle Site erforderlich sind. Deshalb ist es sinnvoll, für die Dateien, die wirklich erforderlich sind, eine neuen Ordnerstruktur zu schaffen.

Dieses kann mit Ihrem üblichen Dateimanager wie z.B. dem Windows-Explorer, aber auch der Nvu-Seitenverwaltung erledigt werden.

### **10.2.1 Quelltext säubern**

Nvu liefert über das Menü **Extras-Quelltext säubern** einen Markup-Cleaner, der benutzt werden kann, um überflüssigen Code zu entfernen, der die Datei nur aufbläht ohne zum Seiteninhalt beizutragen. Dieser Vorgang entfernt nicht unbedingt jeden überflüssigen Inhalt, liefert aber einen guten Beitrag zum schlanken Code.

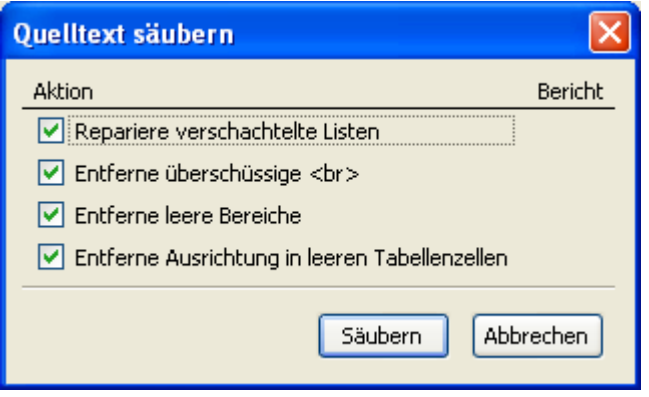

#### **10.2.2 Browserkompatibilität**

Die folgende Stufe der Überprüfung ist bereits von Nvu übernommen worden. Die Benutzer haben Gewissheit, dass der erzeugte Code gültiges HTML oder CSS darstellt. Die Site sollte zunächst mit einem Browser getestet werden.

#### **Mögliche Probleme sind:**

- Sie lassen einige Dateien beim Upload aus
- Sie haben die Ordner falsch benannt.
- Es ist auch möglich, dass Nvu für das Verbinden mit Stylesheets absolute Adressen anstelle von relativen Adressen verwendete (Siehe **Abschnitt 4.2.4.1**).

Sortieren Sie diese Probleme zuerst aus.

Die Site sollte mit einer Vielzahl unterschiedlicher Browser überprüft werden. Obwohl einige moderne Mozilla basierte Browser sich sehr ähnlich verhalten, sollten aber auch sie alle getestet werden. Überprüfen Sie mit Browsern anderer Hersteller und denken Sie daran, dass einige Besucher noch sehr alte Browser benutzen können.

#### **10.2.3 Formale Validation**

Browser sind häufig gegenüber falschem Code sehr tolerant. Ein rigoroser Test der Seiten kann durchgeführt werden, indem sie zu den W3C-Validatoren geschickt werden. Es gibt zwei: der erste prüft, ob der Seitencode der HTML Spezifikation entspricht, der zweite ob die Stylesheets (interne und externe verbundene) mit der CSS-Spezifikation konform gehen. Nvu liefert direkten Zugriff zum ersten (HTML-Validator).

Um eine Seite zu validieren, wählen Sie im Menü **Extras-Quelltext überprüfen**. Ein Validator Fenster öffnet sich und die Seite wird automatisch an die Überprüfungsinstanz gesendet. Das Resultat wird im Fenster angezeigt.

Zuvor kann allerdings noch diese Warnung von Nvu auf dem Bildschirm erscheinen. Damit sie zukünftig unterbleibt, muss das Häkchen bei **Alert..** entfernt werden.

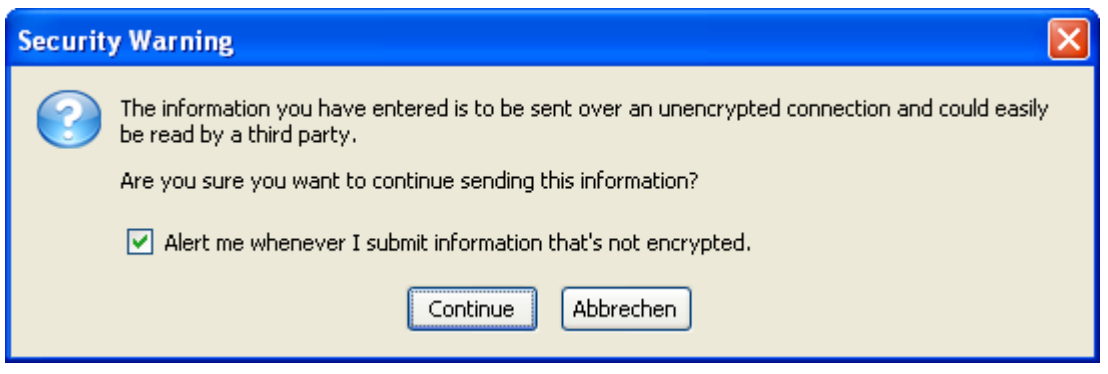

## Nun kommt aber das Ergebnis der Überprüfung:

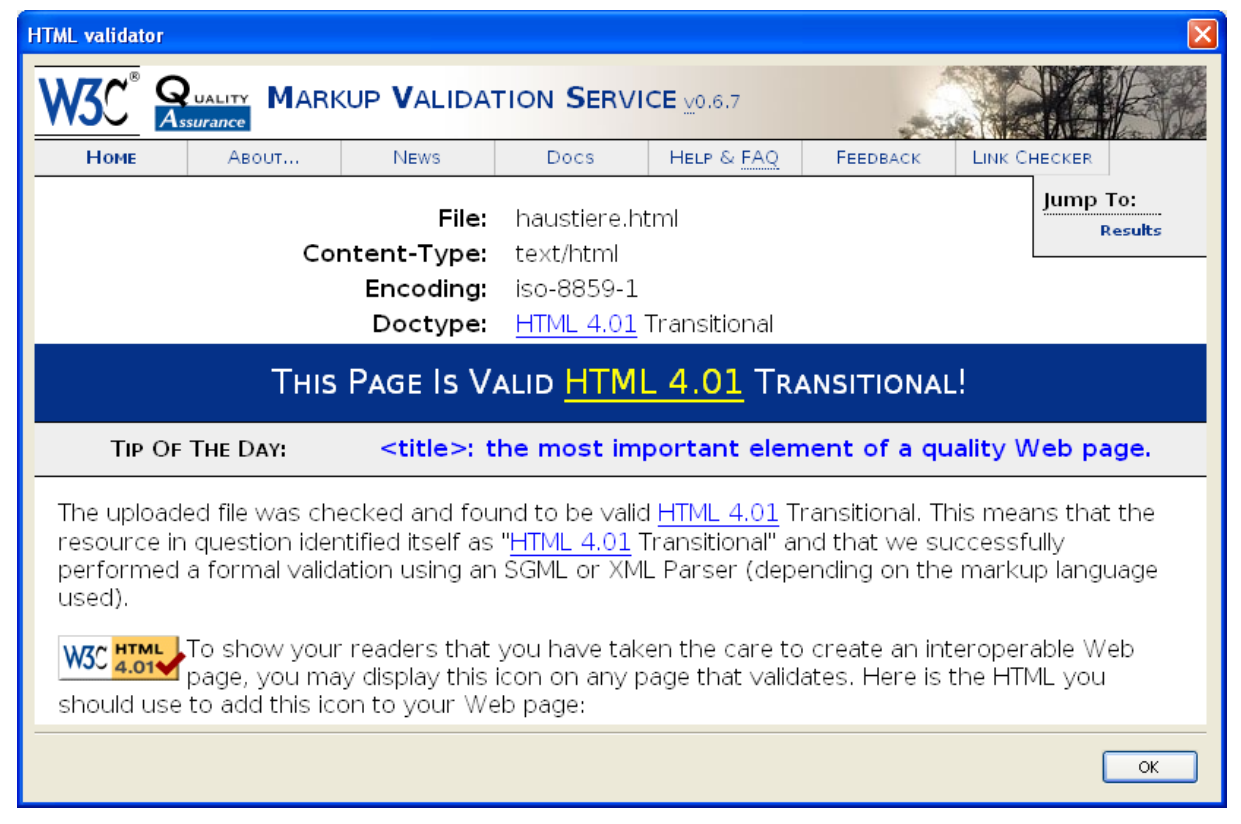

Der Code ist gültig, das heißt, er entspricht HTML 4.01 Transitional.

Um Seiten mit internen oder externen Stylesheets zu validieren, können die Validatoren unabhängig voneinander verwendet werden. Die URLs werden im Anhang angegeben (**Anhang 2**). Die Seiten können entweder von der lokalen Platte oder nach dem Upload auf den Webserver auf Gültigkeit überprüft werden.

Obwohl die W3C Validatoren den Code rigoros auf Übereinstimmung mit den Spezifikationen überprüfen, garantiert dieses nicht, dass der Code richtig läuft. Leider unterstützt keiner der gegenwärtigen Browser völlig die Spezifikationen! Deshalb ist die Überprüfung mit den verschiedenen Browsern ein wichtiger Schritt.

## **10.3 Veröffentlichen**

Sie können Ihre Webseiten auf einem Webserver veröffentlichen, auf dem Sie einen Account haben. Ihr Internet Service Provider bietet vermutlich begrenzten freien Raum an, aber Sie können Webspace vom Presence Provider mieten.

Um eine Site zu veröffentlichen, müssen Sie die Einstellungen für den Webserver kennen, diese Informationen erhalten Sie vom Provider.

Dateien können mit jedem üblichen FTP Programm hochgeladen werden, jedoch hat Nvu einen in den Site-Manager integrierten Upload-Dienst, dadurch gestaltet sich diese Aufgabe sehr einfach.

### **10.3.1Eine Site einrichten**

Als Sie die Seitenverwaltung (Site-Manager) eingestellt hatten, haben Sie auch schon die Remote Site (**Abschnitte 8.4 und 8.2** ) konfiguriert. Wenn das noch nicht der Fall ist, müssen Sie über das Menü **Bearbeiten-Publizierungseinstellungen** folgende Daten eingeben:

- Der Cursor ist im Seite-Namen-Feld. Tragen Sie den Namen ein, mit dem Sie Ihre Site verwalten möchten.
- HTTP Adresse Ihrer Homepage dieses ist der URL Ihrer Site. Erhalten Sie von Ihrem Provider (Siehe Tipps).
- Publizierungs-URL– das ist die FTP Adresse, zu der Sie die Seiten senden.
- Benutzername erhalten Sie von Ihrem Provider.
- Passwort erhalten Sie von Ihrem Provider.
- Sie können Ihr Passwort speichern.

Wenn Sie mehrere Sites eingerichtet haben und Sie eine davon bevorzugt bearbeiten bzw. hochladen möchten, erreichen Sie dies durch Klick auf die Schaltfläche **Als Standard festlegen**. Dieses vereinfacht das Hochladen.

Klicken Sie auf **OK**.

#### **10.3.2 Hochladen**

Öffnen Sie die Seite, die Sie hochladen möchten. Sie können das sehr einfach mit dem Site-Manager ausführen. Die Seite befindet sich jetzt im Editorfenster.

1. Klicken Sie die Schaltfläche **Publizieren**.

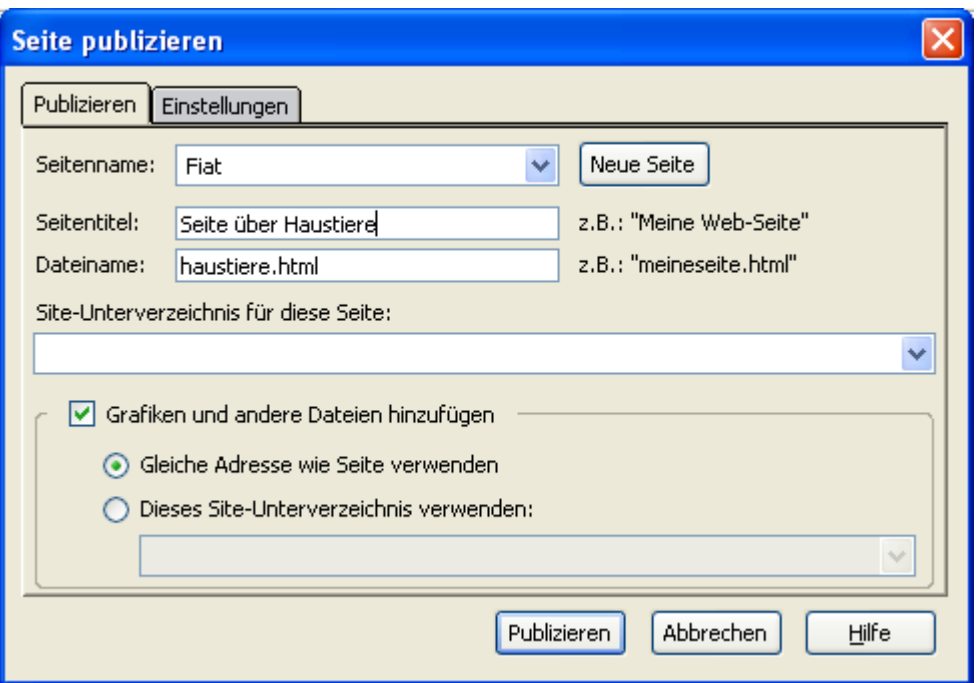

- 2. In dem **Seite publizieren-**Fenster klicken Sie auf das Register **Publizieren**, wählen Sie, falls es sich nicht um Ihre Standardsite handelt, im Eingabefeld **Seitenname** die Bezeichnung der Site aus, zu der Sie Seiten hochladen möchten. Der Seitentitel und der Dateiname sollten bereits eingetragen sein.
- 3. Wenn die Seite nicht zu dem Stammverzeichnis des Webs, sondern zu einem Unterverzeichnis hochgeladen werden soll, tragen Sie dessen Namen ein.

#### **Anmerkung:** Dieses Verzeichnis muss bestehen. Nvu kann es nicht einrichten.

4. Wenn es das erste Mal ist, dass Sie die Seite hochladen und diese Bilder oder externe Stylesheets einschließt, markieren Sie das Kontrollkästchen **Grafiken und andere Dateien hinzufügen**. (wenn die Seite nicht zum ersten Mal hochgeladen wird und die Bildoder Stylesheet-Dateien nicht geändert wurden, kann der Haken entfernt werden). Die Daten werden in dem gleichen Verzeichnis wie die Seite abgelegt. Wenn Sie sie in einem Unterverzeichnis speichern möchten, markieren Sie die Option **Dieses Site-Unterverzeichnis verwenden** und geben den Namen des Verzeichnis an. In diesem Fall wird das Verzeichnis eingerichtet, wenn es noch nicht besteht.

**Anmerkung:** Dieses ist ein Unterverzeichnis des Stammverzeichnisses. Wenn Sie ein Verzeichnis beschicken wollen, das nicht direkt unterhalb des Stammverzeichnisses liegt, müssen Sie dieses ausdrücklich angeben wie z. B. pagesubdirectory/filessubdirectory/

**Anmerkung:** Alle Dateien, wie z. B. Bilder und Stylesheets, werden in das gleiche Verzeichnis gelegt. Das ist die Anordnung, die in vielen Sites verwendet wird und ist auch die einzige Anordnung, die von der Nvu-Seitenverwaltung unterstützt wird.

- 5. Es sollte nicht erforderlich sein, das Registerblatt **Einstellungen** aufzurufen, da die Daten bereits über die Auswahl des Sitenamen eingefügt wurden, zur Kontrolle können Sie sich die Daten aber ansehen und nötigenfalls ändern können.
- 6. Klicken Sie auf **Publizieren**. Ein **Publizierungs**-Fenster erscheint und das Hochladen beginnt. (wenn Sie auf einem Wählanschluss haben, wird eine Verbindung hergestellt)

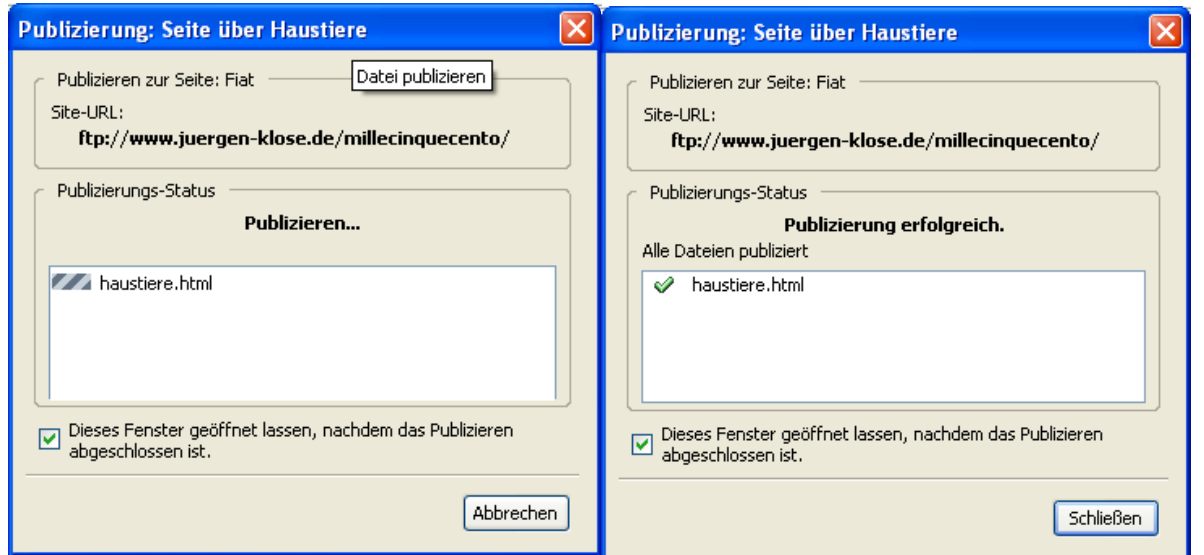

7. Nach kurzer Zeit sollten Sie die Bestätigung der erfolgreichen Publizierung erhalten.

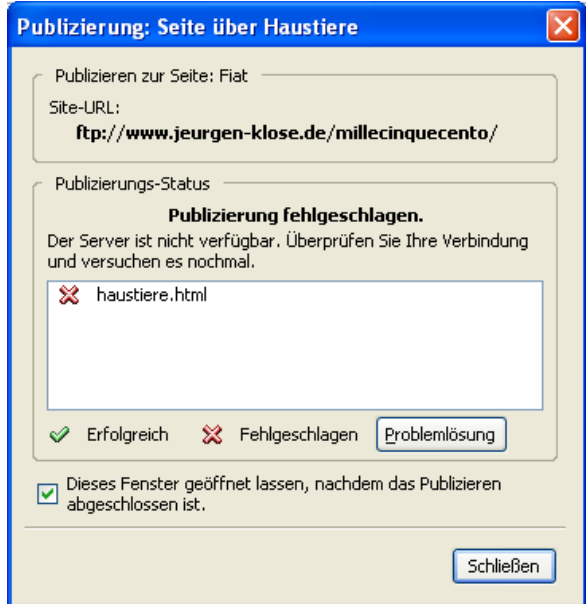

8. Falls das Publizieren nicht erfolgreich war, erhalten Sie eine Fehlermeldung. Eine mögliche Ursache kann eine Firewall sein, die den Zugang zum Server sperrt

Die **Problemlösungs**-Schaltfläche führt Sie zum Nvu Hilfesystem, das aber zu diesem Zeitpunkt gegenwärtig keine wesentlichen Aussagen bereithält.

Andere mögliche Probleme können sein

- Einige erforderliche Dateien fehlen
- Datei- oder Ordnernamen wurden falsch geschrieben, denken Sie auch an Groß- und Kleinschreibung

Wenn Sie eine Seite bereits einmal veröffentlicht haben und Sie diese nach einer Änderung erneut veröffentlichen müssen, sollte Nvu Ihre Einstellungen (z.B. Unterverzeichnisse) beibehalten haben. Sie müssen also die Schritte 2 bis 4 nicht wiederholen, es sei denn Sie haben Änderungen an der Struktur Ihrer Site vorgenommen.

# **11 Anhang**

# **A1 Glossar**

Dieses Glossar führt Begriffe auf, die in diesem Dokument verwendet werden. Begriffe aus den HTML- und CSS-Spezifikationen sollten in den betreffenden Dokumenten nachgeschlagen werden.

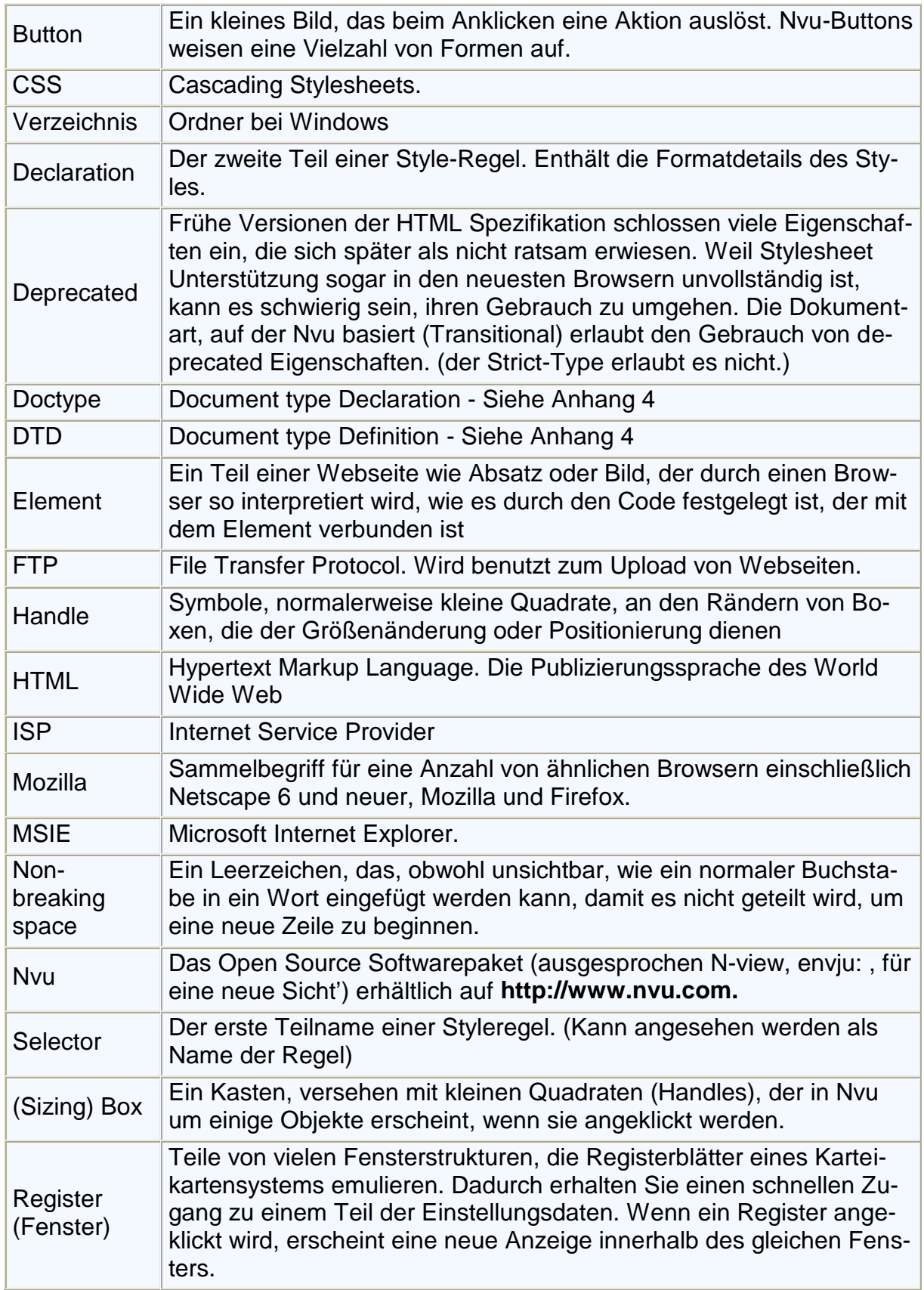

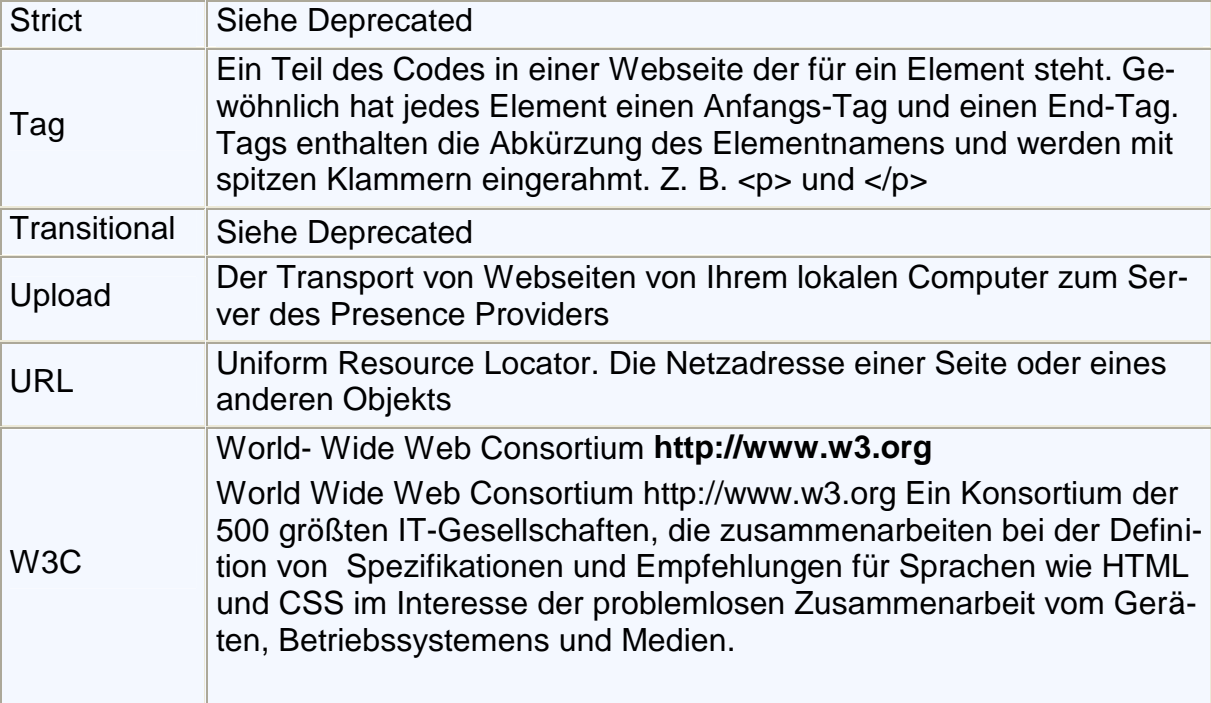

## **A2 Referenzen**

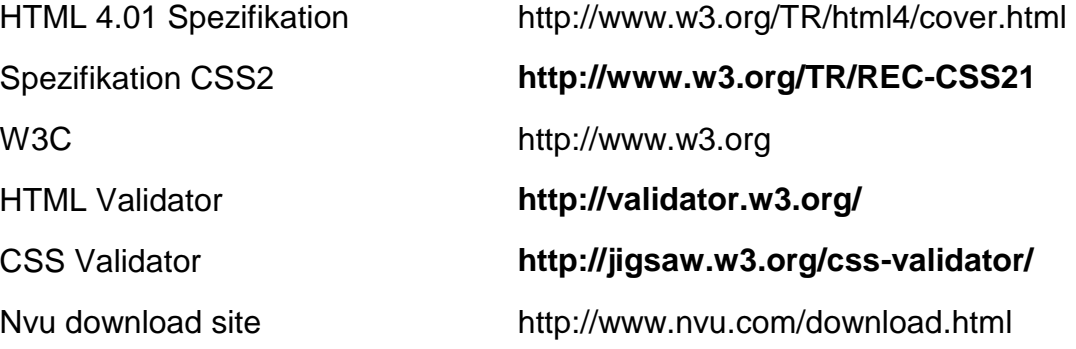

# **A3 Doctypes**

#### **A3.1 Einleitung**

Vor Version 1 unterstützte Nvu nur den Doctype (HTML Transitional). Jetzt haben die Benutzer die Wahl. Es ist daher notwendig, sich mit einigen Aspekten dieses etwas geheimnisvollen Themas zu befassen.

Doctype kurz Document Type Declaration, teilt einem Browser mit, welche Document Type Definition (DTD) zu verwenden ist um eine Seite zu interpretieren. Der Doctype schließt auch den URL einer Datei mit ein, welche die DTD-Details enthält.

Der Doctype muss in der ersten Zeile des Seiten-Codes erscheinen.

**Anmerkung:** Tatsächlich kann dieser Angabe auf einer XHTML Seite eine XML-Deklaration vorausgehen, das kann aber Probleme mit einigen Browsern ergeben. Nvu fügt diese Deklaration nicht ein. Dateien ohne XML-Deklaration nutzen UTF-8- Zeichencodierung.

## **A3.2 Unterstützte Doctypes**

Die Doctypes, die von Nvu unterstützt werden, sind **HTML Transitional** <!DOCTYPE HTML ÖFFENTLICHKEIT "-// W3C//DTD HTML 4.01 Transitional//EN" "**http://www.w3.org/TR/html4/loose.dtd**">

**HTML Strict** <!DOCTYPE HTML ÖFFENTLICHKEIT "-// W3C//DTD HTML 4.01//EN" "**HTTP://WWW.W3.ORG/TR/HTML4/STRICT.DTD**"> **XHTML Transitional** <!DOCTYPE HTML ÖFFENTLICHKEIT "-// W3C//DTD XHTML 1.0 Transitional//EN" "**http://www.w3.org/TR/xhtml1/DTD/xhtml1-transitional.dtd**"> **XHTML Strict** <!DOCTYPE HTML ÖFFENTLICHKEIT "-// W3C//DTD XHTML 1.0 Strict//EN" "**http://www.w3.org/TR/xhtml1/DTD/xhtml1-strict.dtd**">

#### **Anmerkung:** Bei HTML-Doctypes trägt Nvu den URL nicht ein.

#### **A3.3 Sprachenunterschiede**

HTML ist die Originalsprache für Webseiten, sie datiert von 1990. Das neueste Formulierung HTML 4.01 erschien 9 Jahre später. XHTML ist im Wesentlichen die gleiche Sprache, also stellen alle modernen (und nicht so modernen) Browser die Seiten in jeder Sprache dar. HTML ist durchaus tolerant, und Browser reagieren sehr tolerant auf Abweichungen von der Norm. XHTML ist viel strenger und erfordert Aufmerksamkeit im Detail und hat eine Anzahl von (einfachen) Änderungen eingeführt. Obgleich HTML zweifellos lange leben wird, ist XHTML viel zukunftssicherer.

Einen kurzen aber nützlichen Vergleich der zwei Sprachen finden Sie auf:

#### **http://www.nypl.org/styleguide/xhtml/guidelines.html**

Sowohl HTML als auch XHTML haben Übergangsversionen, die Eigenschaften einschließen, die voraussichtlich nicht weiter unterstützt werden. Die strengen Versionen schließen diese aus. Tatsächlich ist die Browserunterstützung für CSS jetzt im Allgemeinen so gut, dass es keine Notwendigkeit gibt, neue Dateien mit dem Transitional-Doctype herzustellen. Transitional-Versionen sind jedoch für die Unterstützung vorhandener Dateien nützlich.

Für HTML werden die ,Deprecated' Elemente und Attribute im Verzeichnis der Elemente und im Verzeichnis der Attribute aufgeführt, die am Ende der Spezifikation erscheinen. (URL Siehe **Anhang 2**).

Für XHTML wird ein interessanter Vergleich gefunden auf:

#### **http://www.zvon.org/xxl/xhtmlReference/Output/comparison.html**

#### **A3.4 Nvu und Doctypes**

Nvu kann Seiten mit jedem dieser Doctypes herstellen. Seiten, die auf der Basis von Vorlagen hergestellt werden, besitzen immer den Transitional-HTML-Doctype.

**Anmerkung:** Es kann möglich sein, außerhalb von Nvu eine Vorlage zu editieren und den Doctype zu ändern, so dass die Seiten, die so hergestellt werden, den entsprechenden Doctype verwenden. Ich habe das nicht überprüft.

Die erstellten HTML Seiten werden standardmäßig mit der Erweiterung html und XHTML-Seiten mit dem Dateityp xhtml gespeichert. Der Dateityp ist jedoch für Nvu und die Browser unbedeutend und kann entweder htm, html oder xtml sein. Es ist die Angabe des Doctype, die die Reaktion bestimmt.

**Anmerkung:** Die Benutzer der Rechner können unterschiedliche Browser als Standardanwendungen für unterschiedliche Dateitypen bestimmen.

Nvu kann Seiten mit jedem dieser Doctypes öffnen und editieren. Das Doctype-Statement ist allerdings nicht editierbar, und Nvu ändert auch keinen Doctype.

Beim Erstellen und Editieren der Dokumente Nvu erzeugt Code, der dem deklarierten Doctype entspricht, es werden nur die zulässigen Elemente und Attribute verwendet. Das heißt, dass einige Eigenschaften, abhängig von der Art des Dokumentes, nicht zur Verfügung stehen können. Üblicherweise kann dann der Einsatz von CSS-Styles den Effekt zu erzielen, der mit einem HTML Attribut nicht zugänglich ist.

Nvu wandelt nicht von einem Doctype in einen anderen um. Deshalb wird, wenn der Doctype nicht mit dem Code der Seite übereinstimmt, das Resultat unzuverlässig sein.

## **A3.5 Empfehlungen**

Anfänger mögen an dieser Stelle vielleicht Kopfschmerzen bekommen. Ihnen würde ich Strict HTML empfehlen. Das klingt vielleicht merkwürdig, aber es erhöht wirklich die Fähigkeit, da dadurch die Browser veranlasst werden, CSS-Styles korrekt zu gebrauchen

In dieser Anleitung beschreibe ich, wenn nicht besonders betont, die Arbeit mit Nvu unter Nutzung dieses Doctypes.

## **A3.6 Browser-Reaktionen**

Während Browser Seiten ungeachtet des Doctypes darstellen, treten Unterschiede bezüglich der Browser-Reaktionen auf. Eine Übersicht für eine Anzahl von unterschiedlichen Browsern und alle verzeichneten doctypes kann auf **http://hsivonen.iki.fi/doctype/**  gefunden werden

Für den Internet Explorer 6 werden Details zur Verfügung gestellt auf **http://msdn.microsoft.com/library/default.asp?url=/library/enus/dnie60/html/cssenhancements.asp**

## **A4 Aktualisierung von Nvu**

Nvu zu installieren ist so einfach, dass dafür keine Erklärung notwendig ist. Von Zeit zu Zeit werden neue Versionen des Programms auf **http://www.nvu.com/ kostenlos** zur Verfügung gestellt. So können Benutzer ihren Nvu-Composer aktuell halten. Die Aktualisierung ist ebenso einfach wie die Erstinstallation.

Nvu speichert eine Anzahl von Einstellungen in den Dateien, die im Profile-Ordner gelegen sind. Diese schließen einige Voreinstellungen und Details der Sites ein, die Sie im Site-Manager und in Ihren Publizierungs-Einstellungen vorgenommen haben. Das Nvu-Team empfiehlt, diesen Ordner vor der Installation einer neuen Version von Nvu gelöscht werden soll. Dies heißt, dass diese Einstellungen verloren gehen und nach der erneuen Installation wieder eingetragen werden müssen. Es ist ratsam, dieser Empfehlung zu folgen.

Der Profil-Ordner befindet sich in %AppData%\Nvu (z. B. in C:\Dokumente und Einstellungen\Juergen\Anwendungsdaten\Nvu\Profiles).

## **Das Verfahren für die Aktualisierung von von Nvu ist folglich:**

- 1. Downloaden Sie die neueste Version von Nvu von **http://www.nvu-composer.de**
- 2. Überprüfen Sie, ob Sie eine Sicherung Ihrer Publizierungs- und Siteeinstellungen haben
- 3. Deinstallieren Sie Nvu in der übliche Weise z.B. über Start Systemsteuerung Software - Programme hinzufügen oder entfernen.
- 4. Löschen Sie den Profil-Ordner.
- 5. Installieren Sie die neueste Version von Nvu.
- 6. Tragen Sie die Daten im Site-Manager und den Publizierungs-Einstellungen ein

Freuen Sie sich auf die Verbesserungen der neuesten Version von Nvu.

# **A5 Revisionsgeschichte**

#### **15-Jul-2005**

Basiert auf Nvu 1.0

Abschnitt 3.2.1 – Dokument-Type – neu geschrieben.

Abschnitt 3.4.2 – Anmerkungen neu organisisert 2 & 3 hinzugefügt.

Abschnitt 3.4.4 - Listen – neu geschrieben

Abschnitt 3.4.7 - Sonderzeichen – erweitert.

Abschnitt 3.4.8 - Rechtschreibung – neu geschrieben

Abschnitt 3.5.2 - Positionierung von Bildern -- überarbeitet

Kleinere Änderungen in den Abschnitten 3.6.1, 3.6.2.1, 3.16, 9.1.

Einige nicht mehr notwendige Warnungen wurden gelöscht – Abschnite 3.4.4, 3.5.2

#### **06-Jun-2005**

Basiert auf Nvu 1.0PR

Abschnitt 3.2 – Gebrauch unterschiedlicher doctypes

Abschnitt 3.10 – Formulare – neu geschrieben.

Abschnitt 3.13 – Inhaltsverzeichnisse – neu.

Abschnitt 4.2.5 - Style Selektoren – hinzugekommen.

Abschnitt 7 - Vorlagen – umfassend neu geschrieben.

Anhang 3 - Doctypes –. hinzugekommen

Anhang 4 - Updating Nvu – hinzugekommen.

Daraus resultiert eine Neunummerierung der Kapitel.

Außerdem wurden einige redaktionelle und stilistische Verbesserungen vorgenommen.

#### **01-Apr-2005**

Erste Version erhältlich direkt über nvudev.org Abschnitt 9.2 um Symbolleisten ergänzt. Abschnitt 4.6 um spezielle Fällen von Styles- (Links, Klassenselektoren) ergänzt.

#### **17-Mar-2005**

Basiert auf Nvu 0.9

In Nvu 0.9 neue oder geänderte Eigenschaften: Box-Handles (Abschnitt 3.11), E-Mail-Links (3.7.1.2), <Div> Element 4.5 ein, Icon-Größe (9.1) setzen, Tabelleneigenschaften (3.6.2.4),umbenannte HTML-Quellansicht. umbenannt.

Vorher vergessene Teile hinzugefügt: Drucken (3.3.3), Positionsraster (3.10.4), CaScadeS-Anfängermodus (4.2.3.5), Bildgrößenänderung mit Eigenschaften-Fenster (3.5.2).

Klarstellungen oder Korrekturen in: Drag and Drop(3.3), Kommentare(6), Boxen beziehen sich auf Handles, andere Einzelheiten.

#### **08-Mar-2005**

Basiert auf Nvu 0.81 HTML Version unframed. Optimiert für Browser vom Mozilla-Typ Abschnitt 3.6 (Tabellen) neu geschrieben. Abschnitt 3.10 Layer (vorher absolute Positionierung) erweitert. Abschnitt-7 (Vorlagen) korrigiert und erweitert. Während der umfangreichen Überarbeitung der kleinen Korrekturen, Verdeutlichungen und Erweiterungen. Unterscheidung zwischen Warnungen und Anmerkungen.

#### **25-Jan-2005**

Basiert auf Nvu 0.7 Erste Version im HTML- und pdf-Formaten verfügbar HTML Version basiert auf Frames Fußnoten verbunden mit Haupttext Major schreibt Abschnitte 8 (Site-Manager) und 10 (Publizieren) neu Zusätzliches Material unterteilt 3.4.6-7 (Text), 3.6.2 (Tabellen), 3.10 (Absolut Positionieren), 3.14 (HTML editieren). Mehrere kleine redaktionelle Änderungen.

#### **Revisionsgeschichte der deutschen Übersetzung**

**26. Juli 2005** Übersetzung der englischen Version vom 15. Juli 2005

#### **19-Juli-2005**

Erste deutsche Übersetzung Screenshots wurden hinzugefügt

#### A<sub>6</sub> Register

#### $\mathbf A$

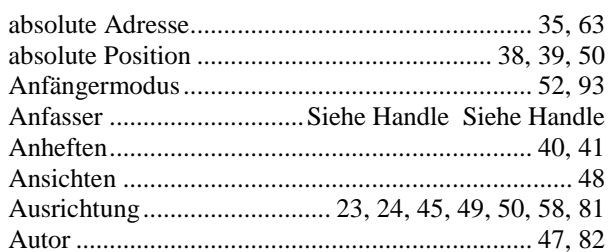

#### $\bf{B}$

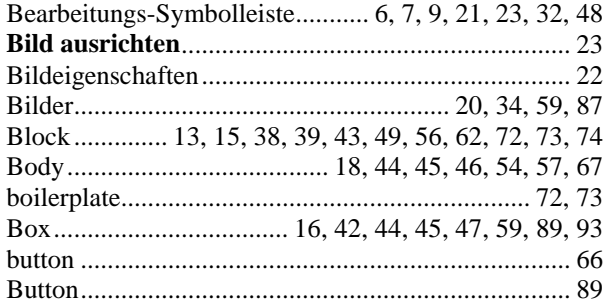

## $\mathbf{C}$

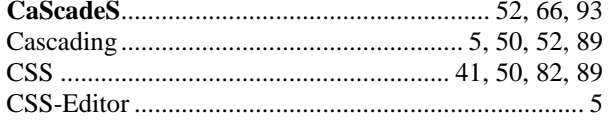

#### $\mathbf{D}$

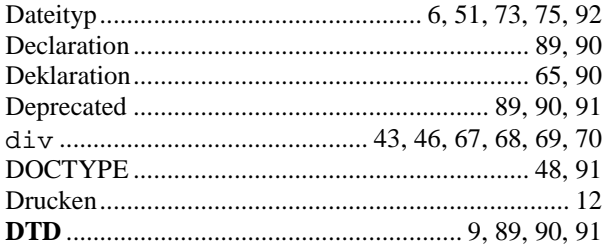

#### $\mathbf E$

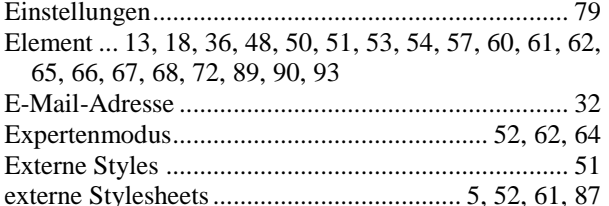

## $\mathbf{F}$

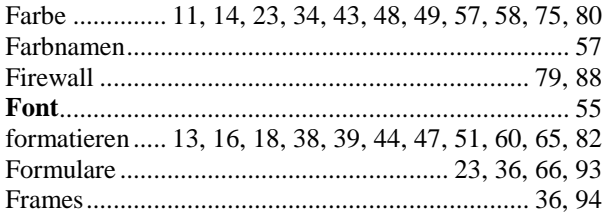

#### $\mathbf G$

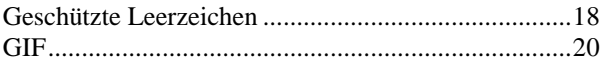

#### $\mathbf H$

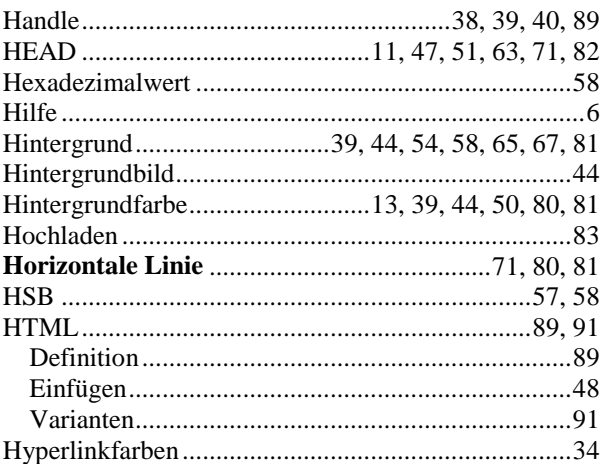

#### $\mathbf I$

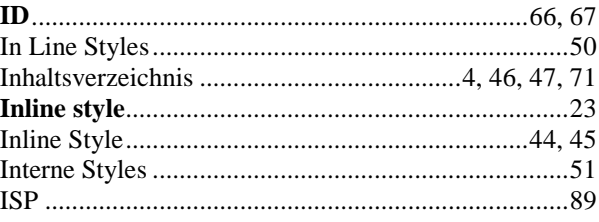

#### $\mathbf{J}$

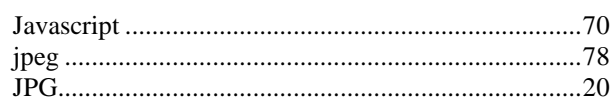

#### $\mathbf K$

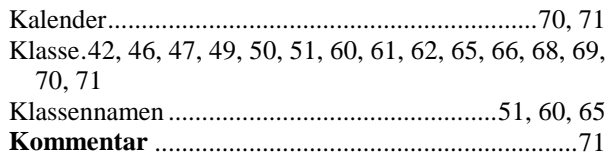

#### $\mathbf L$

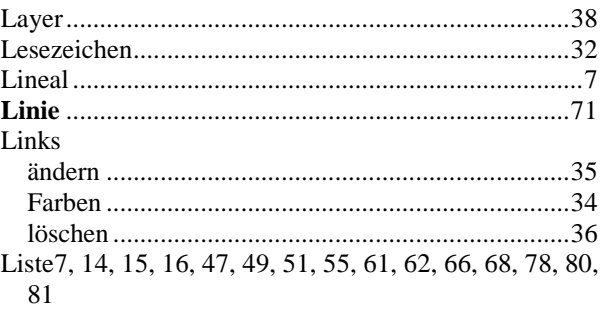

#### M

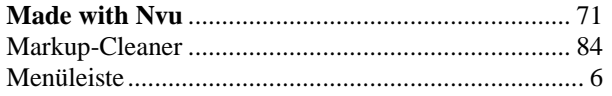

#### $\Omega$

Ordner ........ 6, 12, 20, 21, 35, 49, 51, 63, 77, 78, 84, 89

#### $\overline{P}$

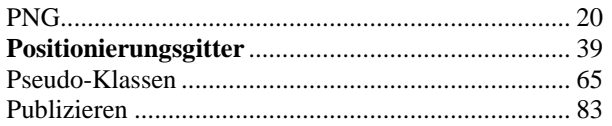

#### $\bf R$

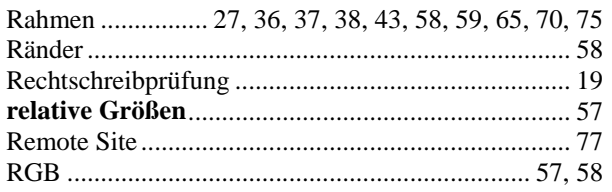

#### $\mathbf S$

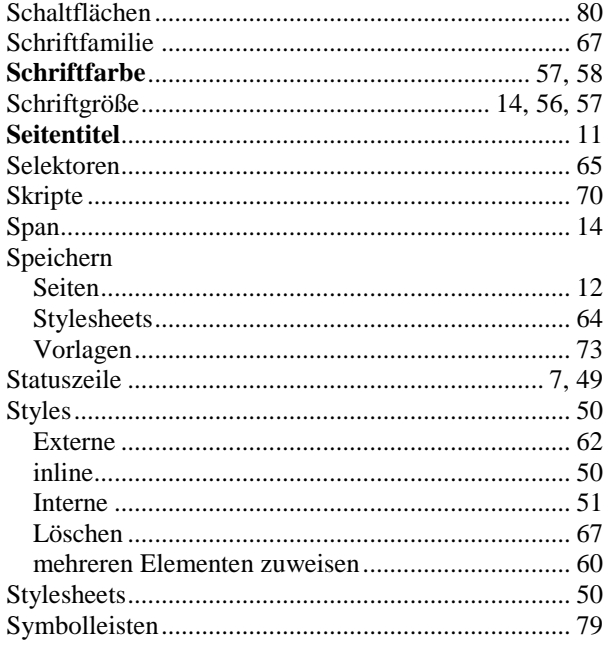

#### T

Tabelle10, 13, 23, 25, 41, 42, 43, 46, 47, 49, 57, 67, 70, 80, 81, 82

# **Postskriptum**

Diese Anleitung entstand aus Anmerkungen für den persönlichen Gebrauch. Ich veröffentlichte sie in den Nvu Foren und erhielt positive und ermutigende Meldungen, so dass ich mich entschied, weiterzumachen.

W

Ich bedanke mich bei denen, die eine Reihe von den nützlichen Vorschlägen gemacht haben, die ich wo berücksichtigt habe. Besonderer Dank geht jedoch an Gérard Talbot, des-

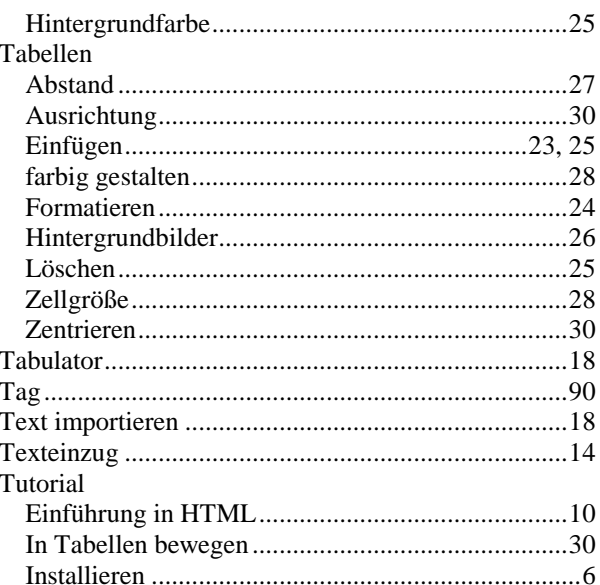

#### Ü

Überschrift ............ 13, 43, 46, 47, 54, 59, 60, 61, 71, 72

#### $\mathbf{U}$

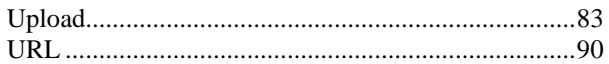

## $\overline{\mathbf{V}}$

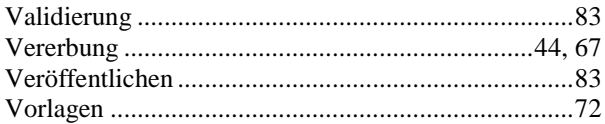

#### W

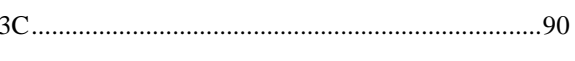

 $\overline{\mathbf{X}}$ 

#### $\mathbf{z}$

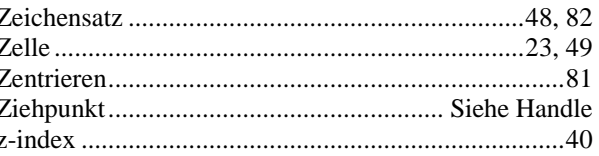

sen Wissen über das Web, HTML und CSS meins bei weitem übersteigt und der eine Reihe von Korrekturen angebracht hat. Diese haben, so glaube ich, das Resultat erheblich verbessert. Ergänzungen für eine neuere Version sind in der 'Pipeline'. Fehler und Auslassungen gehen selbstverständlich auf mein Konto.

Gérard muss gedankt werden für die Übersetzung ins Französische, ebenso wie Tsutomu Ohmori für die Übersetzung in das Japanische.

Dank geht auch an Daniel Glazman von Disruptive Innovations und an Linspire, die den Webspace für die Dateien zur Verfügung gestellt haben.

Charles Cooke

#### **Nachwort**

Diese Übersetzung entstand auf der Basis des Guide vom 1. April 2005 und wurde ergänzt um die Änderungen der neuesten Ausgabe vom 6. Juni. Die Übersetzung mag an einigen Stellen etwas holprig wirden. Das möge man mir nachsehen. Ich habe die Anleitung um eine Reihe von Screenshots erweitert. So hat sich der Umfang fast verdoppelt. Anregungen, Korrekturvorschläge und Kritik sind willkommen.

Jürgen Klose

E-Mail: info@juergen-klose.de

Diese Anleitung ist lizensiert nach

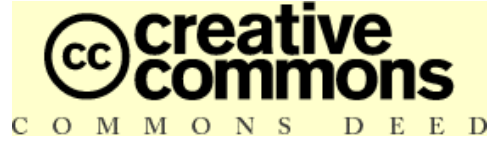

**http://creativecommons.org/licenses/by-sa/2.0/**